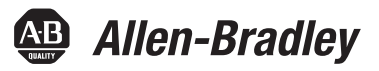

# **PowerFlex 7000-HMI mit erweiterter Funktionalität**

Publikation 7000-UM201A-DE-P

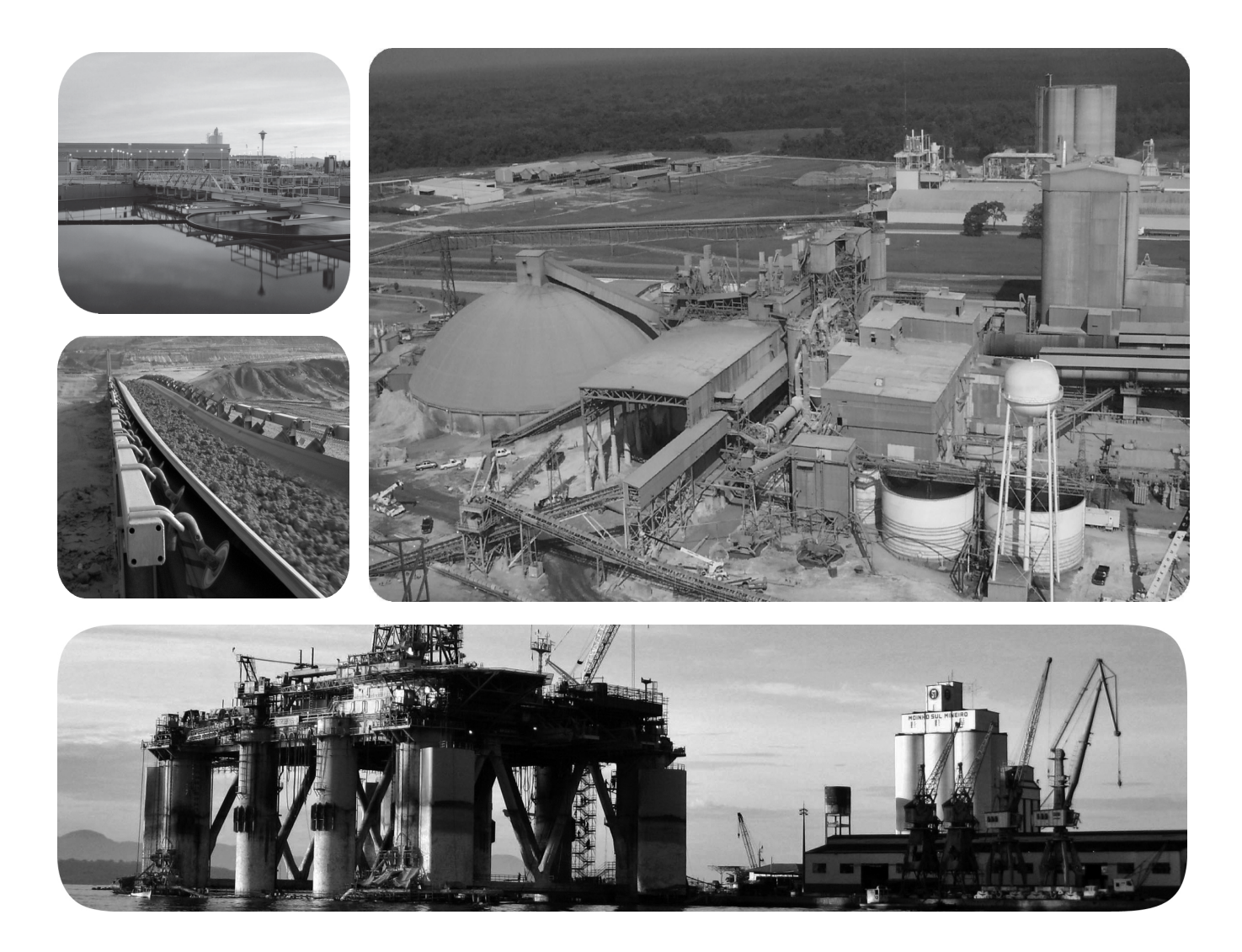

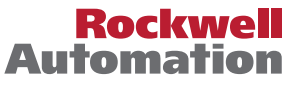

# **Wichtige Hinweise für den Anwender**

Lesen Sie di[eses Dok](http://literature.rockwellautomation.com/idc/groups/literature/documents/in/sgi-in001_-en-p.pdf)ument und die im Abschnitt "Literaturhinweise" genannten Dokumente zur Installation, Konfiguration und Bedienung dieser Ausrüstung sorgfältig durch, bevor Sie [dieses Produkt installieren, konfigurieren,](http://www.rockwellautomation.com/literature/)  [bedienen o](http://www.rockwellautomation.com/literature/)der instandsetzen. Benutzer müssen sich mit den Anweisungen zur Installation und Verdrahtung vertraut machen und müssen die Anforderungen aller geltenden Vorschriften, Gesetze und Normen kennen.

Aktivitäten wie Installation, Einstellung, Inbetriebnahme, Verwendung, Montage, Demontage und Instandsetzung müssen durch ausreichend geschultes Personal in Übereinstimmung mit den geltenden Durchführungsvorschriften ausgeführt werden.

Wenn diese Ausrüstung in einer Weise verwendet wird, die nicht vom Hersteller angegeben wurde, kann der von der Ausrüstung bereitgestellte Schutz beeinträchtigt sein.

Rockwell Automation ist in keinem Fall verantwortlich oder haftbar für indirekte Schäden oder Folgeschäden, die durch den Einsatz oder die Anwendung dieses Geräts entstehen.

Die in diesem Handbuch aufgeführten Beispiele und Abbildungen dienen ausschließlich zur Veranschaulichung. Aufgrund der unterschiedlichen Anforderungen der jeweiligen Anwendung kann Rockwell Automation keine Verantwortung oder Haftung für den tatsächlichen Einsatz der Produkte auf der Grundlage dieser Beispiele und Abbildungen übernehmen.

Rockwell Automation übernimmt keine patentrechtliche Haftung in Bezug auf die Verwendung von Informationen, Schaltkreisen, Geräten oder Software, die in dieser Publikation beschrieben werden.

Die Vervielfältigung des Inhalts dieser Publikation, ganz oder auszugsweise, bedarf der schriftlichen Genehmigung von Rockwell Automation.

In dieser Publikation werden folgende Hinweise verwendet, um Sie auf bestimmte Sicherheitsaspekte aufmerksam zu machen.

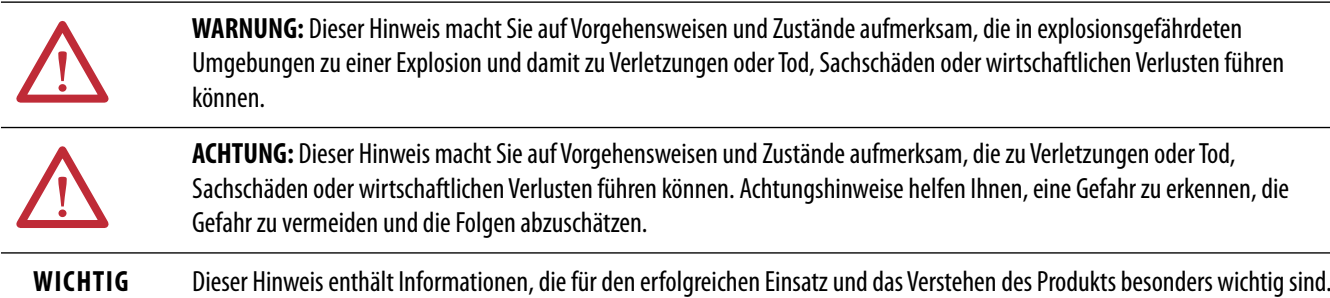

An der Außenseite oder im Innern des Geräts können Etiketten angebracht sein, die Sie auf bestimmte Vorsichtsmaßnahmen hinweisen.

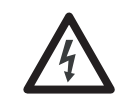

**STROMSCHLAGGEFAHR:** An der Außenseite oder im Inneren des Geräts, z. B. ein Antrieb oder Motor, können Etiketten angebracht sein, die Sie darauf hinweisen, dass möglicherweise eine gefährliche Spannung anliegt.

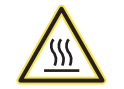

**VERBRENNUNGSGEFAHR:** An der Außenseite oder im Inneren des Geräts, z. B. ein Antrieb oder Motor, können Etiketten angebracht sein, die Sie darauf hinweisen, dass die Oberflächen möglicherweise gefährliche Temperaturen aufweisen.

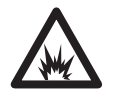

**GEFAHR DER LICHTBOGENBILDUNG:** An der Außenseite oder im Innern des Geräts, z. B. ein MCC (Motor Control Center), können Etiketten angebracht sein, die Sie auf die mögliche Bildung eines Lichtbogens aufmerksam machen. Bei Lichtbogenbildung besteht Verletzungs- oder Lebensgefahr. Tragen Sie die richtige persönliche Schutzausrüstung. Befolgen Sie alle Vorschriften zu sicheren Arbeitspraktiken und zur persönlichen Schutzausrüstung.

Allen-Bradley, Rockwell Software, Rockwell Automation und TechConnect sind Marken von Rockwell Automation, Inc.

Marken, die nicht Eigentum von Rockwell Automation sind, sind Eigentum der entsprechenden Unternehmen.

# **[Vorwort](#page-6-0)** [Einleitung . . . . . . . . . . . . . . . . . . . . . . . . . . . . . . . . . . . . . . . . . . . . . . . . . . . . . . . . 5](#page-6-1) [Basiskonfigurationen . . . . . . . . . . . . . . . . . . . . . . . . . . . . . . . . . . . . . . . . . . . . . . 5](#page-6-2) [Dezentral montierte HMI . . . . . . . . . . . . . . . . . . . . . . . . . . . . . . . . . . . . . . 5](#page-6-3) [Lokal montierte HMI. . . . . . . . . . . . . . . . . . . . . . . . . . . . . . . . . . . . . . . . . . 5](#page-6-4) [Keine HMI bereitgestellt . . . . . . . . . . . . . . . . . . . . . . . . . . . . . . . . . . . . . . . 6](#page-7-0) **[Kapitel 1](#page-8-0) [Schnellstart – "Out of the Box"](#page-8-1)** [Überblick. . . . . . . . . . . . . . . . . . . . . . . . . . . . . . . . . . . . . . . . . . . . . . . . . . . . . . . . . 7](#page-8-2) [Anforderungen . . . . . . . . . . . . . . . . . . . . . . . . . . . . . . . . . . . . . . . . . . . . . . . . 7](#page-8-3) [Zielsetzungen des Kapitels . . . . . . . . . . . . . . . . . . . . . . . . . . . . . . . . . . . . . . . . . 7](#page-8-4) [Einleitung . . . . . . . . . . . . . . . . . . . . . . . . . . . . . . . . . . . . . . . . . . . . . . . . . . . . . . . . 8](#page-9-0) [Schnellstartanwendung . . . . . . . . . . . . . . . . . . . . . . . . . . . . . . . . . . . . . . . . . . . . 9](#page-10-0) [Starten der Forge Shell-Anwendung](#page-10-1) . . . . . . . . . . . . . . . . . . . . . . . . . . . . . 9 [Konfigurieren der IP-Einstellungen . . . . . . . . . . . . . . . . . . . . . . . . . . . . . . . . . 9](#page-10-2) Konfigurieren der IP-Einstellungen der [HMI-Schnittstellenkarte . . . . . . . . . . . . . . . . . . . . . . . . . . . . . . . . . . . . . . 10](#page-11-0) [Konfigurieren der IP-Einstellungen des Terminals. . . . . . . . . . . . . . . 11](#page-12-0) [Konfigurieren der Startseite . . . . . . . . . . . . . . . . . . . . . . . . . . . . . . . . . . . 13](#page-14-0) [Manuelle Aktualisierung . . . . . . . . . . . . . . . . . . . . . . . . . . . . . . . . . . . . . . 13](#page-14-1) **[Kapitel 2](#page-16-0) [PowerFlex-HMI-Schnittstellenkarte](#page-16-1)** [Überblick. . . . . . . . . . . . . . . . . . . . . . . . . . . . . . . . . . . . . . . . . . . . . . . . . . . . . . . . 15](#page-16-2) [Anforderungen . . . . . . . . . . . . . . . . . . . . . . . . . . . . . . . . . . . . . . . . . . . . . . . 15](#page-16-3) [Zielsetzungen des Kapitels . . . . . . . . . . . . . . . . . . . . . . . . . . . . . . . . . . . . . . . . 15](#page-16-4) [Konfigurieren des Computers . . . . . . . . . . . . . . . . . . . . . . . . . . . . . . . . . . . . . 16](#page-17-0) [Windows XP . . . . . . . . . . . . . . . . . . . . . . . . . . . . . . . . . . . . . . . . . . . . . . . . . 16](#page-17-1) [Windows 7. . . . . . . . . . . . . . . . . . . . . . . . . . . . . . . . . . . . . . . . . . . . . . . . . . . 17](#page-18-0) Konfiguration der HMI-Schnittstellenkarte ........................... 18 [Bestimmen einer IP-Adresse . . . . . . . . . . . . . . . . . . . . . . . . . . . . . . . . . . . 18](#page-19-1) [Einstellen einer IP-Adresse mit Forge Shell. . . . . . . . . . . . . . . . . . . . . . 20](#page-21-0)

# **[Kapitel 3](#page-24-0)**

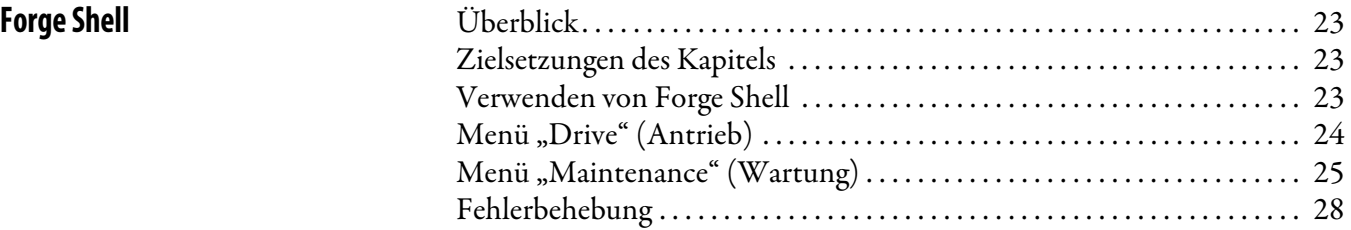

# **[Kapitel 4](#page-30-0)**

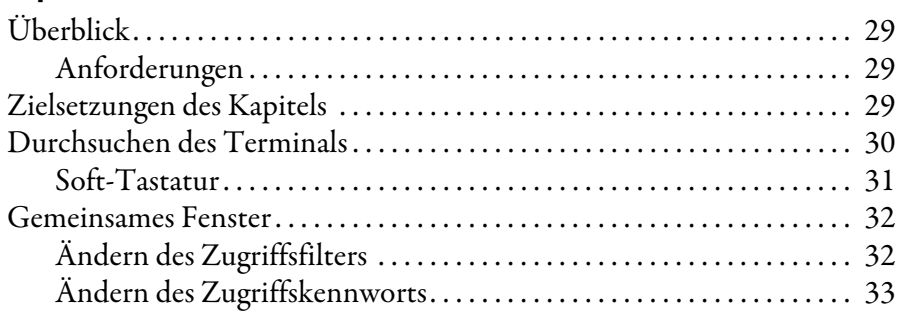

## **[Antriebsterminal-Anwendung](#page-30-1)** [Überblick. . . . . . . . . . . . . . . . . . . . . . . . . . . . . . . . . . . . . . . . . . . . . . . . . . . . . . . . 29](#page-30-2)

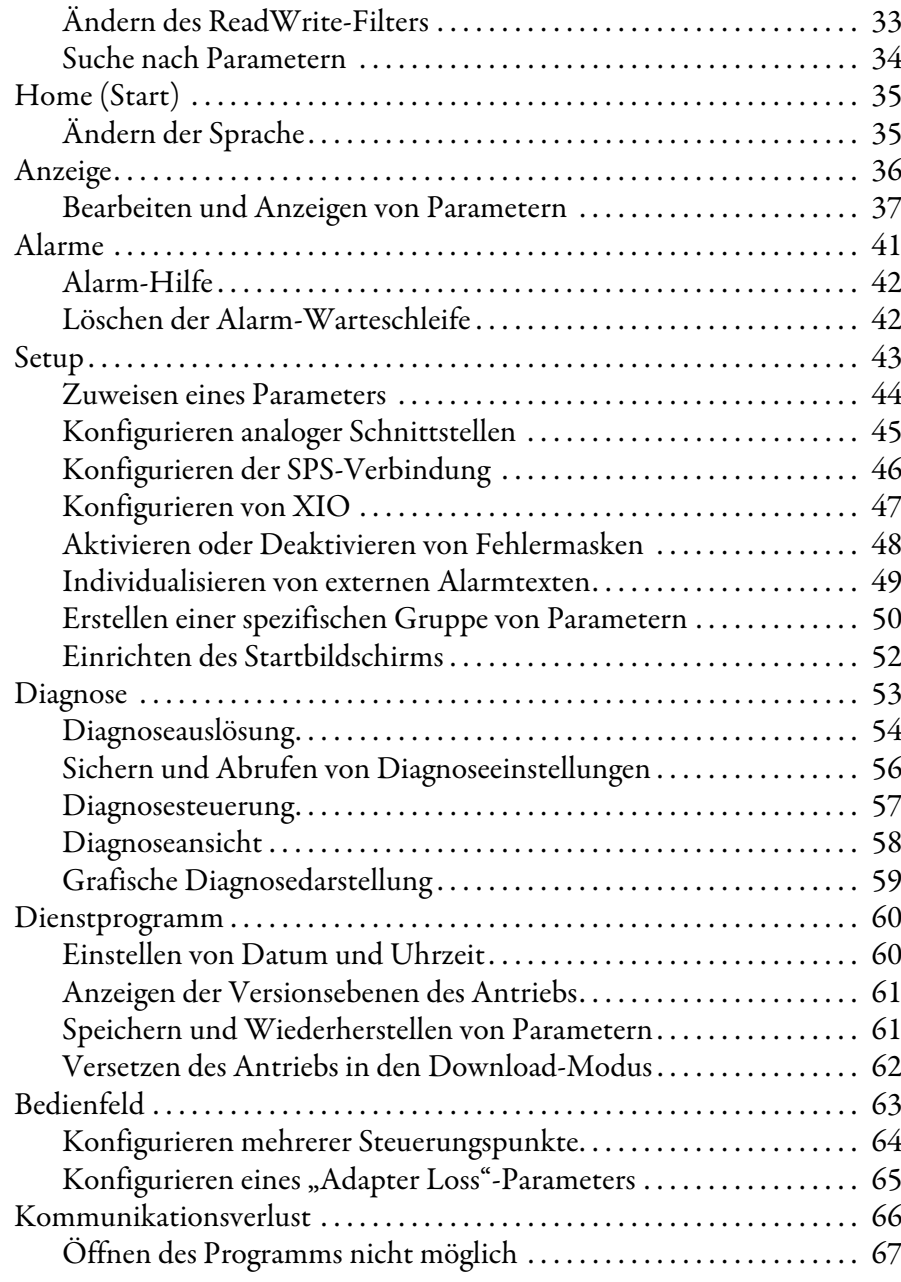

# **[Kapitel 5](#page-70-0)**

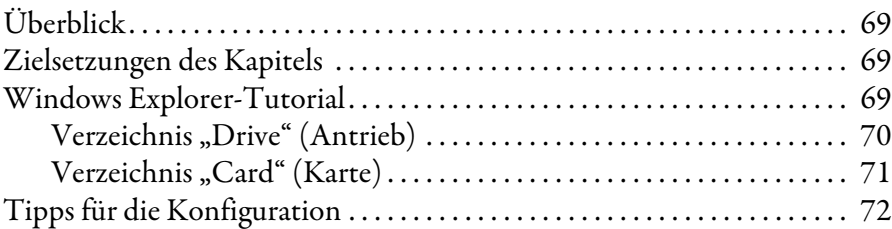

# **[Kapitel 6](#page-74-0)**

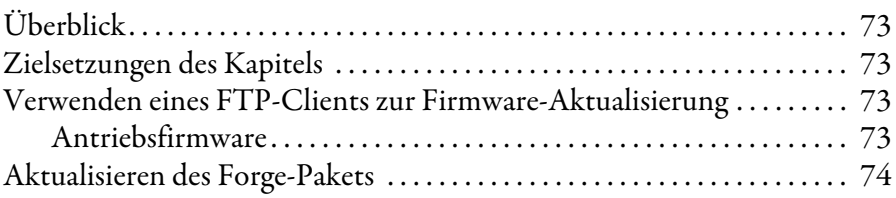

**[Windows Explorer](#page-70-1)** 

[System-Updates](#page-74-1)

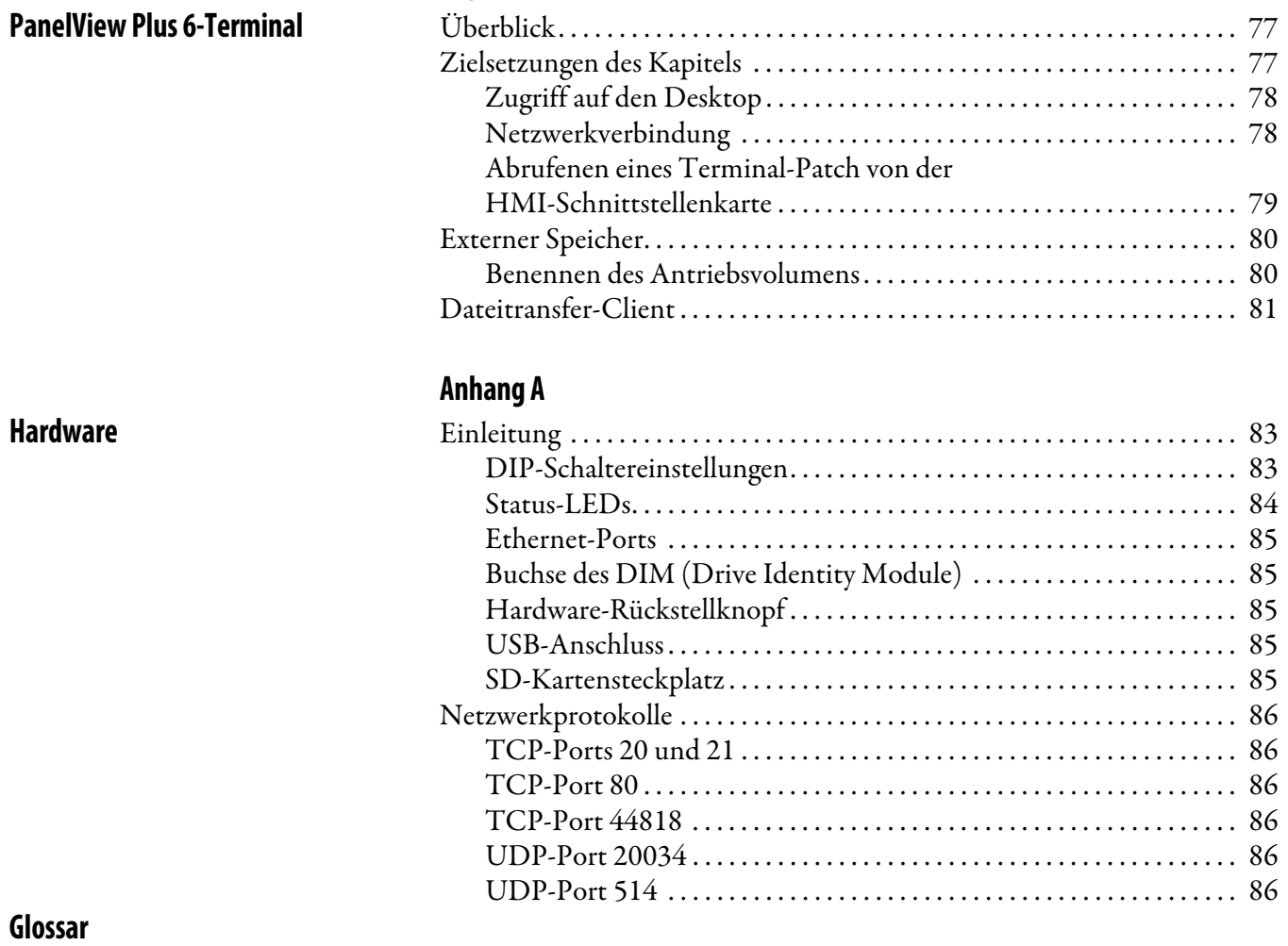

**[Kapitel 7](#page-78-0)**

<span id="page-6-2"></span><span id="page-6-1"></span><span id="page-6-0"></span>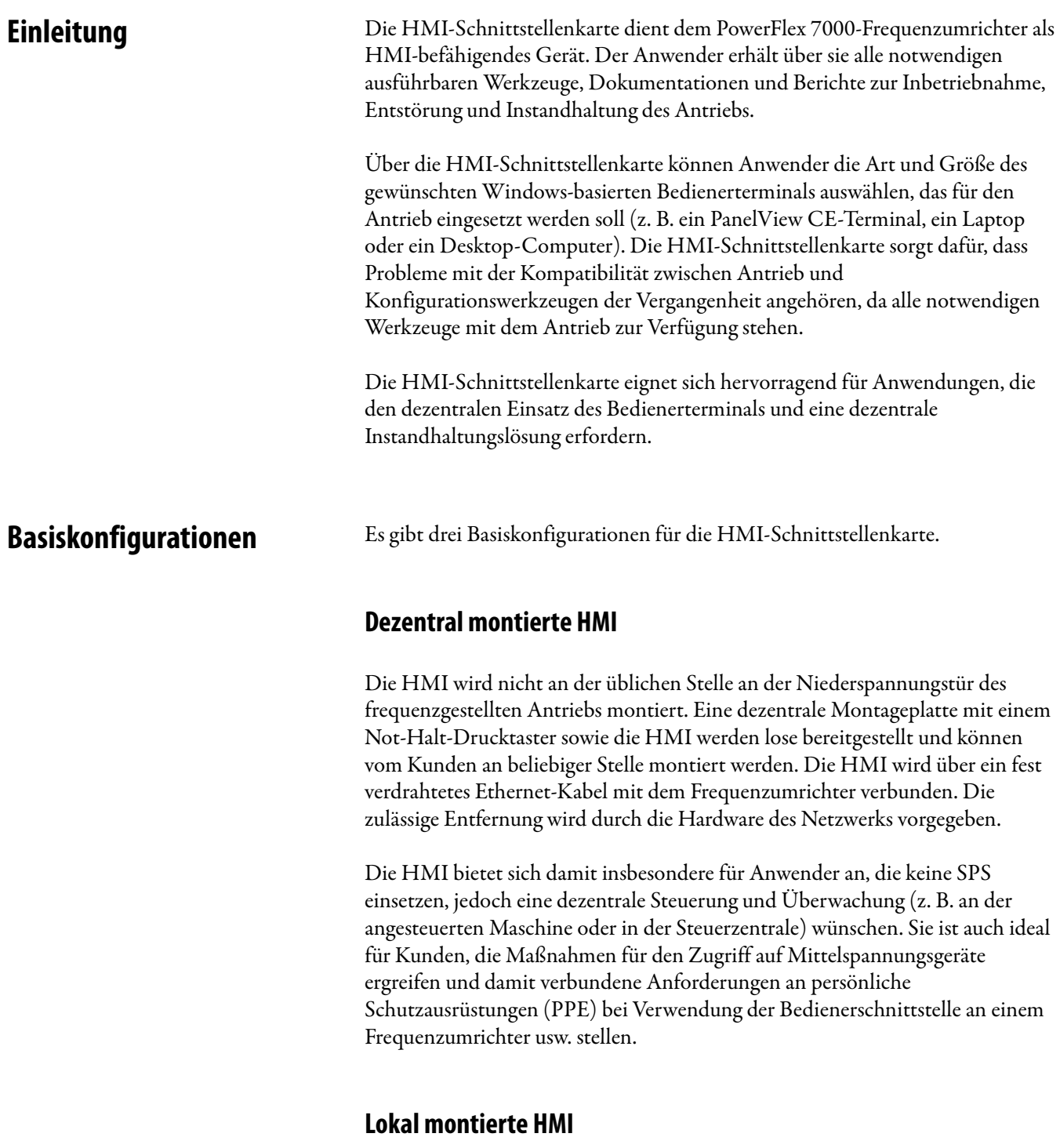

<span id="page-6-4"></span><span id="page-6-3"></span>Ähnlich wie bei dem bestehenden PanelView 550-Terminal wird die HMI an der Niederspannungstür des Frequenzumrichters montiert.

## <span id="page-7-0"></span>**Keine HMI bereitgestellt**

Ein Service Access Port (RJ-45-Anschluss) befindet sich an der Niederspannungstür des Frequenzumrichters. Kunden können ihren eigenen Laptop als HMI verwenden. Alle Programme, die für die Verwendung des Laptops als HMI benötigt werden, sind im Frequenzumrichter gespeichert. Der Laptop ist bei Bedarf über ein fest verdrahtetes Ethernet-Kabel mit dem Frequenzumrichter verbunden. Dies bietet sich insbesondere für unbemannte Standorte an, die keine dedizierte HMI erfordern.

Die folgenden Dokumente enthalten zusätzliche Informationen zu verwandten Produkten von Rockwell Automation.

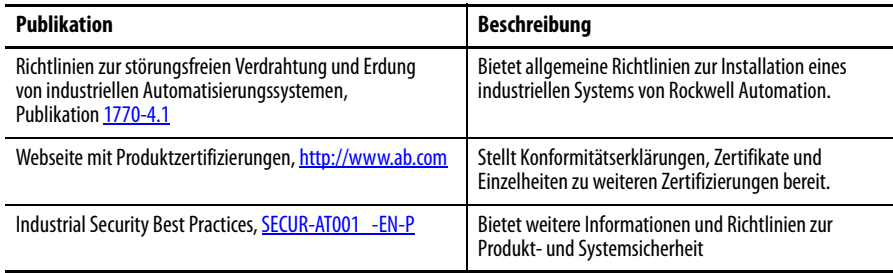

Sie können sich die Publikationen über folgende Internetseite anzeigen lassen oder herunterladen: [http:/www.rockwellautomation.com/literature/](http://www.rockwellautomation.com/literature/). Um gedruckte Exemplare technischer Dokumentationen zu bestellen, wenden Sie sich an Ihren lokalen Distributor von Allen-Bradley oder Ihr Vertriebsbüro von Rockwell Automation.

# <span id="page-8-1"></span>**Schnellstart – "Out of the Box"**

<span id="page-8-2"></span><span id="page-8-0"></span>**Überblick** Die Schnellstartanwendung steht für dezentral und lokal montierte HMI-Konfigurationen zur Verfügung. Wird keine HMI bereitgestellt, ist die Schnellstartanwendung nicht verfügbar (siehe [Kapitel 2](#page-16-5) auf [Seite 15](#page-16-5) zur Konfiguration eines PCs oder eines Windows-Terminals).

> Die PowerFlex 7000-HMI-Schnittstellenkarte (HMI-Schnittstellenkarte) und das PanelView Plus CE-Terminal von Rockwell Automation kommunizieren über das Ethernet. Beide Geräte müssen mit einer eindeutigen IP-Adresse auf dem selben Netzwerk konfiguriert werden.

Über die Schnellstartanwendung wird die Erstverbindung zwischen dem PanelView Plus CE-Terminal und dem PowerFlex 7000-Antrieb hergestellt.

## <span id="page-8-3"></span>**Anforderungen**

- **•** PanelView Plus CE-Terminal
- **•** Windows CE (ab Version 6.0)
- **•** .NET Compact Framework (ab Version 2.0)
- **•** Internet Explorer ab Version 6.0
- **•** Bildschirmauflösung von mindestens 640 x 480
- **•** Ethernet-Verbindung

<span id="page-8-4"></span>Zielsetzungen des Kapitels In diesem Kapitel wird beschrieben, wie die Schnellstartanwendung (nur mit PanelView Plus CE bereitgestellt) eine eindeutige IP-Adresse in der HMI-Schnittstellenkarte und dem Terminal erstellt.

> Die Anwendung gewährleistet auch den Zugriff auf das Forge Shell-Programm von einer ,erkannten? HMI-Schnittstellenkarte aus und die Einrichtung der Internet Explorer-Homepage zum Auswählen der HMI-Schnittstellenkarte.

<span id="page-9-0"></span>**Einleitung** Beim ersten Einschalten des Antriebs werden das PanelView Plus CE-Terminal und die PowerFlex-HMI-Schnittstellenkarte für die .Dynamische IP-Adressierung? konfiguriert, d. h. sie versuchen, eine IP-Adresse von einem DHCP-Server zu erhalten.

> Ist der Antrieb nicht mit einem externen Netzwerk verbunden, das einen DHCP-Server aufweist, können die Geräte über diese Methode keine IP-Adresse erhalten. Ohne einen DHCP-Server wird für die HMI-Schnittstellenkarte automatisch eine Adresse von 169.254.0.10 eingestellt.

> Ohne einen DHCP-Server stellt das Terminal automatisch eine Adresse im Bereich von 169.254.xxx.xxx ein, die zum selben Netzwerk gehört wie die HMI-Schnittstellenkarte.

> Wird eines der beiden Geräte mit einer statischen IP-Adresse konfiguriert, kann es dazu kommen, dass die beiden Geräte nicht miteinander kommunizieren können, falls die IP-Adressen nicht zum selben Netzwerk gehören.

Beim Einschalten des Antriebs zeigt das Terminal zuerst den Desktop ([Abbildung 1](#page-9-1)) an.

<span id="page-9-1"></span>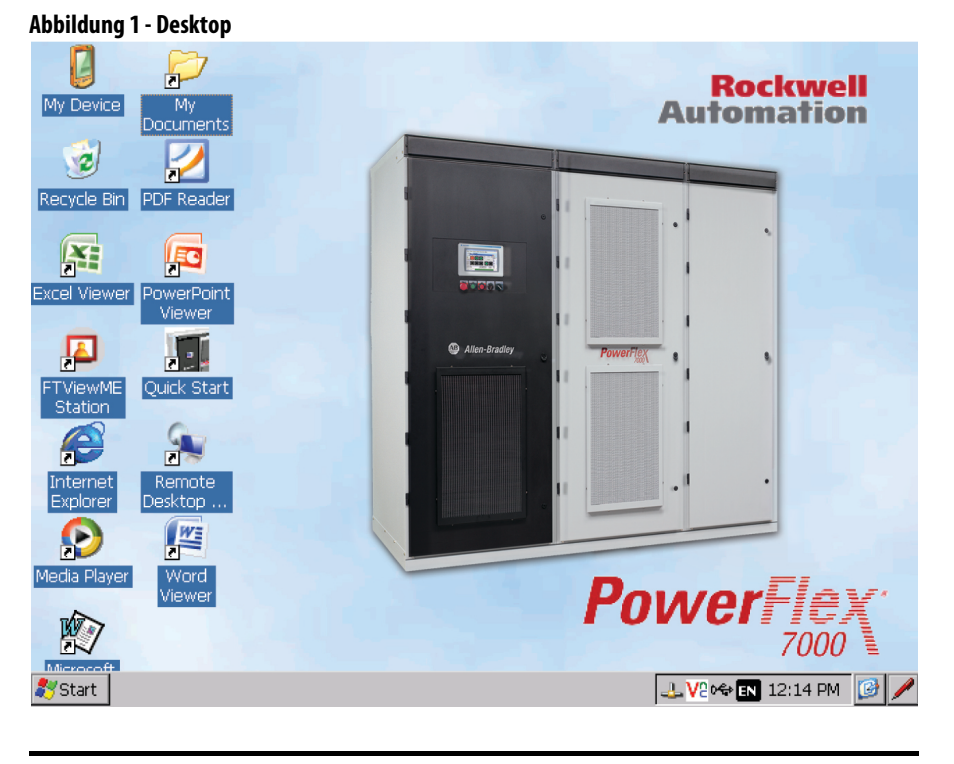

### **WICHTIG**

Das -Symbol in der Symbolleiste zeigt an, ob das Terminal erfolgreich mit dem Ethernet-Netzwerk verbunden ist.

Ist das Symbol mit einem roten 'X' markiert, bedeutet dies, dass das Terminal:

- **•** nicht physikalisch mit dem Netzwerk verbunden ist,
	- **•** nicht über eine dynamisch zugewiesene IP-Adresse verfügt.
- Es kann bis zu 15 Sekunden dauern, bis das Terminal eine nutzbare IP-Adresse findet (wenn kein DHCP-Server verfügbar ist).

<span id="page-10-0"></span>Schnellstartanwendung Der Desktop weist ein vorinstalliertes ,Schnellstart'-Symbol auf [\(Abbildung 1](#page-9-1)). Doppelklicken Sie auf dieses Symbol, um die ,Out of the Box'-Anwendung ([Abbildung 2](#page-10-3)) zu öffnen.

<span id="page-10-3"></span>**Abbildung 2 - Out of the Box-Anwendung**

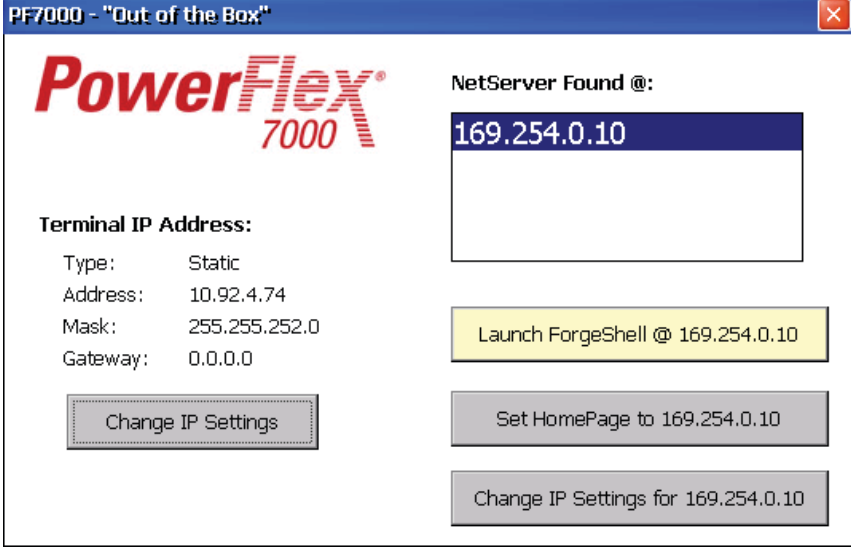

### <span id="page-10-1"></span>**Starten der Forge Shell-Anwendung**

Die Forge Shell-Anwendung stellt die Hauptschnittstelle zur HMI-Schnittstellenkarte dar.

Wählen Sie die gewünschte HMI-Schnittstellenkarte aus der Liste aus und klicken Sie auf "Launch ForgeShell" (ForgeShell starten).

Die Schnellstartanwendung zeigt die aktuelle IP-Konfiguration des Terminals und aller HMI-Schnittstellenkartenmodule, die im Netzwerk gefunden werden, an.

**TIPP** Obwohl die von den Geräten verwendeten Standardwerte funktionieren, sind die Verbindungen wesentlich schneller, wenn:

- **•** die Geräte eine statische IP-Adresse verwenden und/oder
- **•** ein DHCP-Server auf dem angeschlossenen Netzwerk vorhanden ist.

Wenn Sie mehr als eine HMI-Schnittstellenkarte (d. h. Antrieb) auf demselben Netzwerk ohne DHCP-Server verwenden möchten, müssen alle HMI-Schnittstellenkarten mit einer eindeutigen statischen IP-Adresse konfiguriert werden. Dies muss erfolgen, bevor der Antrieb an das gemeinsame Netzwerk angeschlossen wird. Andernfalls kann es dazu kommen, dass mehrere HMI-Schnittstellenkarten dieselbe IP-Adresse erhalten.

**WICHTIG** Beim Ändern von IP-Einstellungen müssen die Einstellungen der HMI-Schnittstellenkarte vor den Terminal-Einstellungen geändert werden. Andernfalls kann es dazu kommen, dass diese Anwendung nicht mehr mit dem HMI-Schnittstellenkartenmodul kommunizieren kann.

# <span id="page-10-2"></span>**Konfigurieren der IP-Einstellungen**

# <span id="page-11-0"></span>**Konfigurieren der IP-Einstellungen der HMI-Schnittstellenkarte**

- **1.** Wählen Sie die IP-Adresse des gewünschten Moduls aus der Liste aus.
- 2. Klicken Sie auf "Change IP Settings" (IP-Einstellungen ändern) ([Abbildung 3](#page-11-1)).

<span id="page-11-1"></span>**Abbildung 3 - Konfigurieren der IP-Einstellungen der HMI-Schnittstellenkarte**

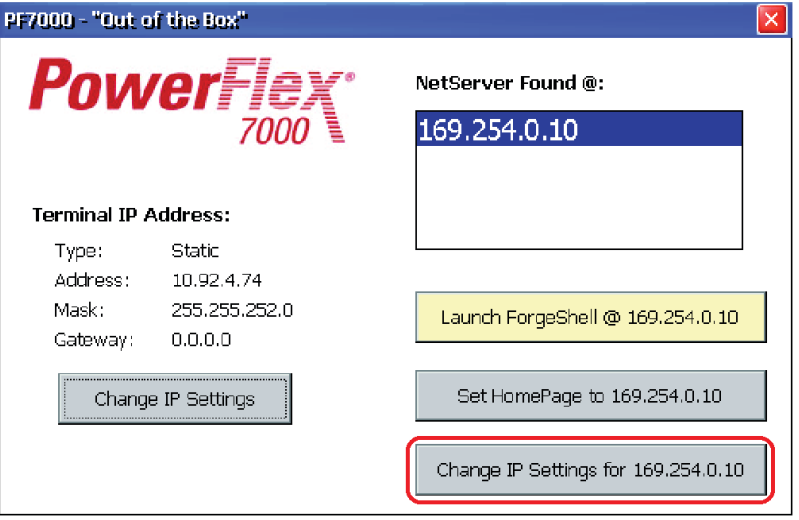

Die MAC-ID des HMI-Schnittstellenkartenmoduls wird in der Titelleiste des Dialogfelds angezeigt, um das Modul zu identifizieren, das gerade geändert wird.

**3.** Zur Eingabe einer statischen IP-Konfiguration, geben Sie die Daten in alle drei Felder ein und klicken Sie auf "Apply" (Übernehmen) ([Abbildung 4](#page-11-2)).

Zur Eingabe einer dynamischen IP-Konfiguration, klicken Sie auf "Make Dynamic" (Dynamisch konfigurieren).

### <span id="page-11-2"></span>**Abbildung 4 - IP-Setup**

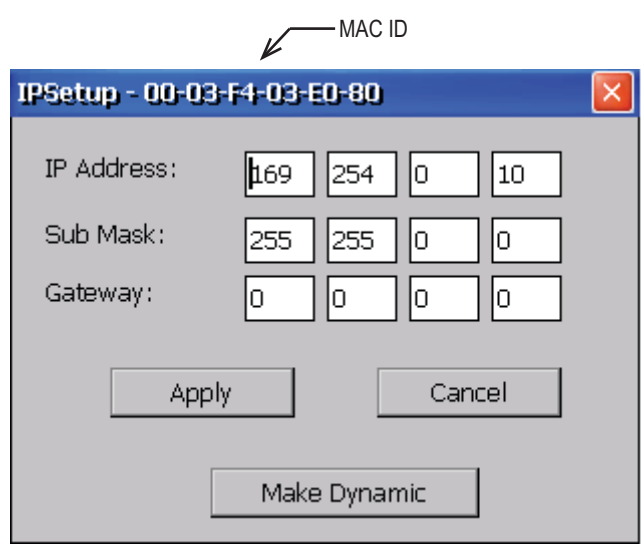

Wenn das Dialogfeld geschlossen wird und der Hauptbildschirm der Anwendung wieder erscheint ([Abbildung 2\)](#page-10-3), sucht die Anwendung nach allen verfügbaren HMI-Schnittstellenkarten, die sich auf demselben Netzwerk befinden wie das Terminal.

**TIPP** Wenn Sie sowohl das Terminal als auch die HMI-Schnittstellenkarte in einem anderen Netzwerk konfigurieren, wird die HMI-Schnittstellenkarte eventuell nicht mehr in der Liste aufgeführt, bis das Terminal ebenfalls neu konfiguriert wurde.

# <span id="page-12-0"></span>**Konfigurieren der IP-Einstellungen des Terminals**

1. Klicken Sie auf "Change IP Settings" (IP-Einstellungen ändern) ([Abbildung 5](#page-12-1)), um die Netzwerkverbindungen aufzurufen ([Abbildung 6\)](#page-12-2).

#### <span id="page-12-1"></span>**Abbildung 5 - Konfigurieren der IP-Einstellungen des Terminals**

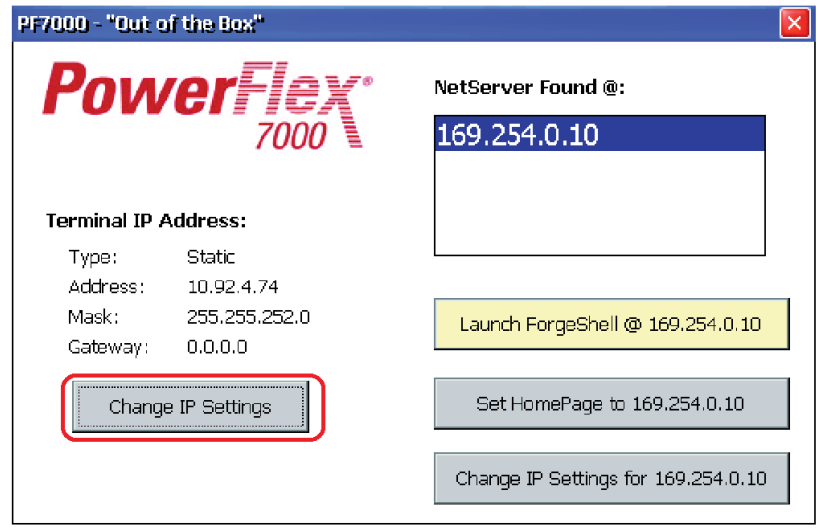

2. Doppelklicken Sie auf "PCI-KS88411", um das Dialogfeld "Settings" (Einstellungen) zu öffnen.

#### <span id="page-12-2"></span>**Abbildung 6 - Netzwerkverbindungen**

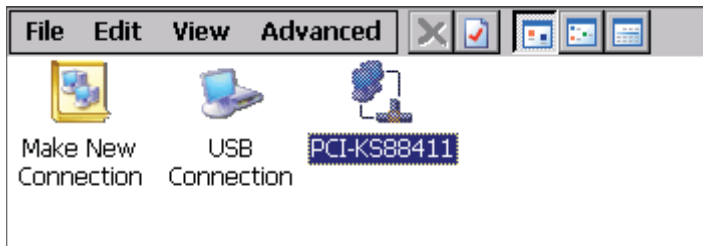

**3.** Geben Sie die gewünschten Konfigurationseinstellungen ein und klicken Sie auf "OK".

#### **Abbildung 7 - Einstellungen PCI/K S88411**

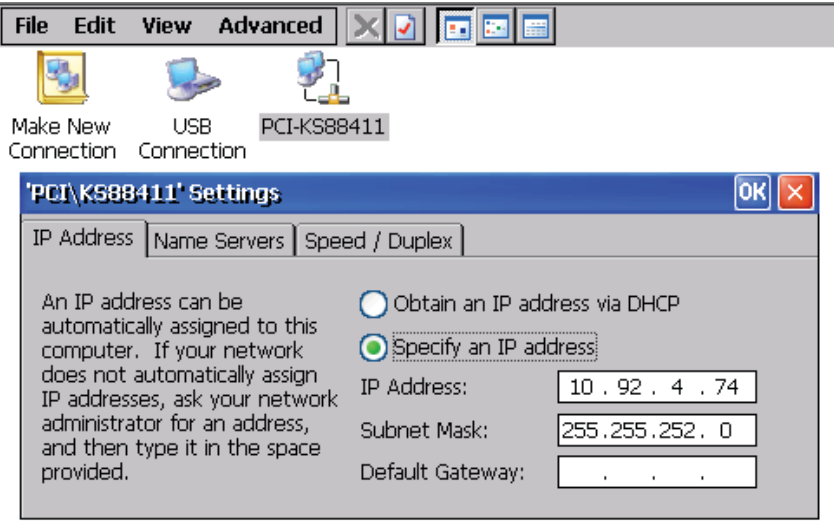

4. Schließen Sie das Fenster "Network Connections" (Netzwerkverbindungen), um zur Hauptanwendung zurückzukehren ([Abbildung 2](#page-10-3)).

Die Anwendung such nun nach allen verfügbaren HMI-Schnittstellenkarten, die sich auf dem selben Netzwerk wie das Terminal befinden [\(Abbildung 8](#page-13-0)).

<span id="page-13-0"></span>**Abbildung 8 - Schnellstartanwendung zeigt verfügbare HMI-Schnittstellenkarten an**

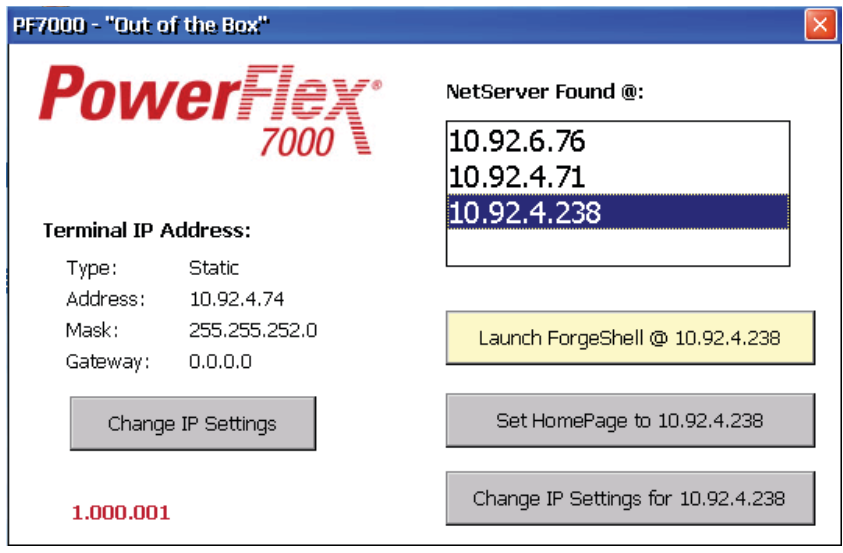

Sobald die IP-Einstellungen ordnungsgemäß konfiguriert sind, fahren Sie mit [Kapitel 3](#page-24-5) auf [Seite 23](#page-24-5) fort. Siehe [Kapitel 2](#page-16-6) mit Informationen zur Einrichtung einer Konfiguration ohne HMI.

# <span id="page-14-0"></span>**Konfigurieren der Startseite**

Mit dem Internet Explorer können Sie die Webseite des HMI-Schnittstellenkartenmoduls durchsuchen.

- **1.** Wählen Sie die gewünschte HMI-Schnittstellenkarte aus der Liste in [Abbildung 2](#page-10-3) aus.
- 2. Klicken Sie auf "Homepage" (Startseite).

# <span id="page-14-1"></span>**Manuelle Aktualisierung**

Die aufgelisteten HMI-Schnittstellenkartenmodule lassen sich über einen Erkennungsvorgang in einem Netzwerk auffinden. Wird ein HMI-Schnittstellenkartenmodul nach dem Starten der Anwendung mit einem Netzwerk verbunden, aktualisieren Sie die Liste manuell durch Ausführen eines Erkennungsvorgangs.

Um den Erkennungsvorgang zu starten, klicken Sie auf das "PowerFlex 7000"-Logo in der oberen linken Ecke dieser Anwendung.

# <span id="page-16-6"></span><span id="page-16-5"></span><span id="page-16-1"></span>**PowerFlex-HMI-Schnittstellenkarte**

<span id="page-16-2"></span><span id="page-16-0"></span>**Überblick** In diesem Kapitel wird beschrieben, wie Sie eine Konfiguration einrichten, wenn keine HMI zur Verfügung steht und ein PC als Schnittstelle zum Antrieb verwendet wird.

> Das HMI-Schnittstellenkartenmodul ist ein Dateiserver, der eine beliebige auf einer internen SD-Karte gespeicherte Datei oder im Antrieb generierte Berichte bereitstellen kann. Die HMI-Schnittstellenkarte wird auch zur Aktualisierung von Firmware-Modulen im Antrieb verwendet. Dabei kommen übliche Tools zum Einsatz, die auf jedem PC zu finden sind, wie beispielsweise der Microsoft Windows Explorer™.

## <span id="page-16-3"></span>**Anforderungen**

Für den Zugriff auf eine HMI-Schnittstellenkarte wird ein PC oder ein Windows-Terminal (wie PanelView CE 1000) benötigt. Dieses Gerät muss die folgenden Mindestanforderungen erfüllen:

- **•** Windows XP, CE oder Windows 7
- **•** .NET Compact Framework (ab Version 2.0), .NET Framework
- **•** Internet Explorer ab Version 6.0
- **•** Bildschirmauflösung von mindestens 640 x 480
- **•** Ethernet-Verbindung

<span id="page-16-4"></span>**Zielsetzungen des Kapitels** In diesem Kapitel wird beschrieben wie die HMI-Schnittstellenkarte Dateien zwischen dem PC/Terminal und dem PowerFlex 7000-Mittelspannungsantrieb überträgt. In diesem Kapitel erhalten Sie Anleitungen zu folgenden Aufgaben:

- **•** Konfigurieren der HMI-Schnittstellenkarte bei einer Konfiguration ohne HMI.
- **•** Informationen zum Konfigurieren einer Netzwerk-Firewall

In diesem Kapitel werden die Fähigkeiten der HMI-Schnittstellenkarte herausgestellt. Einzelne Anwendungen werden in separaten Kapiteln oder Dokumenten besprochen.

<span id="page-17-0"></span>Konfigurieren des Computers Das HMI-Schnittstellenkartenmodul und ein Computer müssen für eine ordnungsgemäße Kommunikation mit einer eindeutigen IP-Adresse konfiguriert werden. Beim Anschluss an ein Netzwerk mit einem DHCP-Server erfolgt die Konfiguration des Computers automatisch, da er für den Empfang einer dynamischen IP-Adresse konfiguriert werden kann. Wird der Computer mit einem Netzwerk ohne einen DHCP-Server verbunden (oder wird er direkt mit dem HMI-Schnittstellenkartenmodul verbunden), muss er mit einer statischen IP-Adresse konfiguriert werden. Dieser Abschnitt enthält Anleitungen zur Konfiguration dieser statischen IP-Adresse.

> Im Folgenden wird davon ausgegangen, dass das HMI-Schnittstellenkartenmodul die Standard-IP-Adresse 169.254.0.10 verwendet. Wurde das HMI-Schnittstellenkartenmodul mit einer anderen statischen IP-Adresse konfiguriert, wählen Sie eine entsprechende statische IP-Adresse für den Computer (innerhalb desselben Subnetzes) aus.

## <span id="page-17-1"></span>**Windows XP**

- 1. Wählen Sie im "Start"-Menü "Settings>Network Connections>Local Area Connection" (Einstellungen>Netzwerkverbindungen>LAN-Verbindung) aus.
- **2.** Klicken Sie auf der Registerkarte "General" (Allgemein) auf "Properties" (Eigenschaften), um das Fenster "Local Area Connection Properties" (Eigenschaften der LAN-Verbindung) zu öffnen [\(Abbildung 9](#page-17-2)).

<span id="page-17-2"></span>**Abbildung 9 - Eigenschaften der LAN-Verbindung**

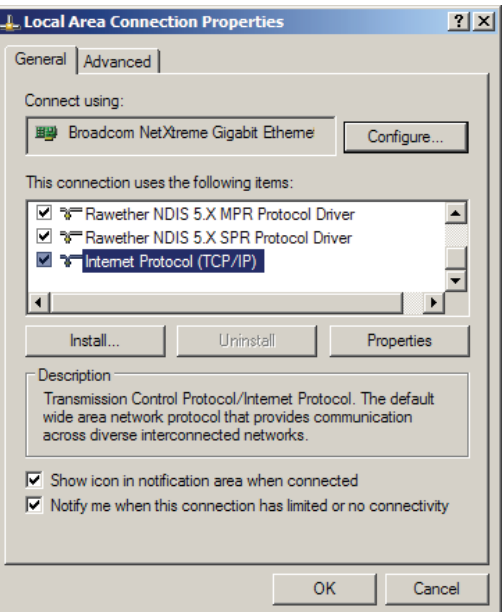

- **3.** Blättern Sie mit der Bildlaufleiste durch die Liste und wählen Sie "Internet Protocol (TCP/IP)" auf der Registerkarte "General" (Allgemein) aus.
- 4. Klicken Sie auf "Properties" (Eigenschaften), um das Fenster "Internet Protocol Properties" (Eigenschaften des Internetprotokolls) zu öffnen ([Abbildung 10](#page-18-1)).

#### <span id="page-18-1"></span>**Abbildung 10 - Eigenschaften des Internetprotokolls**

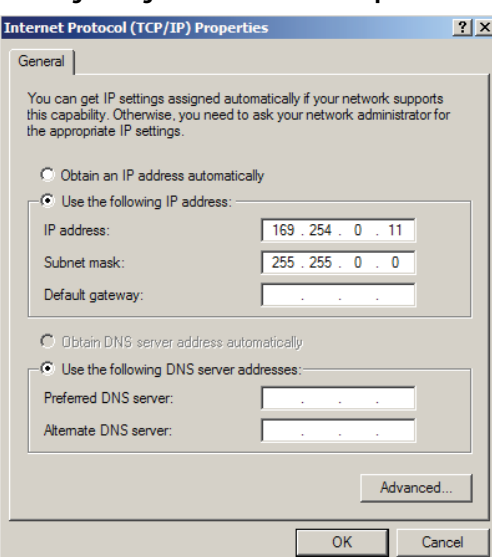

5. Klicken Sie das Optionsfeld "Use the following IP address" (Folgende IP-Adresse verwenden) an und geben Sie die IP-Adresse 169.254.0.11 ein. Geben Sie eine Subnet-Maske von 255.255.0.0 ein.

Alle anderen Felder können frei bleiben.

6. Klicken Sie bei den beiden geöffneten Dialogfeldern auf "OK" und schließen Sie das Fenster "Local Area Connection Status" (Zustand der LAN-Verbindung).

### <span id="page-18-0"></span>**Windows 7**

- 1. Wählen Sie im "Start"-Menü "Control Panel>Network and Sharing Center" (Systemsteuerung>Netzwerk- und Freigabecenter) aus.
- 2. Klicken Sie auf "Change adapter settings" (Adaptereinstellungen ändern) und doppelklicken Sie auf "Local Area Connection" (LAN-Verbindung).
- **3.** Klicken Sie auf der Registerkarte "General" (Allgemein) auf "Properties" (Eigenschaften), um das Fenster "Local Area Connection Properties" (Eigenschaften der LAN-Verbindung) zu öffnen [\(Abbildung 9](#page-17-2)).
- 4. Blättern Sie mit der Bildlaufleiste durch die Liste und wählen Sie "Internet Protocol Version 4 (TCP/IP)" auf der Registerkarte "General" (Allgemein) aus.
- **5.** Klicken Sie auf "Properties" (Eigenschaften), um das Fenster "Internet Protocol Properties" (Eigenschaften des Internetprotokolls) zu öffnen  $(Abbbildung 10)$ .

Klicken Sie das Optionsfeld "Use the following IP address" (Folgende IP-Adresse verwenden) an und geben Sie die IP-Adresse 169.254.0.11 ein. Geben Sie eine Subnet-Maske von 255.255.0.0 ein.

Alle anderen Felder können frei bleiben.

6. Klicken Sie bei den beiden geöffneten Dialogfeldern auf "OK" und schließen Sie das Fenster "Local Area Connection Status" (Zustand der LAN-Verbindung).

# <span id="page-19-0"></span>**Konfiguration der HMI-Schnittstellenkarte**

Das HMI-Schnittstellenkartenmodul muss für die Kommunikation auf einem Netzwerk mit einer IP-Adresse konfiguriert werden.

Standardmäßig verfügt das Modul nicht über eine Adresse und verwendet die vom DHCP-Server dynamisch zugewiesene IP-Adresse, wenn es einen DHCP-Server in einem Netzwerk lokalisieren kann. Gibt es keinen DHCP-Server, stellt sich die Adresse automatisch auf 169.254.0.10 mit einer Subnet-Maske von 255.255.0.0 ohne Gateway.

Für die Kommunikation mit der HMI-Schnittstellenkarte muss die dem Modul zugewiesene IP-Adresse in den meisten Fällen bekannt sein. Dies trifft auch zu, wenn die aktuelle IP-Adresse des Moduls geändert werden soll.

Aus diesem Grund empfielt es sich, dass dem HMI-Schnittstellenkartenmodul bei der Installation in einem Netzwerk eine statische IP-Adresse zugewiesen wird.

### <span id="page-19-1"></span>**Bestimmen einer IP-Adresse**

#### Verwendung von ForgeShell

Die einfachste Methode besteht darin, die Forge Shell-Anwendung zu verwenden, sofern eine Kopie dieser Anwendung zur Verfügung steht. Das Programm ForgeShell.exe steht im Stammverzeichnis der im HMI-Schnittstellenkartenmodul enthaltenen SD-Karte zur Verfügung. Bei Bedarf kann die Karte aus dem Antrieb entnommen werden, um das Programm zu diesem Zweck auf einen PC zu kopieren. Die Karte muss dann im HMI-Schnittstellenkartenmodul ersetzt werden. (Falls dies für den PC erforderlich sein sollte, verwenden Sie einen USB-SD-Kartenadapter). Siehe auch den Abschnitt [Einstellen einer IP-Adresse mit Forge Shell auf Seite 20](#page-21-0).

#### Verwendung eines Ethernet-Kabels

Befindet sich das HMI-Schnittstellenkartenmodul auf einem Netzwerk ohne DHCP-Server und die HMI-Schnittstellenkarte wurde zuvor nicht mit einer statischen Adresse konfiguriert, wird die Adresse standardmäßig auf 169.254.0.10 gesetzt. In diesem Fall kann ein Ethernet-Kabel direkt zwischen einem PC und dem HMI-Schnittstellenkartenmodul angeschlossen werden. Der PC muss eine IP-Adresse von 169.254.0.x mit einer Submaske von 255.255.0.0 erhalten. Geben Sie im Browser des PCs Folgendes ein:

#### [http://169.254.0.10](http://192.168.0.10)

Die Webseite des HMI-Schnittstellenkartenmoduls wird geöffnet. Von dort können Sie das Forge Shell-Programm aufrufen. Siehe auch den Abschnitt [Einstellen einer IP-Adresse mit Forge Shell auf Seite 20.](#page-21-0)

### Verwendung einer MAC-ID

Befindet sich die HMI-Schnittstellenkarte auf einem Netzwerk ohne DHCP-Server, bitten Sie Ihren Netzwerkadministrator um Unterstützung und geben Sie diesem die MAC-ID des HMI-Schnittstellenkartenmoduls an. So kann die dem Modul zugewiesene IP-Adresse bestimmt werden. Wie Sie [Abbildung 79](#page-84-4) entnehmen können, befindet sich die MAC-ID auf dem Strichcode-Aufkleber auf dem NetBurner-Modul.

Wenn Sie die IP-Adresse kennen, öffnen Sie einen Web-Browser und geben Sie die IP-Adresse mit dem Präfix http:// an. Daraufhin öffnet sich die Webseite für das HMI-Schnittstellenkartenmodul, über die das Forge Shell-Programm aufgerufen wird. Siehe auch den Abschnitt [Einstellen einer IP-Adresse mit Forge](#page-21-0)  [Shell auf Seite 20](#page-21-0).

#### Verwendung von HyperTerminal

Lässt sich die IP-Adresse eines vorhandenen Moduls nicht feststellen, stellen Sie eine Verbindung zum USB-Anschluss des HMI-Schnittstellenkartenmoduls her.

- **TIPP** Siehe den Abschnitt [USB-Anschluss auf Seite 85](#page-86-5) für Informationen zum Erhalt und zur Installation von USB-Treibern für Windows XP und Windows 7.
- **1.** Verwenden Sie ein Programm wie HyperTerminal™ (wird in der Regel mit dem Windows-BS bereitgestellt), um unter Verwendung folgender Einstellungen eine Verbindung zur HMI-Schnittstellenkarte herzustellen:
	- **•** 115 200 Baud
	- **•** 8 Daten-Bits
	- **•** 1 Stopp-Bit
	- **•** Keine Parität
- **2.** Stellen Sie den DIP-Schalter an der HMI-Schnittstellenkarte (SW2), Schalter 1, auf EIN. Siehe auch den Abschnitt DIP-Schaltereinstellungen [auf Seite 83](#page-84-5).
- **3.** Betätigen Sie den Rückstellknopf SW1 am HMI-Schnittstellenkartenmodul.

Es erscheint in der Regel ein Bildschirm wie in [Abbildung 11](#page-21-1) dargestellt, der die aktuelle Konfiguration des HMI-Schnittstellenkartenmoduls zeigt.

- **4.** Nachdem Sie die IP-Adresse erhalten haben, stellen Sie den DIP-Schalter (SW2), Schalter 1, zurück in die Standardposition AUS.
- **5.** Öffnen Sie einen Web-Browser und geben Sie die IP-Adresse mit dem Präfix http:// ein.

Daraufhin öffnet sich die Webseite für das HMI-Schnittstellenkartenmodul, über die das Forge Shell-Programm aufgerufen wird (siehe auch den Abschnitt [Einstellen einer IP-Adresse mit Forge Shell](#page-21-0)  [auf Seite 20](#page-21-0)).

| USB10 - HyperTerminal<br>File Edit View Call Transfer<br><b>2030</b> 8                         | Help        |              |               |              | $ \Box$ $\times$  |
|------------------------------------------------------------------------------------------------|-------------|--------------|---------------|--------------|-------------------|
| ===== Starting PF7K_NetServer Program<br>IP $Address=10.92.4.238$<br>Subnet Mask=255.255.252.0 |             |              |               |              |                   |
| Connected 0:00:29                                                                              | Auto detect | 115200 8-N-1 | <b>SCROLL</b> | <b>ICAPS</b> | Cap<br><b>NUM</b> |

<span id="page-21-1"></span>**Abbildung 11 - IP-Adresse via HyperTerminal**

### <span id="page-21-0"></span>**Einstellen einer IP-Adresse mit Forge Shell**

In diesem Abschnitt wird erklärt wie mit Forge Shell eine statische IP-Adresse in dem HMI-Schnittstellenkartenmodul konfiguriert wird. Das Programm Forge Shell ([Abbildung 15](#page-23-0)) erkennt alle HMI-Schnittstellenkartenmodule in einem Netzwerk.

#### Öffnen von Forge Shell unter Verwendung des Windows Explorers

- **1.** Klicken Sie mit der rechten Maustaste auf den Start-Knopf in der Taskleiste.
- 2. Klicken Sie auf "Open Windows Explorer" (Windows Explorer öffnen).
- **3.** Geben Sie ftp://<ip\_address> im Adressenfeld ein, wobei <ip\_address> die IP-Adresse der HMI-Schnittstellenkarte ist ([Abbildung 12](#page-21-2)).

#### <span id="page-21-2"></span>**Abbildung 12 - Windows Explorer – HMI-Schnittstellenkarte**

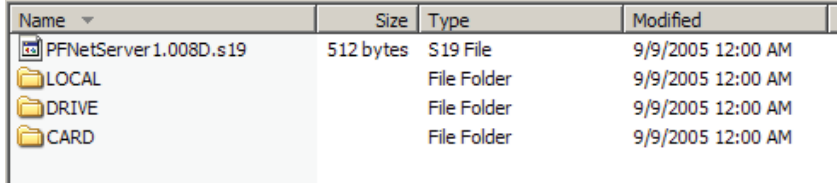

4. Doppelklicken Sie auf das Verzeichnis "CARD" (KARTE), um das Unterverzeichnis zu öffnen ([Abbildung 13](#page-21-3)).

#### <span id="page-21-3"></span>Abbildung 13 - Windows Explorer – "CARD"-Unterverzeichnis

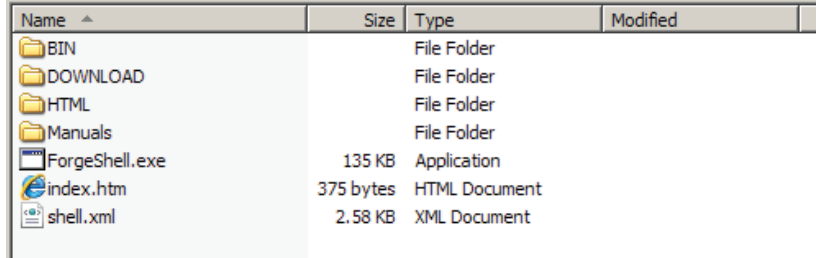

**5.** Doppelklicken Sie auf ForgeShell.exe.

Beim Aufrufen eines Programms vom Antrieb aus können Ihnen zwei Dialogfelder angezeigt werden. Das erste Dialogfeld fordert zum Ausführen oder Speichern des Programms auf. Klicken Sie auf "Run" (Ausführen) oder "Run this program from its current location" (Das Programm von diesem Ort ausführen). Ein zweites Dialogfeld fordert zur Überprüfung des Herausgebers der Software auf. Klicken Sie auf "Run" (Ausführen).

#### Öffnen von Forge Shell von einer Webseite aus

Das Forge Shell-Programm wird vorzugsweise von einem Desktop- oder Laptop-Computer über die Webseite des Antriebs aufgerufen ([Abbildung 14\)](#page-22-0).

- **1.** Öffnen Sie den Internet Explorer.
- **2.** Geben Sie <http://ip\_address> in die Adressleiste ein.
- 3. Klicken Sie auf "Forge Shell".

#### <span id="page-22-0"></span>**Abbildung 14 - Webseite des Antriebs**

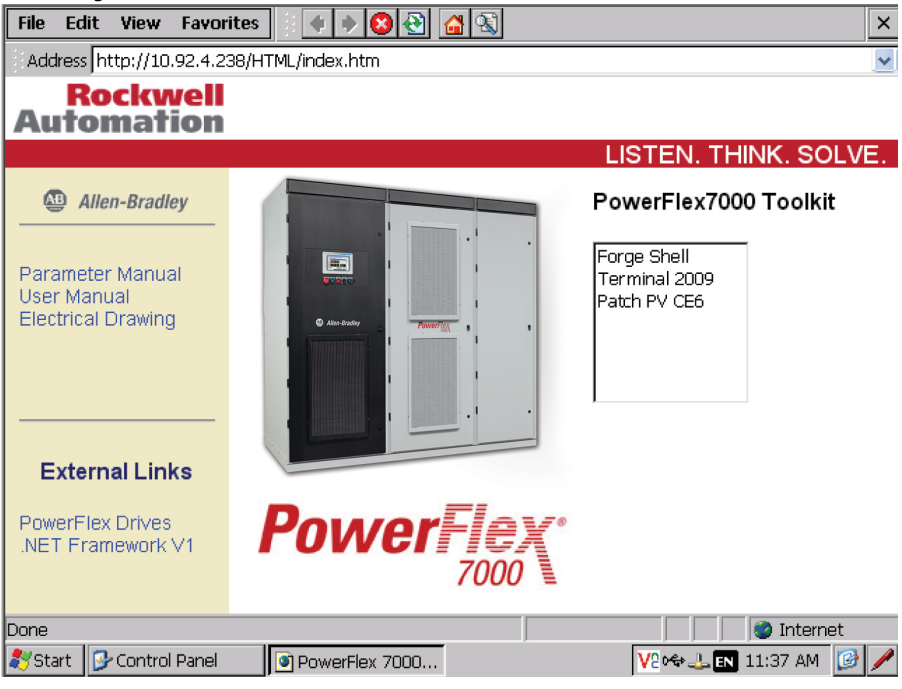

Beim Aufrufen eines Programms vom Antrieb aus können Ihnen zwei Dialogfelder angezeigt werden. Das erste Dialogfeld fordert zum Ausführen oder Speichern des Programms auf. Wählen Sie "Run" (Ausführen) oder "Run this program from its current location" (Das Programm von diesem Ort ausführen). Ein zweites Dialogfeld fordert zur Überprüfung des Herausgebers der Software auf; wählen Sie "Run" (Ausführen).

**TIPP** Um im Windows Internet Explorer eine Kurzwahl hinzuzufügen, muss die bei den Eigenschaften der Kurzwahl eingegebene URL http://<ip\_address>/ ForgeShell.exe sein, wobei <ip\_address> die IP-Adresse des HMI-Schnittstellenkartenmoduls ist.

### IP-Setup mit Forge Shell

1. Drücken Sie auf die Schaltfläche "Maintenance" (Wartung) ([Abbildung 15](#page-23-0)).

### <span id="page-23-0"></span>**Abbildung 15 - Forge Shell**

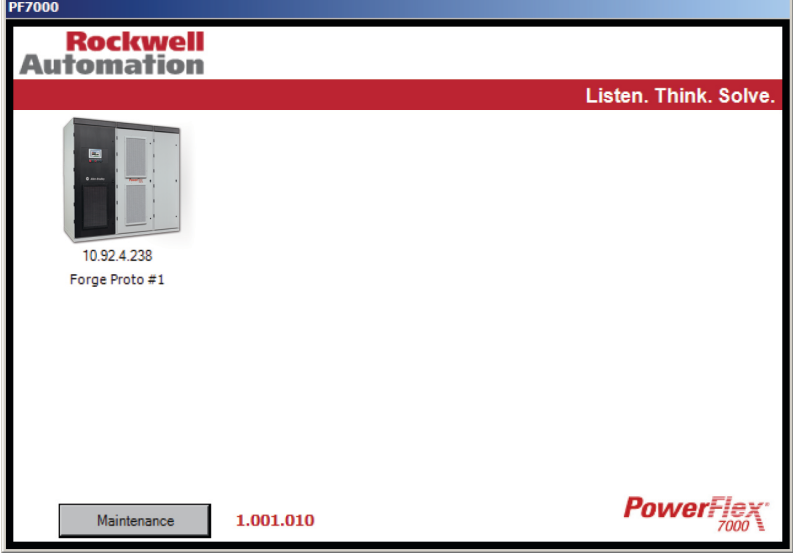

2. Wählen Sie "IP Setup" aus.

#### <span id="page-23-1"></span>**Abbildung 16 - IP-Setup**

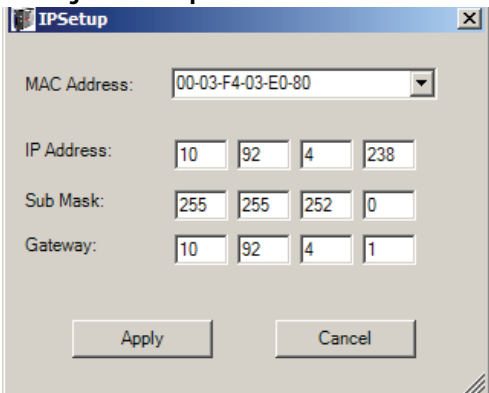

- **3.** Wählen Sie im Pulldown-Menü [\(Abbildung 16\)](#page-23-1) die MAC-Adresse aus, die der MAC-ID entspricht, die auf dem weißen Etikett der HMI-Schnittstellenkarte (siehe [Abbildung 79\)](#page-84-4) aufgedruckt ist.
- **4.** Geben Sie die IP-Adresse, die Submaske und die Gateway-Adresse ein und klicken Sie auf "Apply" (Übernehmen).

Diese Informationen müssen Sie von Ihrem Netzwerkadministrator erhalten.

Ist die IP-Adresse überall auf Null gesetzt, wird das Modul so konfiguriert, dass ihm eine dynamische IP-Adresse von einem DHCP-Server zugewiesen wird, sofern sich ein solcher im Netzwerk befindet.

**5.** Nachdem das HMI-Schnittstellenkartenmodul in der Forge Shell-Anwendung zurückgesetzt wurde, klicken Sie auf "Maintenance" (Wartung) und dann auf "Refresh" (Aktualisieren).

Das konfigurierte Modul erscheint nun mit seiner neuen IP-Adresse.

# <span id="page-24-5"></span><span id="page-24-1"></span>**Forge Shell**

<span id="page-24-3"></span><span id="page-24-2"></span><span id="page-24-0"></span>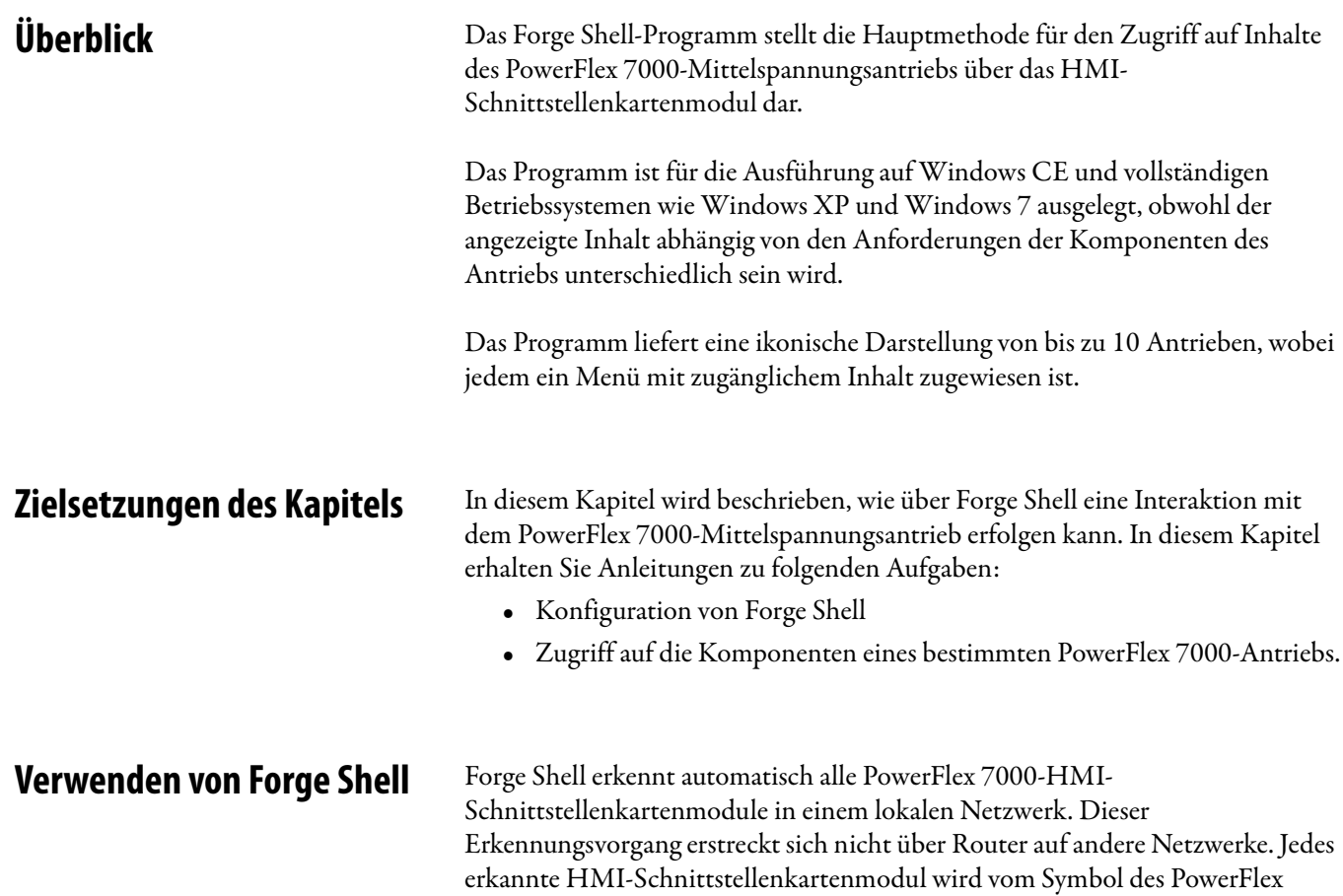

# <span id="page-24-6"></span>**Abbildung 17 - Forge Shell**

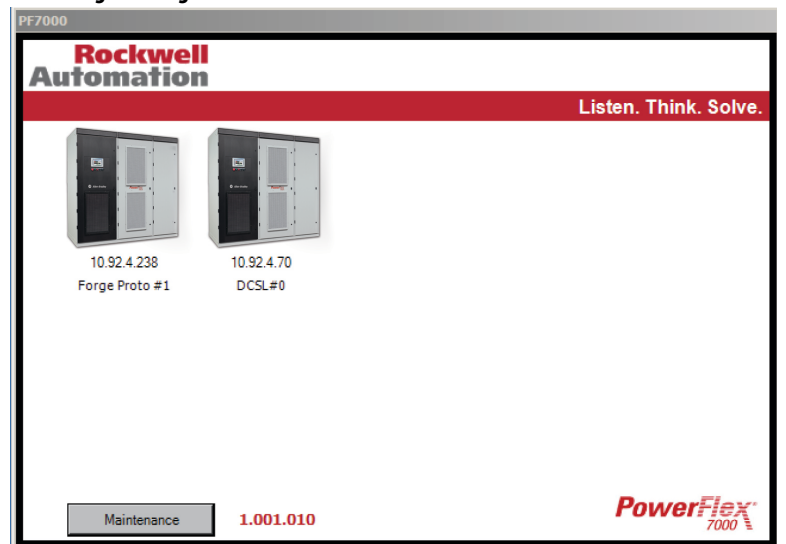

<span id="page-24-4"></span>7000-Antriebs dargestellt, wobei die IP-Adresse des Moduls und der Name (falls

vorhanden) des Antriebs angezeigt werden ([Abbildung 17\)](#page-24-6).

HMI-Schnittstellenkartenmodule können explizit auch in externen Netzwerken erkannt werden, wenn die IP-Adressen dieser Module in einer Konfigurationsdatei definiert sind. Siehe auch den Abschnitt LocalShell.xml auf [Seite 25](#page-26-1).

<span id="page-25-0"></span>**Menü "Drive" (Antrieb)** Für den Zugriff auf den Antrieb wählen Sie das Symbol des gewünschten Antriebs aus, um das Antriebsmenü zu öffnen [Abbildung 18.](#page-25-1)

### <span id="page-25-1"></span>Abbildung 18 - Menü "Drive" (Antrieb)

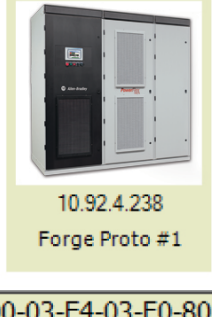

00-03-F4-03-E0-80 Web Page File Explorer Drive Explorer **Tool Box** Documentation

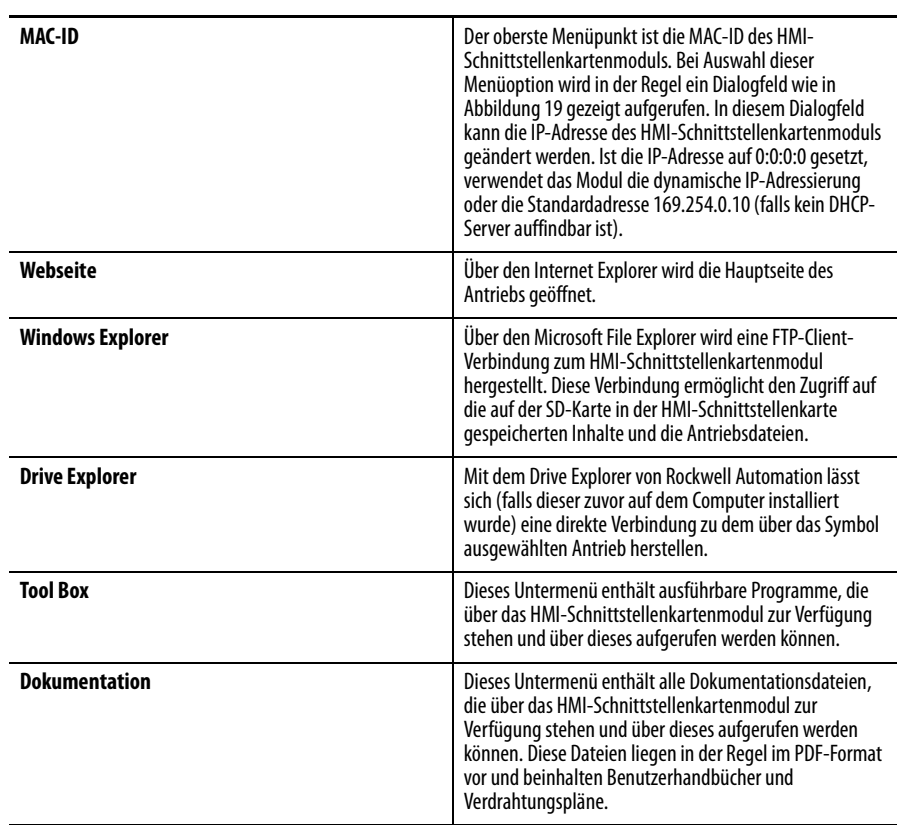

# <span id="page-26-0"></span>**Menü** "Maintenance" **(Wartung)**

Über die Schaltfläche "Maintenance" auf dem Hauptbildschirm von ForgeShell wird das Menü in **Abbildung 19** geöffnet.

#### <span id="page-26-2"></span>Abbildung 19 - Menü "Maintenance" (Wartung)

Refresh LocalShell.xml IP Setup Help Close

### Aktualisieren

Der Erkennungsprozess erfolgt nur, wenn das Programm aufgerufen ist.

Um Geräte ausfindig zu machen, die zu einem späteren Zeitpunkt online geschaltet oder neu konfiguriert wurden, klicken Sie auf "Refresh" (Aktualisieren).

#### <span id="page-26-1"></span>LocalShell.xml

Der Erkennungsprozess kann so konfiguriert werden, dass explizit nach bestimmten Antrieben gesucht wird. Durch Auswahl dieser Option öffnet sich das Dialogfeld in [Abbildung 20](#page-26-3).

Ist die Option "AutoDetect" (Automatische Erkennung) ausgewählt, erkennt das Programm automatisch alle PowerFlex 7000-HMI-Schnittstellenkartenmodule im lokalen Netzwerk. Antriebe in einem anderen Netzwerk können ebenfalls aufgefunden werden, allerdings nur, wenn ihre Netzknoten-IP-Adresse explizit zur Liste hinzugefügt wurde. Ist die "AutoDetect"-Option NICHT ausgewählt, können Module im lokalen Netzwerk dennoch erkannt werden, wenn sie ebenfalls zur Netzknotenadresse hinzugefügt werden.

#### <span id="page-26-3"></span>**Abbildung 20 - Shell-Konfiguration**

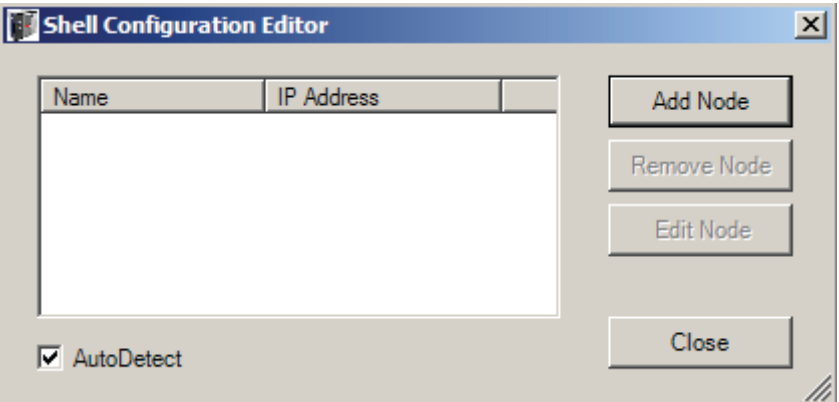

Zum Hinzufügen eines expliziten Netzknotens zur Liste:

1. Drücken Sie "Add Node" (Netzknoten hinzufügen) [\(Abbildung 21](#page-27-0)).

<span id="page-27-0"></span>**Abbildung 21 - Konfigurationsnetzknoten**

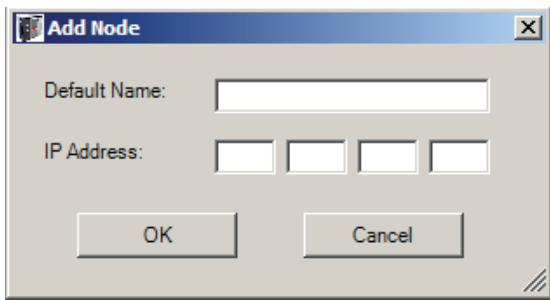

**2.** Geben Sie die IP-Adresse des HMI-Schnittstellenkartenmoduls ein, das aufgefunden werden soll.

Der "Default Name" (Standardname) ist der Name, der dem Antriebssymbol zugeordnet wird, wenn der Antrieb nicht auffindbar ist und damit der Name von Antrieb nicht verwendet werden kann.

3. Klicken Sie auf "OK", um diesen Antriebsnetzknoten zur Liste hinzuzufügen.

Netzknoten werden durch Auswahl des gewünschten Netzknotens aus der Liste und durch Klicken auf die entsprechende Schaltfläche entfernt oder bearbeitet.

#### IP-Setup

Über den Punkt "IP Setup" aus dem Menü "Maintenance" wird das Dialogfeld von [Abbildung 22](#page-28-0) geöffnet. Die Vorgehensweise ist ähnlich wie beim IP-Setup über das Menü "Drive" (Antrieb), außer dass dieses Dialogfeld einen Erkennungsvorgang durchführt, um alle HMI-Schnittstellenkartenmodule im lokalen Netzwerk aufzufinden. Die MAC-Adressen aller Module werden in einer Dopdown-Liste präsentiert, aus der sich das gewünschte Modul auswählen lässt.

Dieses Verfahren empfielt sich, wenn HMI-Schnittstellenkartenmodule zum ersten Mal in einem Netzwerk konfiguriert werden. Die Module werden möglicherweise nicht korrekt mit einer IP-Adresse für das Netzwerk konfiguriert, lassen sich auf diese Weise aber über eine MAC-Adresse auffinden.

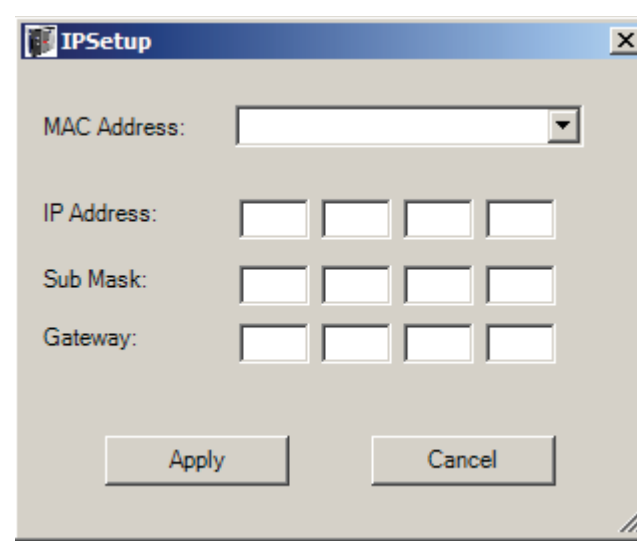

<span id="page-28-0"></span>**Abbildung 22 - IP-Setup, Menü "Maintenance"** 

Über dieses Dialogfeld kann die IP-Adresse eines HMI-Schnittstellenkartenmoduls eingegeben oder geändert werden. Ist die IP-Adresse auf 0:0:0:0 gesetzt, verwendet das Modul die dynamische IP-Adressierung oder die Standardadresse 169.254.0.10 (falls kein DHCP-Server auffindbar ist).

### Hilfe

Damit der Erkennungsvorgang ohne Fehler ablaufen kann, muss der PC, auf dem Forge Shell ausgeführt wird, den UDP-Datenverkehr an Port 20034 erlauben. Einige Firewalls blockieren dieses Datenverkehr. In diesem Fall werden keine Module innerhalb des Forge Shell-Programms angezeigt.

### **Schließen**

Klicken Sie auf "Close" (Schließen), um das Forge Shell-Programm zu beenden. Sie können auch auf das PowerFlex 7000-Logo in der unteren, rechten Ecke des Fensters klicken, um das Programm zu schließen.

<span id="page-29-0"></span>**Fehlerbehebung** Die im Forge Shell-Programm dargestellten Symbole können drei Formen haben, siehe [Abbildung 23](#page-29-1).

<span id="page-29-1"></span>Abbildung 23 - Status des Symbols "Drive" (Antrieb)

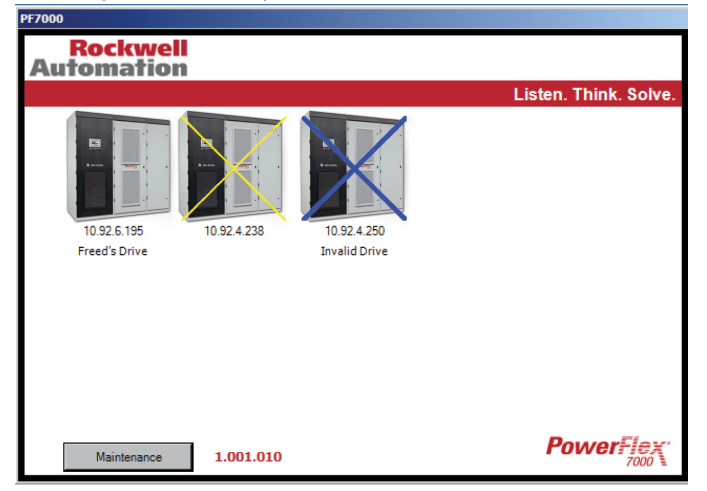

Ein normales Symbol (ohne X) steht für ein HMI-Schnittstellenkartenmodul und einen Antrieb, das bzw. der aktuell online und aktiv ist. Der für den Antrieb angezeigte Name ist derjenige, der vom Antrieb empfangen wurde. Fehlt der Name, wurde dem Antrieb kein Name zugewiesen.

Ein Symbol mit einem gelben X steht für ein Modul, das automatisch erkannt wurde, aber nicht mit dem zugeordneten Antrieb kommunizieren kann. Dieses Modul hat keinen ihm zugewiesenen Namen, da der Name nur vom Antrieb selbst bereitgestellt werden kann. Zu diesem Zustand kann es aus verschiedenen Gründen kommen:

- **•** Die HMI-Schnittstellenkarte wurde eingeschaltet, der Antrieb wurde aber nicht mit der HMI-Schnittstellenkarte synchronisiert. Warten Sie 30 Sekunden und nutzen Sie die Option "Refresh" (Aktualisieren) der Schaltfläche "Maintenance" (Wartung), um einen weiteren Erkennungsvorgang auszulösen.
- **•** Die Antriebsfirmware des zugewiesenen Antriebs ist früher als FRN 8.001 und kann mit dem HMI-Schnittstellenkartenmodul nicht kommunizieren. Aktualisieren Sie die Antriebsfirmware.
- Der Antrieb befindet sich im "Download"-Modus. In diesem Fall gibt der Antrieb außerdem die Fehlermeldung "Invalid Response" (Ungültige Antwort) aus, die Folgendes angibt: "Drive returned an error on connection xxx.xxx.xxx.xxx" (Antrieb hat einen Fehler an Verbindung xxx.xxx.xxx.xxx gemeldet).
- **•** Es gibt mehr als fünf gleichzeitige Ethernet/IP-Verbindungen zum Antrieb.

Ist das Antriebssymbol mit einem blauen X markiert, wurde dieses Modul explizit in der Netzknotenliste definiert, doch es konnte keine Kommunikation mit diesem Netzknoten hergestellt werden. Der angezeigte Name ist der Name, der mit dem Netzknoteneintrag bereitgestellt wurde. Ursachen für dieses Problem sind unter anderem:

- **•** Der Antrieb ist ausgeschaltet
- **•** Die HMI-Schnittstellenkarte ist nicht am Netzwerk angeschlossen
- **•** Die Netzknotenadresse ist auf dem Netzwerk nicht erreichbar.

# <span id="page-30-1"></span>**Antriebsterminal-Anwendung**

<span id="page-30-2"></span><span id="page-30-0"></span>**Überblick** Das Antriebsterminal für den PowerFlex 7000-Mittelspannungsantrieb ist eine Softwareanwendung, die auf vielen Windows-basierten Systemen ausgeführt werden kann. Die Kommunikation mit dem PowerFlex 7000-Antrieb erfolgt über Ethernet. Die Anwendung wird durch Verwendung einer Bildschirmauflösung von 640 x 480 optimiert.

# <span id="page-30-3"></span>**Anforderungen**

Die Anwendung wird auf den folgenden Betriebssystemen ausgeführt, vorausgesetzt, dass die Host-Hardware mindestens mit .Net Framework 2.0 oder .Net Compact Framework 2.0 ausgestattet ist.

- **•** Windows XP
- **•** Windows Vista
- **•** Windows 7
- **•** Windows CE 6

<span id="page-30-4"></span>Zielsetzungen des Kapitels In diesem Kapitel wird beschrieben wie die Antriebsterminal-Anwendung Informationen innerhalb des Antriebs ändert und abruft. In diesem Kapitel erhalten Sie Anleitungen zu folgenden Aufgaben:

- **•** Konfiguration von Informationen im Zusammenhang mit der Ersteinrichtung des Antriebs.
- **•** Überwachung:
	- **–** Antriebsparameter
	- **–** Antriebsstatus
- **•** Anzeige und Zurücksetzen von Alarmbedingungen
- **•** Erstellung von Diagnosetrends

In diesem Kapitel geht es nur um den Betrieb der Terminal-Anwendung. Konkrete Verweise auf bestimmte Parameter dienen nur zur Veranschaulichung. Informationen zu aktuellen Parametern bei einer bestimmten Firmwareausgabe finden Sie in [Publikation 7000-TD002\\_\\_-EN-P.](http://literature.rockwellautomation.com/idc/groups/literature/documents/td/7000-td002_-en-p.pdf)

<span id="page-31-0"></span>**Durchsuchen des Terminals** Abhängig von der Hardware, auf der diese Anwendung ausgeführt wird, kann die Registerkarte durch Anklicken oder bei Verwendung eines berührungsempfindlichen Touchscreens durch Antippen ausgewählt werden.

Jeder Bildschirm ist in vier Bereiche aufgeteilt, wie in [Abbildung 24](#page-31-1) dargestellt.

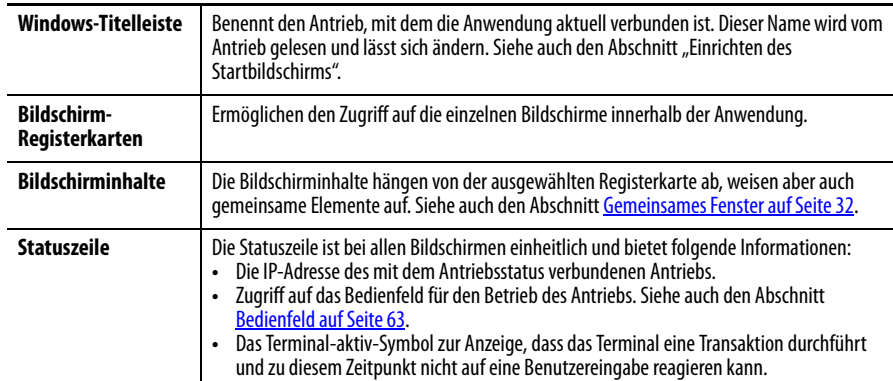

<span id="page-31-1"></span>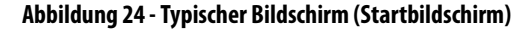

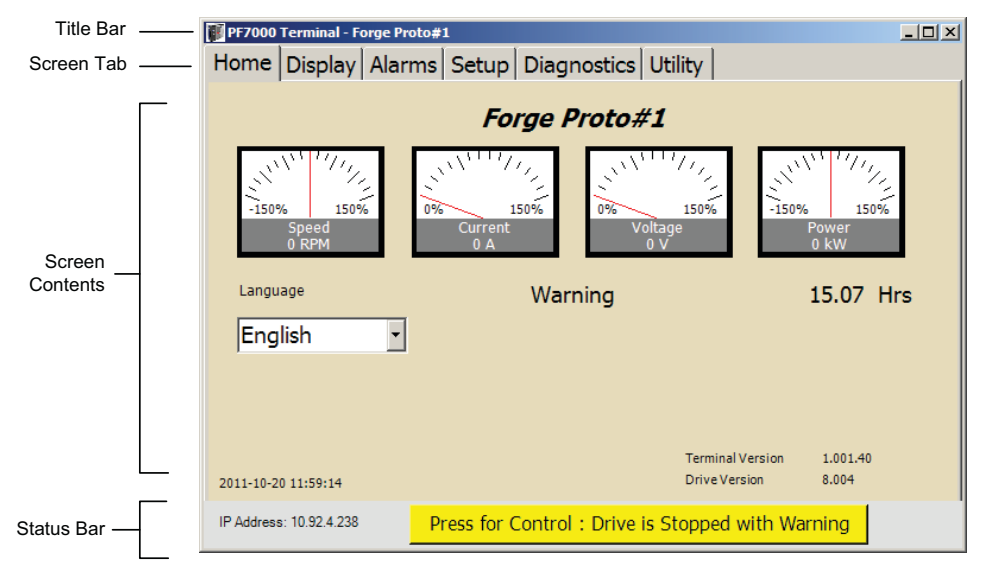

## <span id="page-32-0"></span>**Soft-Tastatur**

Geben Sie Daten mit der Soft-Tastatur an einem Touchscreen ein ([Abbildung 25](#page-32-1)).

#### <span id="page-32-1"></span>**Abbildung 25 - Soft-Tastatur**

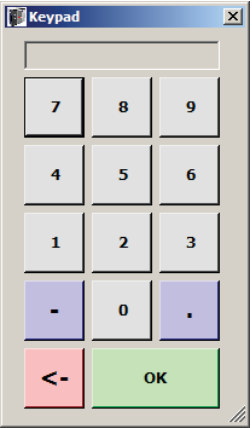

Die Soft-Tastatur steht für verschiedene Dialogfelder und Bildschirme zur Verfügung, indem Sie auf das in [Abbildung 26](#page-32-2) gezeigte Symbol tippen.

#### <span id="page-32-2"></span>**Abbildung 26 - Symbol für die Soft-Tastatur**

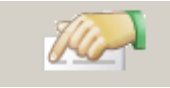

**TIPP** Die Terminal-Anwendung sieht die Verwendung eines Touchscreens als Schnittstelle vor. An einem Touchscreen ist es schwierig, analog zu einem Doppelklick mit der Maus, ein Doppeltippen mit derselben Genauigkeit oder Wiederholbarkeit durchzuführen. Aus diesem Grund sieht die Anwendung kein Doppeltippen zur Auswahl vor, auch nicht mit der Maus.

> Die Begriffe "Klicken" und "Tippen" sind in diesem Dokument beliebig austauschbar.

Bei der Auswahl von Parametern ist in der Regel ein zweistufiges Verfahren erforderlich. Im ersten Schritt wählen Sie den Parameter aus. Im zweiten Schritt bestätigen Sie die Auswahl über eine Drucktaste oder, bei Anzeige einer Liste, eine Spaltenüberschrift. Ausführlichere Erläuterungen erhalten Sie bei den Beschreibungen der einzelnen Bildschirme.

<span id="page-33-0"></span>**Gemeinsames Fenster** Das "Common Panel" (Gemeinsames Fenster) ([Abbildung 27\)](#page-33-2) wird bei einer Reihe von Bildschirmen angezeigt. Es bietet unabhängig von dem Bildschirm, mit dem es verbunden ist, immer dieselbe Funktionalität.

#### <span id="page-33-2"></span>**Abbildung 27 - Gemeinsames Fenster**

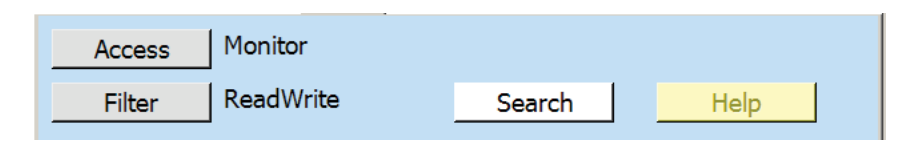

Das Gemeinsame Fenster bietet folgende Funktionen:

- **•** Filtern von Parametern: Der Antrieb kann eine große Anzahl von Parametern enthalten. Um die Anzahl der Parameter bei der Auswahl oder Anzeige zu reduzieren, können zwei Arten von Filtern angewandt werden.
- **•** Suche nach Parametern: Als Alternative zur Suche nach Parametern in einer Gruppe, kann auf die Parameter über ihren Namen oder die Parameternummer zugegriffen werden.

## <span id="page-33-1"></span>**Ändern des Zugriffsfilters**

Jeder Parameter verfügt über eine Zugriffsstufe. Diese Zugriffsstufen sind durch eine PIN geschützt. Ein Dialogfeld "Access Denied" (Zugriff abgelehnt) erscheint, wenn für einen versuchten Vorgang keine ausreichende Zugriffsberechtigung vorliegt. Das Terminal zeigt nur Parameter für die jeweilige Zugriffsstufe oder darunter an. Bei der Anzeige eines Parameters kann der Wert nur dann geändert werden, wenn der Anwender über die entsprechende Zugriffsberechtigung verfügt.

Zum Ändern der Zugriffsstufe:

**1.** Klicken Sie auf "Access" (Zugriff) ([Abbildung 28](#page-33-3)).

#### <span id="page-33-3"></span>**Abbildung 28 - Zugriffsfilter**

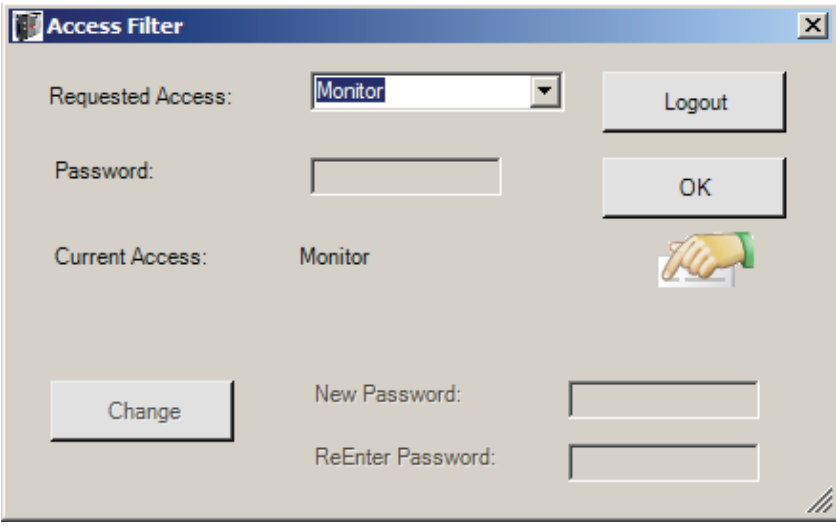

**2.** Wählen Sie die gewünschte Stufe aus dem Pulldown-Menü.

**3.** Geben Sie die PIN (Kennwort) für die jeweilige Stufe ein.

Die PIN kann direkt in das Kennwort-Eingabekästchen oder über die Soft-Tastatur eingegeben werden. Bei Eingabe der korrekten PIN ändert sich der "Current Access" (Aktueller Zugriff) auf die gewünschte Zugriffsstufe.

- 4. Klicken Sie auf "OK".
- **TIPP** Klicken Sie auf die Schaltfläche "Logout" (Abmelden), um die Zugriffsstufe auf die standardmäßige Zugriffsstufe zurückzusetzen, bei der keine Parameter geändert werden können.

### <span id="page-34-0"></span>**Ändern des Zugriffskennworts**

Über das Dialogfeld "Access Filter" (Zugriffsfilter) kann auch die PIN für die Zugriffsstufe geändert werden. PINs werden im Antrieb gespeichert, nicht in der Terminal-Anwendung.

Sie müssen Zugriff zur PIN-Ebene erlangen, die Sie ändern möchten.

Um den PIN-Wert zu ändern:

- **1.** Klicken Sie auf "Change" (Ändern).
- **2.** Geben Sie das neue Kennwort in das Feld oder über die Soft-Tastatur ein.

Die neue PIN muss im nächsten Dateneingabefeld erneut eingegeben werden.

Eine Statusmeldung gibt an, wenn der Vorgang erfolgreich war.

# <span id="page-34-1"></span>**Ändern des ReadWrite-Filters**

Alle Parameter können gelesen, aber in nur einige kann geschrieben werden.

Zum Ändern des aktiven Filters:

• Tippen oder klicken Sie auf das gewünschte Optionsfeld [\(Abbildung 29\)](#page-34-2) und klicken Sie auf "OK".

#### <span id="page-34-2"></span>**Abbildung 29 - Parameterfilter**

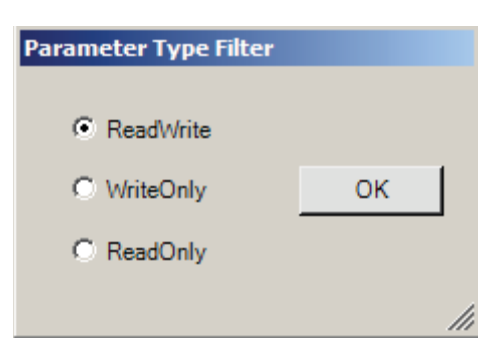

# <span id="page-35-0"></span>**Suche nach Parametern**

Es gibt zwei Verfahren, um nach einem Parameter, der Parameternummer oder einem Teil des Namens zu suchen.

### Parametersuche über eine lineare Nummer

1. Geben Sie die Parameternummer in das Feld "Linear #" (Lineare Nummer) ein ([Abbildung 30](#page-35-1)).

Der zugewiesene Parameter erscheint in der Liste.

2. Klicken Sie auf "Select" (Auswählen).

#### <span id="page-35-1"></span>Abbildung 30 - Dialogfeld "Search" (Suche)

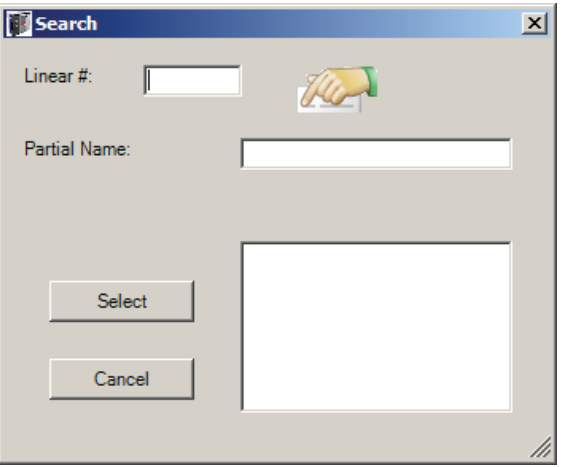

Nach einem Parameter kann auf mehrere Arten gesucht werden.

### Suche nach Parametern per Teilwortsuche

1. Geben Sie den Parameter in das Feld "Partial Name" (Teilwort) ein und drücken Sie die Eingabetaste.

Eine Liste alle zugewiesenen Parameter erscheint in der Liste.

- **2.** Wählen Sie den gewünschten Parameter aus.
	- **TIPP** Die Liste ist unabhängig von der Zugriffsstufe oder dem aktuellen Filter.
- 3. Klicken Sie auf die Schaltfläche "Select" (Auswählen).
**Home (Start)** Der erste Bildschirm, der erscheint, wenn das Terminal gestartet wird, ist der Startbildschirm (Home).

> Dieser Bildschirm ([Abbildung 24](#page-31-0)) zeigt allgemeine Informationen über den Antrieb an.

- **•** Der Name des Antriebs, der im Setup-Bildschirm geändert werden kann.
- **•** Vier Analogmessgeräte. Die Standardmessgeräte zeigen Drehzahl, Strom, Spannung und Leistung an. Die Messgeräte können über den Setup-Bildschirm in andere Parameter innerhalb des Antriebs geändert werden.
- **•** Der Status des Antriebs.
- **•** Ein Hobbs-Messgerät gibt die Betriebsstunden des Antriebs an.
- **•** Das aktuelle Datum und die Uhrzeit.
- **•** Die Version der Terminal-Anwendung.
- **•** Die Version der Antriebsfirmware.

# **Ändern der Sprache**

- 1. Wählen Sie das Pulldown-Menü "Language" (Sprache).
- **2.** Wählen Sie die gewünschte Sprache aus der Liste aus.

Das Terminal lädt alle Zeichenketten für die gewählte Sprache neu.

Da eine Änderung der Sprache einen beträchtlichen Kommunikationsaufwand mit sich bringt, wird das Bedienfeld automatisch geschlossen, um mögliche Kommunikations-Timeouts mit den Antrieb zu vermeiden.

**TIPP** Nicht alle Sprach-Zeichenketten unterliegen der Steuerung dieser Anwendung und des PowerFlex 7000-Antriebs. Zeichenketten, die vom BS (Betriebssystem) gesteuert werden, wie die "OK"-Schaltfläche eines Nachrichtendialogfelds, werden über die Spracheinstellungen des Betriebssystems bestimmt. Suchen Sie in dem von Ihnen verwendeten BS nach "Regional and Language Settings" (Ländereinstellungen), um weitere Informationen zu erhalten.

**Anzeige** Der in [Abbildung 31](#page-37-0) gezeigte Anzeigebildschirm wird sowohl zur Überwachung als auch zur Vornahme von Änderungen an den Parametern des Antriebs verwendet.

<span id="page-37-0"></span>**Abbildung 31 - Anzeigebildschirm**

| PF7000 Terminal -                                                         |                        |       | $ \Box$ $\times$ |  |  |  |  |  |  |  |
|---------------------------------------------------------------------------|------------------------|-------|------------------|--|--|--|--|--|--|--|
| Home Display   Alarms   Setup   Diagnostics   Utility                     |                        |       |                  |  |  |  |  |  |  |  |
| Monitor<br><b>Access</b>                                                  |                        |       |                  |  |  |  |  |  |  |  |
| <b>ReadWrite</b><br>Filter                                                | Search                 | Help  |                  |  |  |  |  |  |  |  |
| File:<br>Parameter                                                        | Parameter Name         | Value | <b>Units</b>     |  |  |  |  |  |  |  |
|                                                                           | <b>Stator Current</b>  | 0.000 | рu               |  |  |  |  |  |  |  |
| Group Name                                                                | <b>Stator Voltage</b>  | 0.000 | рu               |  |  |  |  |  |  |  |
| <all parameters=""></all>                                                 | <b>Rotor Frequency</b> | 0.00  | Hz               |  |  |  |  |  |  |  |
| <b>Feedback</b>                                                           | <b>Slip Frequency</b>  | 0.00  | Hz.              |  |  |  |  |  |  |  |
| <b>Diagnostics</b>                                                        | Mtr AirGap Power       | 0.000 | pu               |  |  |  |  |  |  |  |
| <b>Feature Select</b>                                                     | Mtr AirGap Trq         | рu    |                  |  |  |  |  |  |  |  |
| Motor Model                                                               |                        |       |                  |  |  |  |  |  |  |  |
| <b>Speed Control</b>                                                      |                        |       |                  |  |  |  |  |  |  |  |
| Owners                                                                    |                        |       |                  |  |  |  |  |  |  |  |
| Thomas Ductoria                                                           |                        |       |                  |  |  |  |  |  |  |  |
| IP Address: 127 0 0 1<br>Press for Control: Drive is Stopped with Warning |                        |       |                  |  |  |  |  |  |  |  |

Der Bildschirm ist in zwei Fenster eingeteilt. Das linke Fenster zeigt den Namen der Gruppen innerhalb der ausgewählten Datei, während das rechte Fenster die Parameter anzeigt, die sich innerhalb der ausgewählten Gruppe befinden. Die Inhalte der beiden Fenster werden entsprechend der Zugriffsstufe und dem Read/Write-Filter (siehe Abschnitt [Gemeinsames Fenster auf Seite 32\)](#page-33-0) gefiltert.

Die Spaltenüberschrift des linken Fensters lautet "Group Name" (Gruppenname). Das Anklicken dieser Überschrift führt dazu, dass bei jedem Klick die Gruppennamen nach folgenden Kriterien sortiert werden:

- **•** normale Antriebsanordnung (Gruppennummern)
- **•** alphabetisch
- **•** Gruppen-Zugriffsstufe (Sortierung nach einem sekundären Alpha-Schlüssel)

Der erste Eintrag in der Liste des Gruppenfensters ist besonders. Dieser Eintrag "<All Parameters>" (<Alle Parameter>) zeigt unabhängig von der Gruppierung alle Parameter innerhalb des Antriebs, die den Filterkriterien entsprechen. Auch die letzten Einträge sind besonders, da sie spezifische, vom Benutzer definierte Gruppen zeigen. Die Benennung der spezifischen Gruppe ist in einer anderen Farbe (grün) dargestellt, um sie von den standardmäßigen, im Antrieb verwendeten Gruppennamen zu unterscheiden. Spezifische Gruppen werden über den Setup-Bildschirm definiert.

Eine spezifische Gruppe wird nicht nach Zugriffsstufe gefiltert. Die Möglichkeit, den Parameter in einer spezifischen Gruppe zu ändern, ist jedoch von der aktuellen Zugriffsstufe abhängig.

**BEISPIEL** Ein Parameter der , Rockwell'-Zugriffsstufe kann in einer spezifischen Gruppe auf der ,Basis'-Stufe angezeigt werden. Er kann jedoch erst mit Erhalt der 'Rockwell'-Zugriffsstufe geändert werden.

Die Spaltenüberschriften im rechten Fenster lauten "Parameter Name" (Parametername), "Value" (Wert) und "Units" (Einheiten). Beim Klicken auf die Überschrift "Value" (Wert) wird ein Dialogfeld angezeigt, das zusätzliche Informationen für den ausgewählten Parameter angibt sowie Änderungen des Parameters ermöglicht.

Durch Klicken auf die Überschrift "Parameter Name" (Parametername) wird die Liste anhand folgender Kriterien sortiert:

- **•** normale Antriebsanordnung (Elementnummer innerhalb der Gruppe)
- **•** alphabetisch
- **•** Parameter-Zugriffsstufe (Sortierung nach einem sekundären Alpha-Schlüssel)

# **Bearbeiten und Anzeigen von Parametern**

Beim Anzeigen eines Parameters ist das verwendete Dialogfeld abhängig vom Parametertyp, z. B. Value (Wert), Binary (binär) oder Enum (Aufzählung).

# <span id="page-38-0"></span>Value-Parameter

Das Dialogfeld für den Parametertyp "Value" (Wert), wie in [Abbildung 32](#page-39-0) gezeigt, gibt die folgenden Attribute für den Parameter an:

- **•** Standardwert
- **•** Minimaler Wert
- **•** Maximaler Wert
- **•** Einheiten
- **•** Nummer und Name des Parameters
- **•** Aktueller Wert

Um den Wert zu ändern:

- 1. Wählen Sie das Feld "New Value" (Neuer Wert) aus.
- **2.** Geben Sie den neuen Wert in das Feld ein.
- 3. Klicken Sie auf "Apply" (Übernehmen) oder "OK".

Mit der Schaltfläche "Cancel" (Abbrechen) können Sie das Dialogfeld ohne Übernahme der Änderungen verlassen.

Über die Schaltfläche "Default" (Standard) wird der Standardwert in das Feld "New Value" (Neuer Wert) eingegeben.

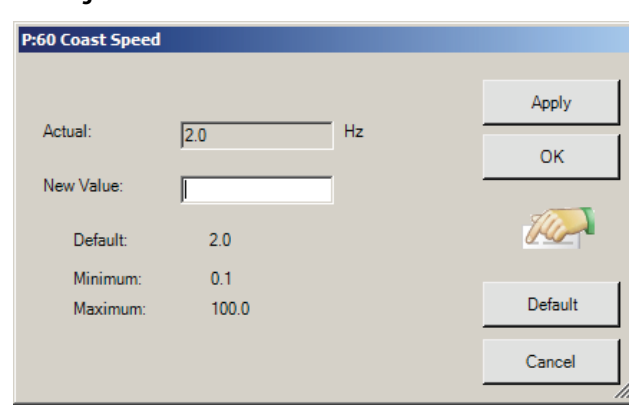

<span id="page-39-0"></span>**Abbildung 32 - Value-Parameter bearbeiten**

### Binärparameter

Das für den binären Parametertyp verwendete Dialogfeld, wie in [Abbildung 33](#page-40-0) dargestellt, zeigt eine beschreibende Zeichenkette für jede Bit-Position innerhalb des Parameters an. Die Spalte , A' zeigt den aktuellen Zustand des Bits. Die Spalte 'N' zeigt den neuen Wert, der noch nicht übernommen wurde.

Um den Zustand eines Bits zu ändern:

- Klicken Sie auf das Kontrollkästchen ,N°, um das entsprechende Bit auszuwählen.
- **TIPP** Um die Markierung aller Bits schnell zu entfernen, klicken Sie auf "Reset All" (Alle zurücksetzen).

Um alle Bits auszuwählen, klicken Sie auf "Set All" (Alle markieren).

Mit "Apply" (Übernehmen) und "OK" übernehmen Sie die Änderungen in der Spalte ,N' auf den aktuellen Parameter.

Um das Dialogfeld ohne Übernahme eventuell ausstehender Änderungen am Parameter zu verlassen, klicken Sie auf "Cancel" (Abbrechen).

<span id="page-40-0"></span>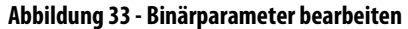

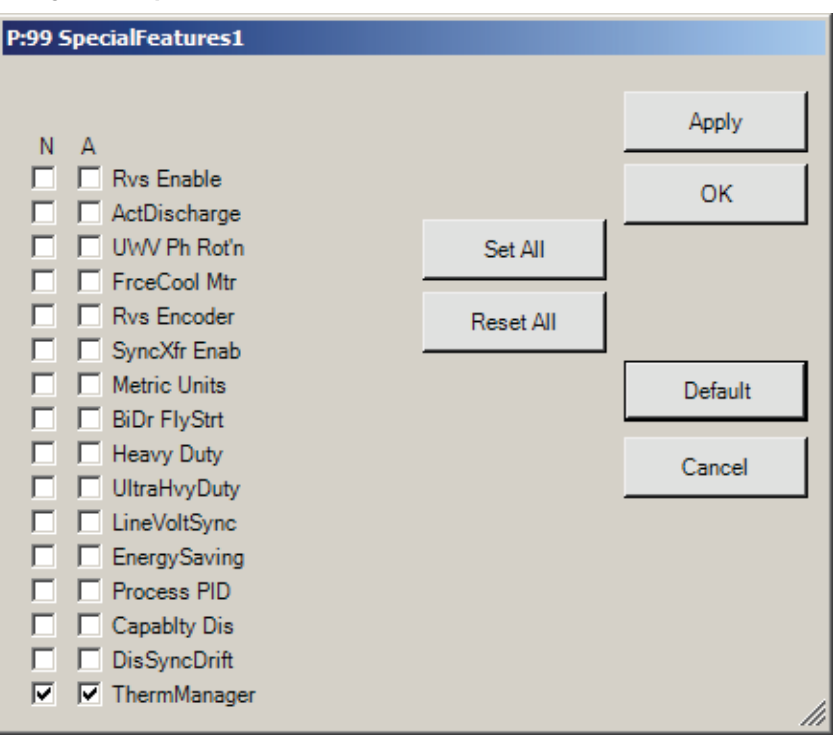

### <span id="page-40-1"></span>Enum-Parameter

Ein Enum-Parameter zeigt einen beschreibenden Text für jeden Wert innerhalb eines Parameterbereichs an. Das Dialogfeld für einen Enum-Parameter, wie in [Abbildung 34](#page-41-0) gezeigt, gibt die folgenden Attribute für den Parameter an:

- **•** Nummer und Name des Parameters
- **•** Standardwert
- **•** Aktueller Wert

Um den Wert des Parameters zu ändern:

- 1. Wählen Sie das Pulldown-Menü "New Value" (Neuer Wert) aus.
- 2. Wählen Sie den neuen Wert aus, der im Feld "New Value"(Neuer Wert) angezeigt werden soll.

Mit der Schaltflläche "Default" (Standard) wird der Standardwert für das Feld "New Value" (Neuer Wert) ausgewählt.

3. Klicken Sie auf die Schaltfläche "Apply" (Übernehmen) oder "OK".

Um das Dialogfeld ohne Übernahme des neuen Werts zu verlassen, klicken Sie auf die Schaltfläche "Cancel" (Abbrechen).

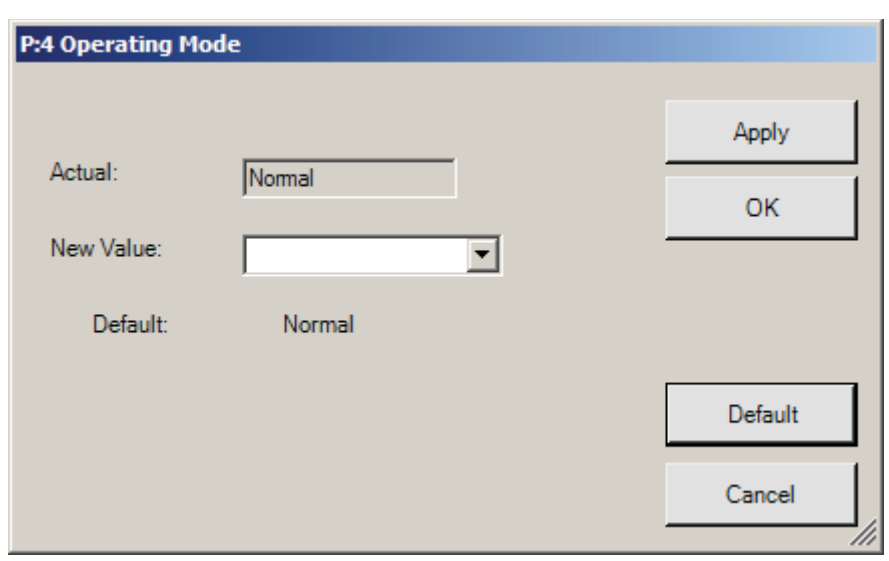

# <span id="page-41-0"></span>**Abbildung 34 - Enum-Parameter bearbeiten**

# Nurlese-Parameter

Nurlese-Dialogfelder [\(Abbildung 35\)](#page-41-1) ähneln den Dialogfeldern für die Bearbeitung eines Parameters. Es fehlen jedoch die Bearbeitungselememte.

### <span id="page-41-1"></span>**Abbildung 35 - Nurlese-Parameter**

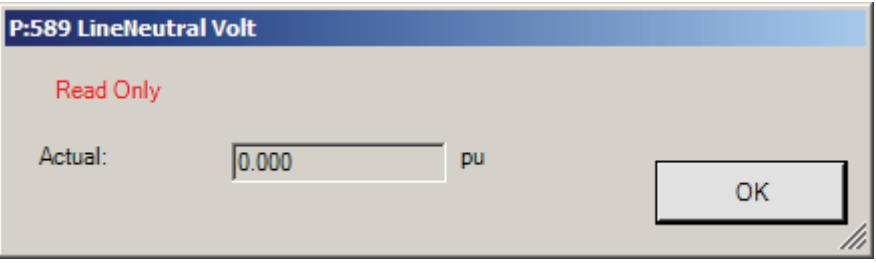

**Alarme** Im PowerFlex 7000 bezieht sich "Alarms" (Alarme) grundsätzlich auf "Faults" (Fehler) und "Warnings" (Warnungen). Der Bildschirm "Alarms", der in der Regel wie in [Abbildung 36](#page-42-0) aussieht, befinden sich zwei Registerkarten, die unabhängig voneinander "Warnings" (Warnungen) oder "Faults" (Fehler) anzeigen.

> **TIPP** Das Gemeinsame Fenster des Alarm-Bildschirms zeigt einen Zeitstempel für das letzte Mal, an dem der Antrieb aus einem beliebigen Grund gestartet oder gestoppt wurde.

#### <span id="page-42-0"></span>**Abbildung 36 - Alarm-Bildschirm**

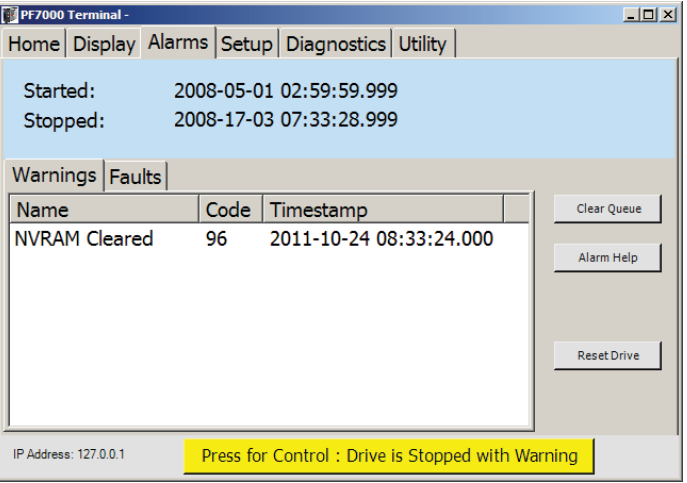

Wählen Sie die gewünschte Warteschleife durch Auswählen der Registerkarte aus. Die Funktionsweise beider Warteschleifen ist identisch.

Die Warteschleife enthält drei Spalten mit:

- **•** Dem Namen des Alarms,
- **•** Einem dem Alarm zugewiesenen Code
- **•** Dem Zeitstempel

# **Alarm-Hilfe**

Zusätzliche Informationen zum Alarm stehen durch Auswahl des Alarms und Aufrufen der Alarm-Hilfe zur Verfügung. In der Regel wird ein Dialogfeld wie in [Abbildung 37](#page-43-0) dargestellt angezeigt

### <span id="page-43-0"></span>**Abbildung 37 - Alarm-Hilfe**

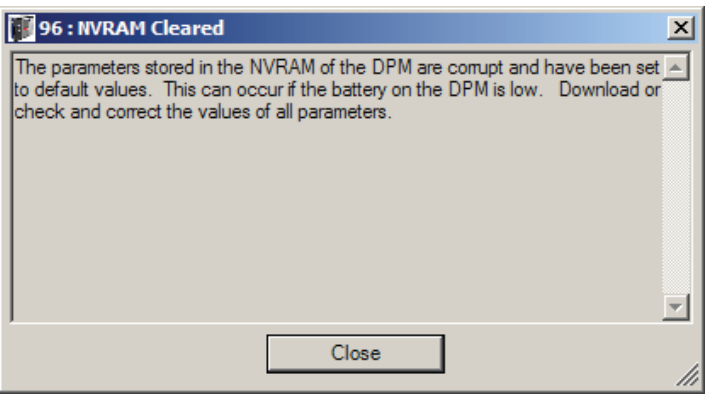

# **Löschen der Alarm-Warteschleife**

Mit der Schaltfläche "Clear Queue" (Warteschleife löschen) wird die aktuell ausgewählte Alarmwarteschleife gelöscht. Dieser Vorgang kann durch nur ab einer Zugriffsstufe von ,Basic' (Basis) oder höher durchgeführt werden.

Mit der Schaltfläche "Reset Drive" (Antrieb zurücksetzen) wird der Antrieb, aber nicht die Warteschleife, zurückgesetzt.

Setup Uber die Bildschirmgruppe "Setup", in der Regel wie in <u>Abbildung 38</u> dargestellt, lassen sich dieselben Antriebsparameter wie im Bildschirm "Display" (Anzeige) ändern, jedoch in einem anwendungsorientierten, kontextfreundlichen Format. Dieser Bildschirm ist für die Inbetriebnahme des Antriebs vorgesehen.

> Der Setup-Bildschirm besteht aus untergeordneten Registerkarten, die Fenster für die Durchführung folgender Vorgänge aufweisen:

- **Analog** Zuordnung von Parametern zu und Skalierung sowie Kalibrierung von Analogschnittstellen
- **PLC** Zuordnung von Parametern zu SPS-Schnittstellen
- **XIO** Zuordnung von XIO-Karten und Konfiguration von Ausgängen
- **Masks** Konfiguration von Fehlermasken
- **ExtText** Definition von externen Fehlereingängen zugewiesenem Text
- **Custom** Definition von spezifischen Anzeigebildschirmen
- **Home** Änderungen am Startbildschirm

#### <span id="page-44-0"></span>**Abbildung 38 - Setup-Bildschirmgruppe**

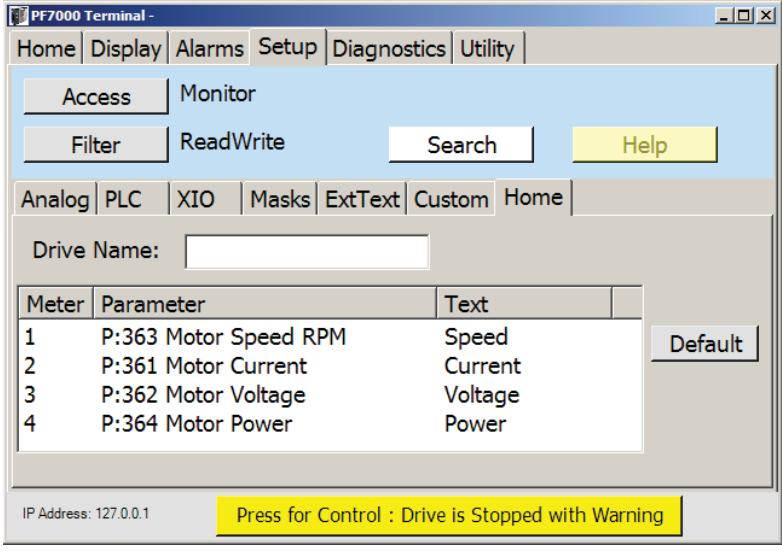

# <span id="page-45-1"></span>**Zuweisen eines Parameters**

Verschiedene Setup-Bildschirme fordern den Anwender zur Auswahl und Zuordnung eines Parameters zu einer Funktion auf, wobei die Vorgehensweise immer gleich ist.

- **1.** Wählen Sie die gewünschte Funktion aus der ersten Spalte aus.
- 2. Klicken Sie auf die Spaltenüberschrift "Parameter", um das Dialogfeld "Select Parameter" (Parameter auswählen) zu öffnen ([Abbildung 39](#page-45-0)).

<span id="page-45-0"></span>**Abbildung 39 - Auswählen eines Parameters**

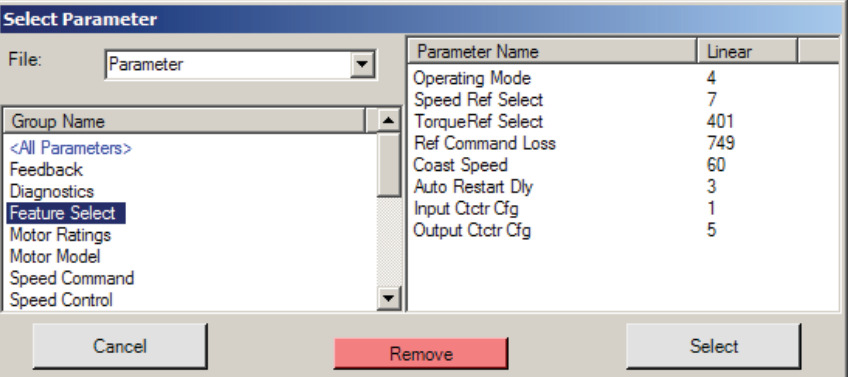

- **TIPP** Nach Auswahl der zugewiesenen Funktion aus der ersten Spalte lässt sich mit der Schaltfläche "Search" (Suchen) der Parameter über die Nummer oder den Namen des Parameters auffinden.
- **3.** Wählen Sie den gewünschten Gruppennamen.

Eine Parameterliste wird im rechten Fenster angezeigt.

- **4.** Wählen Sie den Parameter, den Sie der aktuellen Funktion zuordnen möchten.
- 5. Klicken Sie auf "Select" (Auswählen), um die Änderung zu übernehmen.

Klicken Sie auf die Schaltfläche "Remove" (Entfernen), um die Zuweisung des Parameters zur aktuellen Funktion aufzuheben.

Klicken Sie auf die Schaltfläche "Cancel" (Abbrechen), um den Auswahlvorgang abzubrechen.

**TIPP** Klicken Sie auf die Überschrift "Group Name" (Gruppenname) oder "Parameter", um die Spalte nach folgenden Kriterien zu sortieren:

- **•** normale Antriebsanordnung (Gruppennummern)
- **•** alphabetisch
- **•** Gruppen-Zugriffsstufe (Sortierung nach einem sekundären Alpha-Schlüssel)

Durch Klicken auf die Überschrift "Linear" wird die Liste nach Parameternummern sortiert:

# **Konfigurieren analoger Schnittstellen**

Der Bildschirm "Analog Setup" (Analoges Setup), der in der Regel wie in [Abbildung 40](#page-46-0) dargestellt aussieht, zeigt alle analogen Ausgangsschnittstellen des Antriebs, denen ein Parameter zugeordnet werden kann.

Zuweisen eines Parameters zu einer analogen Ausgangsschnittstelle

- 1. Wählen Sie die gewünschte Schnittstelle aus der ersten Spalte "Output" (Ausgang) aus.
- 2. Klicken Sie auf die Spaltenüberschrift "Parameter".

Klicken ansonsten auf die Schaltfläche "Search" (Suchen) (siehe Abschnitt [Suche nach Parametern auf Seite 34](#page-35-0)).

Einige der Analogausgänge beinhalten einen 'Scaling'-Parameter, der dem Ausgang zugeordnet ist.

Durch Klicken auf die Spaltenüberschrift "Scaling" (Skalierung) öffnet sich ein [Value-Parameter](#page-38-0)-Dialogfeld, über das sich der zugewiesene Skalierungsparameter bearbeiten lässt.

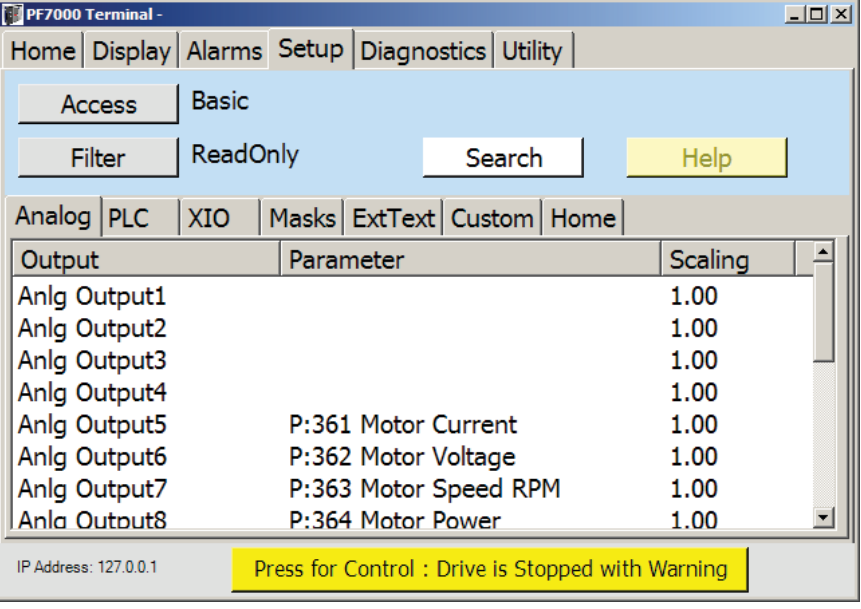

<span id="page-46-0"></span>**Abbildung 40 - Einrichten der analogen Schnittstelle**

# **Konfigurieren der SPS-Verbindung**

Der Bildschirm "PLC Setup" (SPS-Setup) [\(Abbildung 41\)](#page-47-0) zeigt die Parameterverbindungen, die den SPS-Eingangs- und den SPS-Ausgangsverbindungen zugewiesen sind.

Schalten Sie zwischen "Inputs" (Eingängen) und "Outputs" (Ausgängen) hin und her, indem Sie auf die entsprechende Schaltfläche auf der rechten Seite des Bildschirms klicken.

### Zuweisen eines Parameters zu einer analogen Ausgangsschnittstelle

- **1.** Wählen Sie die gewünschte Verbindung aus der linken Spalte aus  $(Abbbildung 41).$
- 2. Klicken Sie auf die Spaltenüberschrift "Parameter".

Klicken Sie ansonsten auf die Schaltfläche "Search" (Suchen) (siehe Abschnitt [Suche nach Parametern auf Seite 34](#page-35-0)).

#### <span id="page-47-0"></span>**Abbildung 41 - Einrichten der SPS-Verbindung**

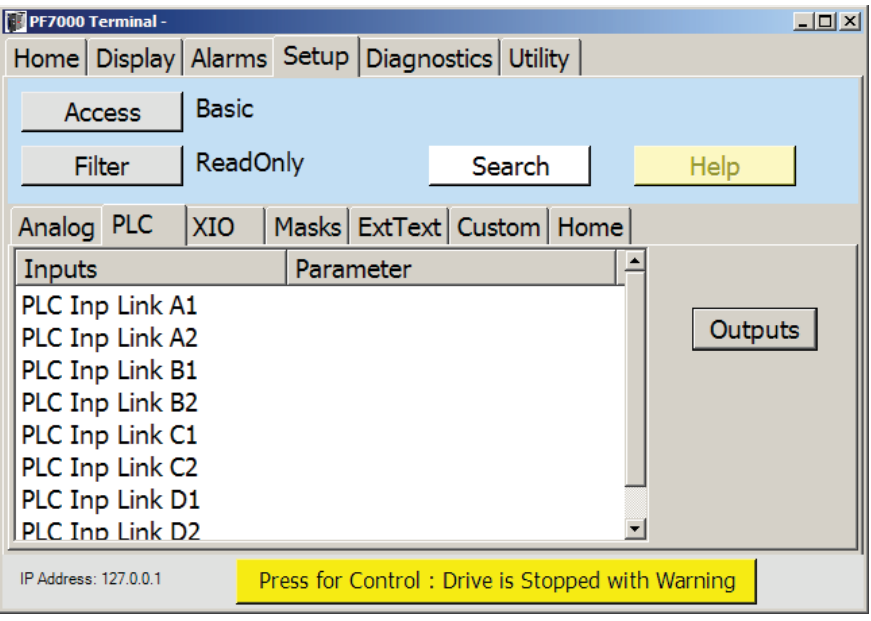

# **Konfigurieren von XIO**

Der XIO-Konfigurationsbildschirm ([Abbildung 42](#page-48-0)) stellt zwei XIO-Funktionen bereit. Das linke Fenster wird für die Zuweisung von E/A-Funktionsgruppen zu einer bestimmten Kartennummer verwendet. Das rechte Fenster dient zur Zuweisung einer wählbaren Funktion zu den Ausgängen der Standard-E/A-Platine.

<span id="page-48-0"></span>**Abbildung 42 - Einrichten der XIO-Konfiguration**

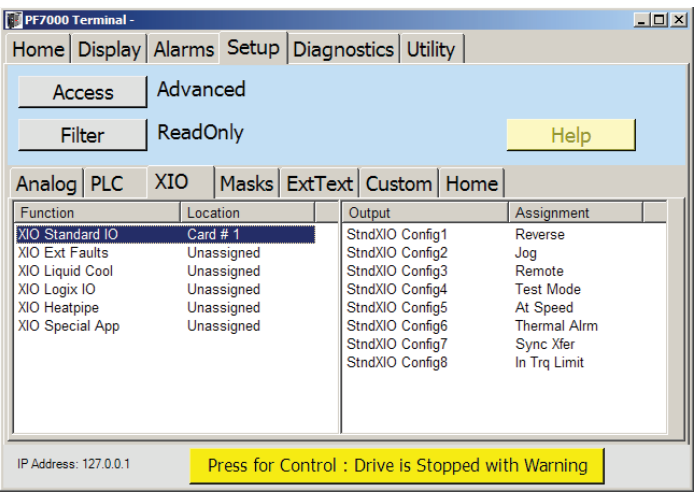

### Zuordnen einer XIO-Platine

- 1. Wählen Sie "Function" (Funktion) aus der Liste im linken Fenster aus.
- 2. Klicken Sie auf die Spaltenüberschrift "Location" (Ort), um ein [Enum-](#page-40-1)[Parameter](#page-40-1)-Dialogfeld zu öffnen.

#### **Abbildung 43 - Enum Parameter-Dialogfeld**

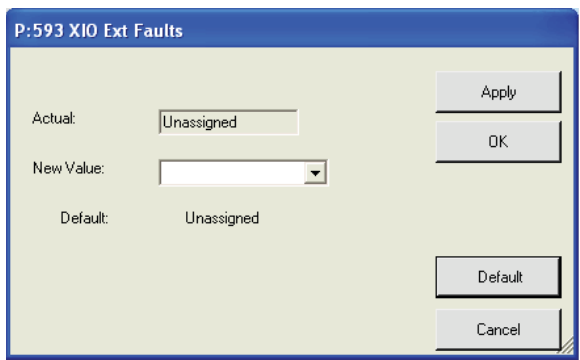

- 3. Öffnen Sie das Pulldown-Menü und wählen Sie "New Value" (Neuer Wert) aus.
- 4. Klicken Sie auf "OK".

Zuweisen einer konfigurierbaren Funktion zu den Ausgängen auf einer Standard-XIO-Platine

- 1. Wählen Sie einen "Output" (Ausgang) aus dem rechten Fenster aus.
- 2. Klicken Sie auf die Spaltenüberschrift "Assignment" (Zuweisung), um ein [Enum-Parameter-](#page-40-1)Dialogfeld zu öffnen.
- 3. Öffnen Sie das Pulldown-Menü und wählen Sie "New Value" (Neuer Wert) aus.
- 4. Klicken Sie auf "OK".

# **Aktivieren oder Deaktivieren von Fehlermasken**

Der Antrieb enthält eine Reihe von Fehlermasken, die das Auftreten eines bestimmten Fehlers aktivieren oder deaktivieren.

Der typische Bildschirm wie in [Abbildung 44](#page-49-0) weist zwei Fenster auf. Das linke Fenster zeigt die Fehler, die aktiviert sind, und das rechte Fenster zeigt die Fehler, die deaktiviert sind.

Durch Klicken auf die Spaltenüberschriften wird die Liste entweder nach der standardmäßigen Antriebsreihenfolge oder alphabetisch sortiert.

Um den Status eines bestimmten Fehlers zu ändern:

- **1.** Wählen Sie den Fehler aus, den Sie aktivieren oder deaktivieren möchten.
- **2.** Klicken Sie auf die Pfeiltaste (----> oder <----), um den Fehler in einen anderen Zustand zu verschieben.
- **TIPP** Wenn Sie alle Masken in einen anderen Zustand verschieben möchten, wählen Sie einen Fehler in einer Gruppe aus und klicken Sie auf "All" (Alle).

#### <span id="page-49-0"></span>**Abbildung 44 - Einrichten von Masken**

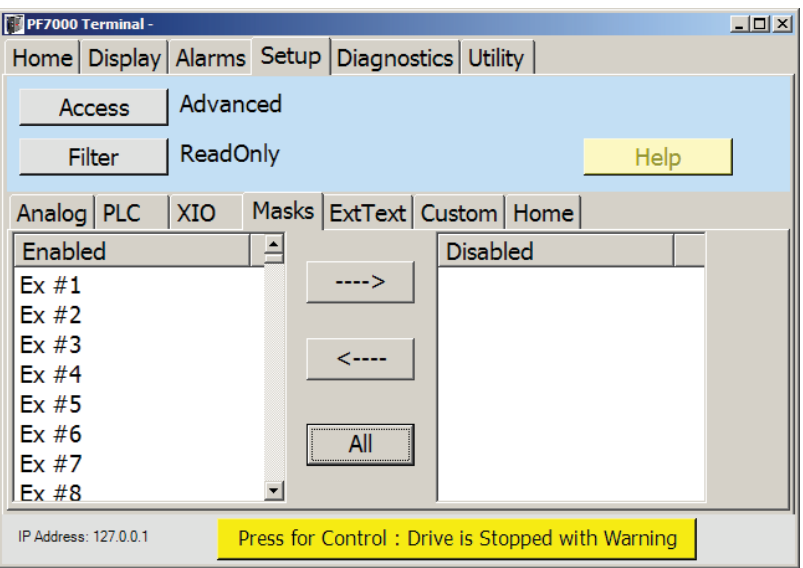

# **Individualisieren von externen Alarmtexten**

Der PowerFlex 7000-Antrieb verfügt über eine XIO-Platine, die für kundendefinierte Alarme verwendet wird. Eine spezifische Textzeichenkette kann den Eingängen dieser Platine über den Setup-Bildschirm (siehe [Abbildung 45\)](#page-50-0) zugewiesen werden.

<span id="page-50-0"></span>**Abbildung 45 - Einrichten von externen Alarmtexten**

| PF7000 Terminal -     |                                                       | $\Box$ D $\times$ |
|-----------------------|-------------------------------------------------------|-------------------|
|                       | Home   Display   Alarms Setup   Diagnostics   Utility |                   |
| <b>Access</b>         | Advanced                                              |                   |
| <b>Filter</b>         | <b>ReadOnly</b>                                       | Help              |
| Analog PLC            | Masks ExtText Custom   Home<br> XIO                   |                   |
| Input                 | <b>Text</b>                                           |                   |
|                       | Ex#1                                                  |                   |
| 2                     | Ex $#2$                                               |                   |
| 3                     | Ex#3                                                  |                   |
| 4                     | Ex $#4$                                               |                   |
| 5                     | Ex#5                                                  |                   |
| 6                     | Ex #6                                                 |                   |
| 7                     | Ex $#7$                                               |                   |
| 8                     | Ex#8                                                  |                   |
| IP Address: 127.0.0.1 | Press for Control: Drive is Stopped with Warning      |                   |

Zum Ändern des zugewiesenen Textes:

- 1. Wählen Sie den "Input" (Eingang), der geändert werden soll, aus der linken Spalte aus.
- 2. Klicken Sie auf die Spaltenüberschrift "Text" [\(Abbildung 45\)](#page-50-0).
- **3.** Geben Sie den gewünschten Text über die Tastatur ein.
- **4.** Drücken Sie die Eingabetaste, um den Bildschirm zu verlassen.
	- **TIPP** Dieser Text wird im Antrieb gespeichert und bei Auswahl einer anderen Sprache nicht geändert.

### **Abbildung 46 - Externer Texteditor**

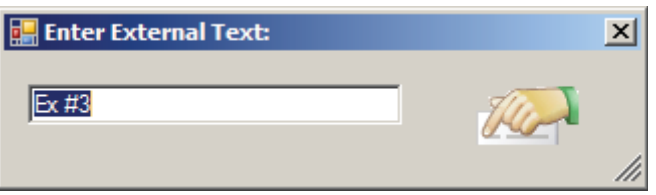

# **Erstellen einer spezifischen Gruppe von Parametern**

Beim spezifischen Setup [\(Abbildung 47\)](#page-51-0) werden benutzerdefinierte Gruppen angeordnet. Diese Gruppen werden immer dann angezeigt, wenn es um die übliche File-Group-Parameter-Anordnung vordefinierter Antriebsgruppen geht. Diese sind in der Regel bei einem "Select Parameter"-Vorgang (Auswählen eines Parameters) anzutreffen oder auf dem Bildschirm "Display" (Anzeige).

Um einen Konflikt zwischen dem Namen einer spezifischen Gruppe und dem einer vordefinierten Antriebsgruppe zu vermeiden, werden alle spezifischen Gruppen in grüner Farbe in einer Liste angezeigt. Die Namen der spezifischen Gruppe stehen zwischen Pfeilen, um sie noch deutlicher zu kennzeichnen.

<span id="page-51-0"></span>**Abbildung 47 - Spezifische Einrichtung**

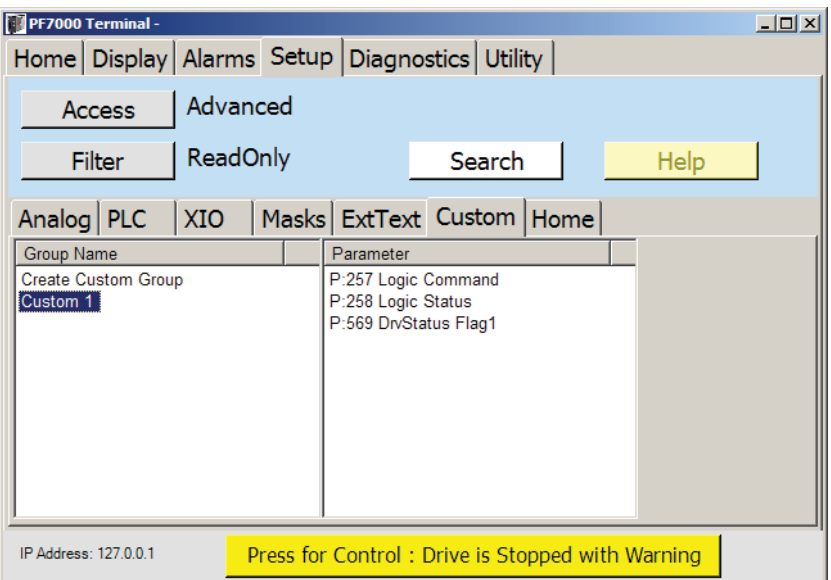

Zum Erstellen einer neuen Gruppe:

- 1. Wählen Sie "Create Custom Group" (Spezifische Gruppe erstellen) im linken Fenster.
- 2. Klicken Sie auf die Spaltenüberschrift "Group Name" (Gruppenname), um das Dialogfeld "Enter Group Name" (Gruppenname eingeben) zu öffnen ([Abbildung 48\)](#page-51-1).

#### <span id="page-51-1"></span>**Abbildung 48 - Namen der spezifischen Gruppe bearbeiten**

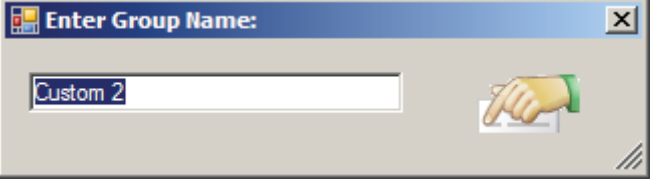

- **3.** Über die Tastatur können Sie den Standardnamen ändern.
- **4.** Drücken Sie die Eingabetaste oder das Symbol für die Soft-Tastatur, um die Änderungen anzunehmen.

Daraufhin wird eine neue, leere Gruppe angezeigt. Beim Hinzufügen von Parametern zu dieser neuen Gruppe gehen Sie genau so vor wie beim Bearbeiten einer bestehenden Gruppe (siehe Abschnitt Zuweisen eines Parameters auf [Seite 44](#page-45-1)).

**TIPP** Die Gruppenzuordnungen werden lokal auf dem Terminal gespeichert, auf dem diese Anwendung ausgeführt wird. Diese definierten Gruppen stehen einem anderen Terminal nicht zur Verfügung, es sei denn dieses Terminal definiert dieselben Gruppen. Die Definitionen der spezifischen Gruppe sind in einer Datei mit dem Namen customdisplay\_k1.xml gespeichert, die sich in der Regel im Verzeichnis "base" (Basis) befindet.

Um den Namen einer bestehenden Gruppe zu ändern:

- 1. Wählen Sie eine Gruppe aus der Spalte "Group Name" (Name der Gruppe) aus.
- 2. Klicken Sie auf die Spaltenüberschrift "Group Name" (Name der Gruppe).
- **3.** Geben Sie den neuen Namen im Dialogfeld ein und drücken Sie die Eingabetaste.

Um Parameter zu einer bestehenden Gruppe hinzuzufügen:

- 1. Wählen Sie eine Gruppe aus der Spalte "Group Name" (Name der Gruppe) aus.
- 2. Klicken Sie auf die Spaltenüberschrift "Parameter" im rechten Fenster (siehe Abschnitt [Zuweisen eines Parameters auf Seite 44](#page-45-1)).

Um einen bestehenden Parameter aus der Gruppe zu entfernen:

- 1. Wählen Sie eine Gruppe aus der Spalte "Group Name" (Name der Gruppe) aus.
- **2.** Wählen Sie den gewünschten Parameter im rechten Fenster aus.
- 3. Klicken Sie auf die Spaltenüberschrift "Parameter".
- 4. Klicken Sie auf "Remove" (Entfernen).

Um eine Gruppe zu löschen:

- 1. Wählen Sie eine Gruppe aus der Spalte "Group Name" (Name der Gruppe) aus.
- 2. Klicken Sie auf die Spaltenüberschrift "Group Name" (Name der Gruppe).
- **3.** Löschen Sie den aktuellen Namen und drücken Sie die Eingabetaste.

# **Einrichten des Startbildschirms**

Der Bildschirm "Home setup"(Einrichten des Startbildschirms) [\(Abbildung 49\)](#page-53-0) ändert die Informationen auf dem Startbildschirm. Über diesen Bildschirm kann der Name des Antriebs geändert werden. Die Parameter, die den vier Messgeräten auf dem Bildschirm zugewiesen sind, lassen sich ebenso wie der dazugehörige Text für die Messgeräte ändern.

<span id="page-53-0"></span>**Abbildung 49 - Einrichten des Startbildschirms**

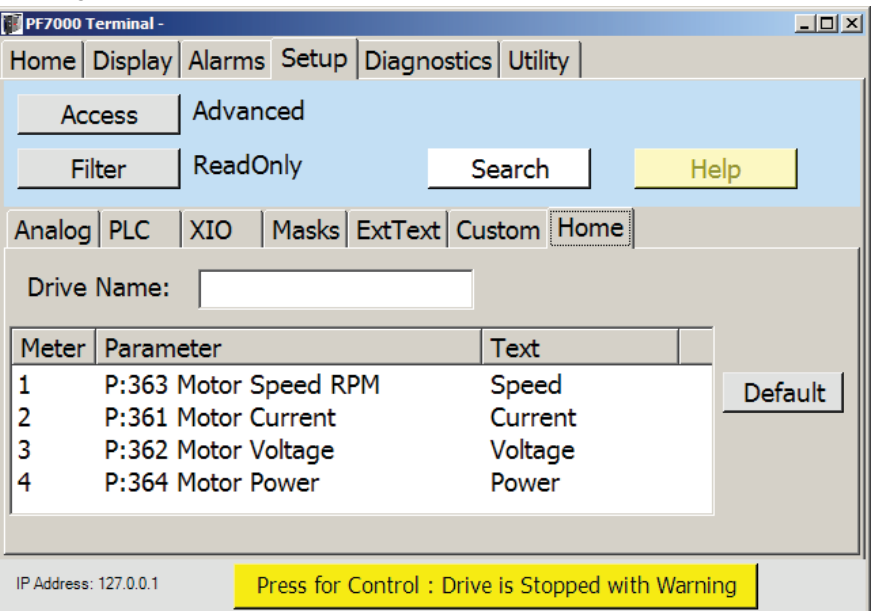

Zum Ändern des Antriebsnamens:

- 1. Klicken Sie auf das mit "Drive Name" (Name des Antriebs) verbundene Datenfeld.
- **2.** Bearbeiten Sie den Namen des Antriebs und drücken Sie die Eingabetaste.

Um den mit einem Messgerät verbundenen Parameter zu ändern:

- **1.** Wählen Sie das gewünschte Messgerät aus.
- **2.** Klicken Sie auf die Spaltenüberschrift "Parameter" (siehe Abschnitt [Zuweisen eines Parameters auf Seite 44\)](#page-45-1).

Um den mit einem Messgerät verbundenen Namen zu ändern:

- **1.** Wählen Sie das gewünschte Messgerät aus.
- 2. Klicken Sie auf die Spaltenüberschrift "Text", um ein Dialogfeld zu öffnen, in dem der Name des Messgeräts bearbeitet werden kann.
- **3.** Drücken Sie die Eingabetaste, um den Bildschirm zu verlassen.
- **TIPP** Wenn Sie auf die Schaltfläche "Default" (Standard) klicken, werden allen vier Messgeräten die Standard-Parameter und Standardnamen zugewiesen. Der mit einem Messgerät verbundene Text wird im Antrieb gespeichert und bei Auswahl einer anderen Sprache nicht geändert.

**Diagnose** Der PowerFlex 7000-Antrieb kann Parameter zur späteren Analyse auf einer Echtzeitbasis erfassen.

> Der Bildschirm "Diagnostics" (Diagnose), in der Regel wie in [Abbildung 50](#page-54-0) dargestellt, besteht aus Unterfenstern für folgende Zwecke:

- **•** Konfiguration des Diagnose-Setups
- **•** Steuerung und Zustandsmeldung bei der Datenerfassung.
- **•** Anzeige der erfassten Daten in einer tabellarischer Darstellung
- **•** Anzeige der erfassten Daten in einer grafischen Darstellung

### <span id="page-54-0"></span>**Abbildung 50 - Diagnose-Bildschirm**

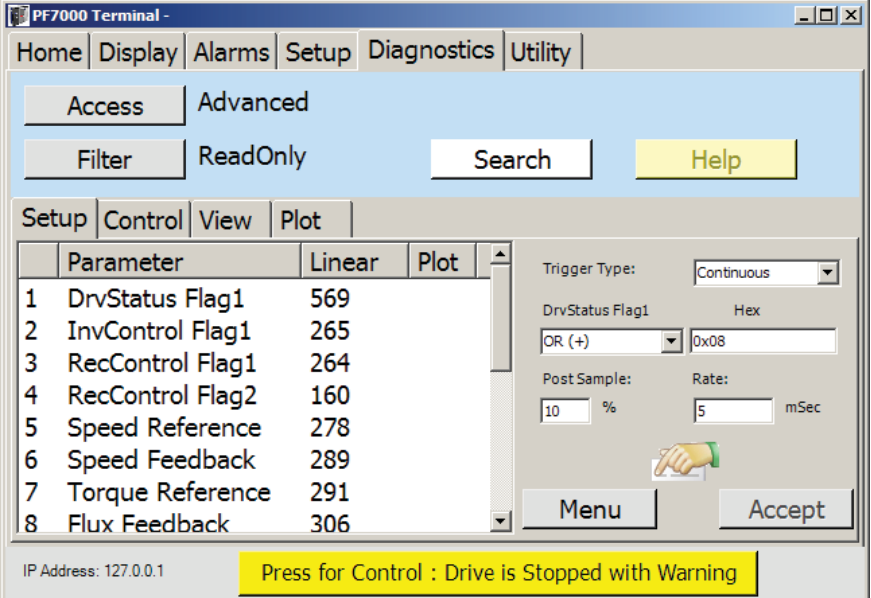

#### Zuweisen eines Parameters zu einer rückverfolgbaren Datenaufzeichnung

Die Daten werden als rückverfolgbare Aufzeichnungen erfasst.

Um einen Parameter einer rückverfolgbaren Aufzeichnung zuzuweisen:

- **1.** Wählen Sie die gewünschte Aufzeichnung aus.
- 2. Klicken Sie auf die Spaltenüberschrift "Parameter". Siehe Abschnitt [Zuweisen eines Parameters auf Seite 44.](#page-45-1)

Ist die Parameternummer bekannt:

- **1.** Wählen Sie die gewünschte Aufzeichnung aus.
- 2. Klicken Sie auf die Spaltenüberschrift "Linear".

Damit wird das [Soft-Tastatur](#page-32-0) geöffnet. Sie können die Parameternummer auch direkt eingeben.

Parameter lassen sich für die Zuweisung auch über die Schaltfläche "Search" (Suchen) auswählen.

Parameter werden nicht standardmäßig grafisch dargestellt.

Um die Einstellungen so vorzunehmen, dass der Parameter in einer grafischen Darstellung erscheint:

- **1.** Wählen Sie die gewünschte Aufzeichnung aus.
- 2. Klicken Sie auf die Spaltenüberschrift "Plot" (Grafische Darstellung).

Die Aufzeichnung wird auf ähnliche Art und Weise aus der grafischen Darstellung entfernt.

# **Diagnoseauslösung**

Die Auslöservariable basiert grundsätzlich auf dem ersten Aufzeichnungsparameter.

Der Auslösetyp wird vom Antrieb wie folgt definiert:

- **•** Einzelauslösung die Erfassung wird nur einmal ausgelöst und muss für eine zusätzliche Auslösung manuell neu aktiviert werden.
- **•** Kontinuierliche Auslösung die Erfassung wird bei jedem Starten des Antriebs oder jeder manuellen Aktivierung neu aktiviert.

Die Auslösebedingung wird über das Pulldown-Menü eingestellt und umfasst:

- **•** Größer als (>)
- **•** Geringer als (<)
- Gleich  $(=)$
- **•** Ungleich (!=)
- **•** AND (&)
- **•** NAND (N&)
- OR  $(+)$
- NOR (N+)

Der für die Auslösebedingung anwendbare Wert wird durch Auswahl des Datenfelds und anschließendes Klicken auf das Soft-Tastatur-Symbol eingegeben. Abhängig von dem Aufzeichnung 1 zugewiesenen Parametertyp sind die folgenden Dialogfelder möglich:

- **•** Value-Parameter Die Soft-Tastatur wird angezeigt, über die der Wert direkt eingegeben werden kann.
- **•** Binärparameter Wählen Sie die zutreffenden Kontrollkästchen aus und klicken Sie auf "OK" [\(Abbildung 51\)](#page-56-0).
- **•** Enum-Parameter Wählen Sie den gewünschten Wert aus und klicken Sie auf "OK" ([Abbildung 52](#page-56-1)).

<span id="page-56-0"></span>**Abbildung 51 - Binäre Auslösedaten**

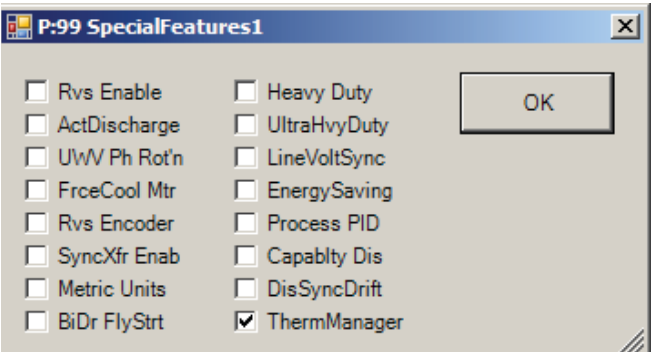

<span id="page-56-1"></span>**Abbildung 52 - Enum-Auslösedaten**

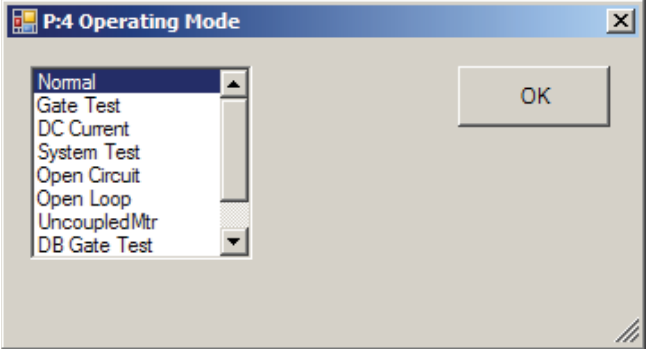

Wert "Post Sample" (Nacherfassung)

Der Wert "Post Sample" (Nacherfassung) kann auf 0 bis 99 % eingestellt werden.

Um den Wert anzupassen:

- 1. Wählen Sie das Feld "Post Sample" (Nacherfassung) aus.
- **2.** Drücken Sie das Soft-Tastatur-Symbol und geben Sie den gewünschten Wert ein.

Alternativ können Sie den Wert mit einer Tastatur direkt in das Feld eingeben.

3. Klicken Sie auf "OK", um die Eingabe zu bestätigen.

### Wert "Rate" (Frequenz)

Die Datenerfassungsfrequenz (Rate) kann auf 0 bis 20 000 ms eingestellt werden. Ein Wert von 0 bedeutet, dass die Daten so schnell wie möglich erfasst werden. Er wird durch die Belastung des Antriebsprozessors bestimmt.

Um den Wert anzupassen:

- 1. Wählen Sie das Feld "Rate" (Frequenz) aus.
- **2.** Drücken Sie das Soft-Tastatur-Symbol und geben Sie den gewünschten Wert ein.

Alternativ können Sie den Wert mit einer Tastatur direkt in das Feld eingeben.

3. Klicken Sie auf "OK", um die Eingabe zu bestätigen.

**TIPP** Die Einstellungen und Auslösebedingungen werden an den Antrieb gesendet, wenn die Schaltfläche "Accept" (Übernehmen) angeklickt oder ein anderer Bildschirm ausgewählt wird. Damit wird auch die Diagnoseauslösung aktiviert.

# **Sichern und Abrufen von Diagnoseeinstellungen**

Eine Reihe von konfigurierten Einstellungen kann auf einem beliebigen Medium gespeichert und damit dem Terminal zugänglich gemacht werden.

Zum Speichern einer Konfiguration:

- 1. Klicken Sie auf die Schaltfläche "Menu" (Menü).
- 2. Wählen Sie "Save" (Speichern).
- 3. Geben Sie einen Dateinamen ein und klicken Sie auf "Save" (Speichern).

Zum Abrufen gespeicherter Einstellungen:

- 1. Klicken Sie auf die Schaltfläche "Menu" (Menü).
- 2. Wählen Sie "Load" (Laden).
- **3.** Wählen Sie die gespeicherte Konfigurationsdatei und klicken Sie auf "Open" (Öffnen).
	- **TIPP** Der Antrieb enthält standardmäßige Diagnoseeinstellungen. Klicken Sie auf "Menu" (Menü) und wählen Sie "Default" (Standard), um die Standardkonfiguration zu laden.

# **Diagnosesteuerung**

Der Steuerungsbildschirm, der in der Regel wie in [Abbildung 53](#page-58-0) aussieht, zeigt den aktuellen Status der Datenerfassung an und bietet Möglichkeiten zur Steuerung des Datenerfassungsvorgangs.

Über "Last Trigger" (Letzte Auslösung) wird Ihnen ein Zeitstempel (falls verfügbar) angezeigt, der darauf hinweist, wann die letzte Auslösung stattgefunden hat. Der Status der Datenerfassung ist:

- "Stopped" (Angehalten)
- **•** "Running" (Wird ausgeführt)
- "Triggered" (Ausgelöst)
- "Force Triggered" (Zwangsausgelöst)

Wird eine Auslösung angehalten, kann diese über die Schaltfläche "Re-Arm" neu aktiviert werden.

Wird während der laufenden Datenerfassung auf das Auftreten einer Auslösebedingung gewartet, hat der Benutzer die Möglichkeit, die Datenerfassung über die Schaltfläche "Force" (Zwangsauslösung) ohne vorliegende Bedingung auszulösen.

Wird der Datenerfassungsvorgang abgebrochen, klicken Sie auf die Schaltfläche "Stop" (Stopp). Dies ermöglicht die Anzeige der zuvor erfassten Daten. Sobald eine Auslösebedingung vorliegt, werden die zuvor erfassten Daten überschrieben.

Die Schaltfläche "Export" (Exportieren) ist zur Zeit nicht aktiv.

<span id="page-58-0"></span>**Abbildung 53 - Diagnosesteuerung**

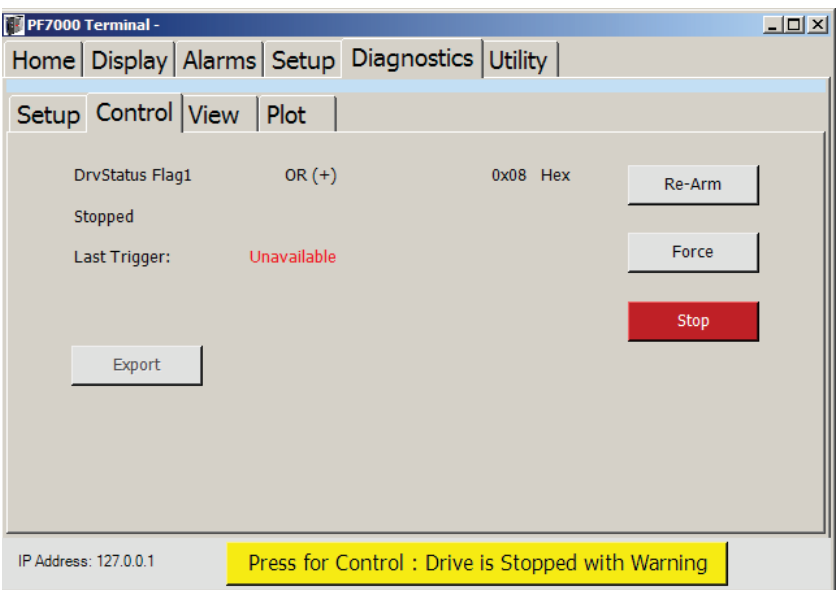

# **Diagnoseansicht**

Jede Aufzeichnung ist eine Spalte im Anzeigefenster ([Abbildung 54](#page-59-0)).

<span id="page-59-0"></span>**Abbildung 54 - Diagnoseansicht**

| PF7000 Terminal -      |                                                         |        |                        |        |                        |  |                                                  | $\Box$                |
|------------------------|---------------------------------------------------------|--------|------------------------|--------|------------------------|--|--------------------------------------------------|-----------------------|
|                        | Home   Display   Alarms   Setup   Diagnostics   Utility |        |                        |        |                        |  |                                                  |                       |
|                        |                                                         |        |                        |        |                        |  |                                                  |                       |
|                        | Setup Control View                                      |        | <b>Plot</b>            |        |                        |  |                                                  |                       |
|                        | DrvStatus Flag1 [Hex]                                   |        | InvControl Flag1 [Hex] |        | RecControl Flag1 [Hex] |  | RecControl Flag2 [Hex]                           | Speed   A             |
| 84                     | 0x11                                                    |        | 0x0000                 |        | 0x0000                 |  | 0x0000                                           |                       |
| 85                     | 0x11                                                    |        | 0x0000                 |        | 0x0000                 |  | 0x0000                                           |                       |
| 86                     | 0x11                                                    |        | 0x0000                 |        | 0x0000                 |  | 0x0000                                           |                       |
| 87                     | 0x11                                                    |        | 0x0000                 |        | 0x0000                 |  | 0x0000                                           |                       |
| 88                     | 0x11                                                    |        | 0x0000                 |        | 0x0000                 |  | 0x0000                                           |                       |
| 89                     | 0x11                                                    |        | 0x0000                 |        | 0x0000                 |  | 0x0000                                           |                       |
| 90                     | 0x11                                                    |        | 0x0000                 |        | 0x0000                 |  | 0x0000                                           |                       |
| 91                     | 0x11                                                    |        | 0x0000                 |        | 0x0000                 |  | 0x0000                                           |                       |
| 92                     | 0x11                                                    | 0x0000 |                        | 0x0000 |                        |  | 0x0000                                           |                       |
| 93                     | 0x11                                                    | 0x0000 |                        | 0x0000 |                        |  | 0x0000                                           |                       |
| 94                     | 0x11                                                    |        | 0x0000                 | 0x0000 |                        |  | 0x0000                                           |                       |
| 95                     | 0x11                                                    | 0x0000 |                        | 0x0000 |                        |  | 0x0000                                           |                       |
| 96                     | 0x11                                                    |        | 0x0000                 |        | 0x0000                 |  | 0x0000                                           |                       |
| 97                     | 0x11                                                    |        | 0x0000                 |        | 0x0000                 |  | 0x0000                                           |                       |
| 98                     | 0x11                                                    |        | 0x0000                 | 0x0000 |                        |  | 0x0000                                           |                       |
| 99                     | 0x11                                                    |        | 0x0000                 |        | 0x0000                 |  | 0x0000                                           |                       |
| 100                    | 0x11                                                    |        | 0x0000                 |        | 0x0000                 |  | 0x0000                                           |                       |
| $\left  \cdot \right $ |                                                         |        |                        |        |                        |  |                                                  | $\blacktriangleright$ |
|                        |                                                         |        |                        |        |                        |  |                                                  |                       |
|                        | IP Address: 127.0.0.1                                   |        |                        |        |                        |  | Press for Control: Drive is Stopped with Warning |                       |

# Decodieren von Binärdaten

Der Wert kann für binäre Daten decodiert werden.

- **1.** Wählen Sie den gewünschten Erfassungspunkt (Reihe).
- 2. Klicken Sie auf die gewünschte Spaltenüberschrift [\(Abbildung 54](#page-59-0)).
- **3.** Wählen Sie die Bedingung, die Sie decodieren möchten.
- 4. Klicken Sie auf "OK".

Der Erfassungspunkt, an dem die Auslösebedingung erfolgte, wird in ROT hervorgehoben.

**Abbildung 55 - Decodieren binärer Diagnosedaten**

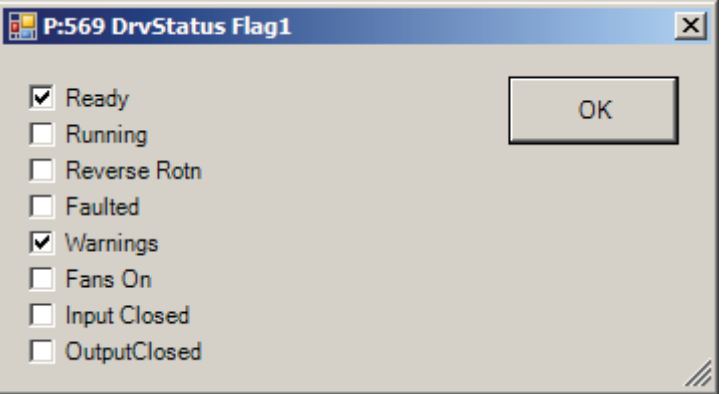

# **Grafische Diagnosedarstellung**

Der Bildschirm "Plot" (Grafische Darstellung) ([Abbildung 56](#page-60-0)) zeigt anhand der erfassten Daten Zusammenhänge und Trends.

<span id="page-60-0"></span>**Abbildung 56 - Grafische Diagnosedarstellung**

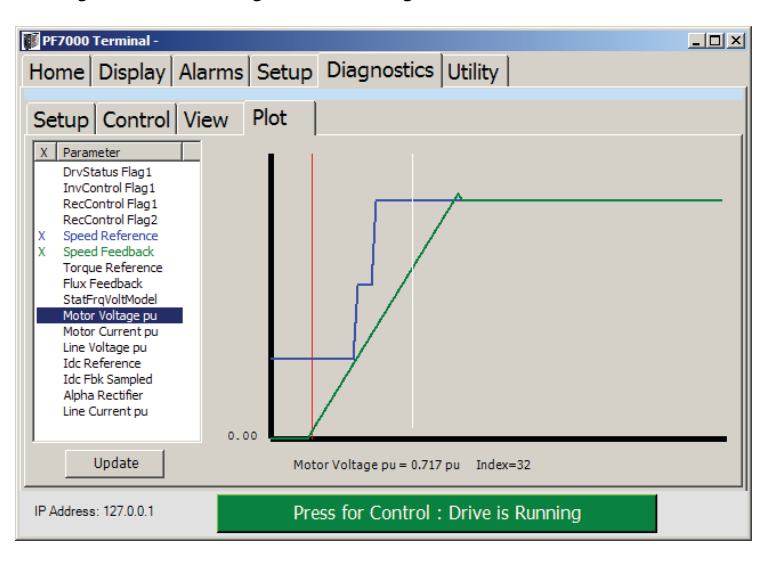

Aufzeichnungsparameter, die im Bildschirm "Diagnostics Setup" (Diagnoseeinstellungen) ausgewählt wurden, werden bei der Auswahl des Bildschirms automatisch grafisch dargestellt.

#### Hinzufügen oder Entfernen von Parametern

- **1.** Wählen Sie den gewünschten Parameter aus.
- **2.** Klicken Sie auf die Spaltenüberschrift X, um den Parameter hinzuzufügen oder zu entfernen.
- **3.** Klicken Sie auf "Update" (Aktualisieren), um die neue Darstellung neu aufzubauen.
	- **TIPP** Die dem Parameternamen zugewiesenen Farben entsprechen den in der grafischen Darstellung verwendeten Farben.

### Anzeigen des wahren Werts eines erfassten Punkts

Alle Werte in der grafischen Darstellung sind normalisiert. Um den wahren Wert eines erfassten Punkts zu sehen, selbst wenn er nicht grafisch dargestellt wurde:

- **1.** Wählen Sie den gewünschten Parameter aus der Liste aus.
- **2.** Klicken Sie in der Grafik auf den Punkt, an dem sich der gewünschte Wert befindet.

Der Ort ist durch eine weiße Markierung hervorgehoben und der wahre Wert wird im unteren Bereich der grafischen Darstellung angezeigt.

Andere Parameterwerte können gelesen werden, ohne den Markierungspunkt zu verschieben, indem Sie den gewünschten Parameter aus der Liste auswählen. Die rote Markierung zeigt den Auslösepunkt an.

**Dienstprogramm** Der Bildschirm "Utility" (Dienstprogramm) sieht in der Regel wie in [Abbildung 57](#page-61-0) dargestellt aus. Er dient dazu:

- **•** Zeit und Datum innerhalb des Antriebs einzustellen.
- **•** die Versionsebenen aller Antriebskomponenten anzuzeigen.
- **•** Parameter zwischen nicht-flüchtigem RAM-Speicher und Arbeitsspeicher des Antriebs zu übertragen.
- **•** Parameter zwischen dem Antrieb und einer Datei auf einem für das Terminal zugänglichen Medium zu übertragen.
- **•** den Antrieb für neue Firmware und Module in den Download-Modus zu versetzen.

<span id="page-61-0"></span>Abbildung 57 - Bildschirm "Utility" (Dienstprogramm)

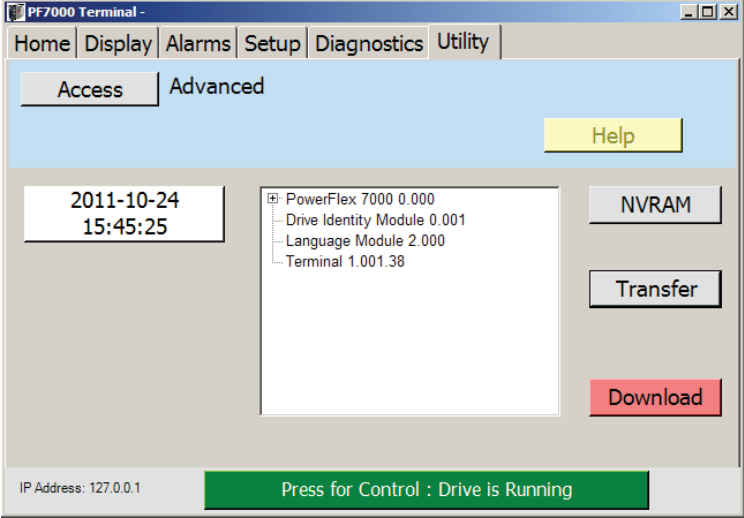

# **Einstellen von Datum und Uhrzeit**

Der Bildschirm zeigt die aktuelle Uhrzeit und das Datum.

Um die Uhr innerhalb des Antriebs umzustellen:

**1.** Klicken Sie auf die angezeigte Uhrzeit und das Datum ([Abbildung 57](#page-61-0)).

**Abbildung 58 - Einstellen der Uhr**

| m |      |             |            |    |                   |     |                      |    |   |     |   |    | $\vert x \vert$ |
|---|------|-------------|------------|----|-------------------|-----|----------------------|----|---|-----|---|----|-----------------|
|   |      | Accept      |            |    |                   |     |                      | 15 | t | 147 | t | 37 |                 |
|   | 2011 |             | October 24 |    |                   |     |                      |    |   |     |   |    |                 |
|   |      |             |            |    | October, 2011     |     | $\ddot{\phantom{1}}$ |    |   |     |   |    |                 |
|   | Sun  | Mon Tue Wed |            |    | Thu               | Fri | Sat                  |    |   |     |   |    |                 |
|   | 25   | 26          | 27         | 28 | 29                | 30  | 1                    |    |   |     |   |    |                 |
|   | 2    | 3           | 4          | 5  | 6                 | 7   | 8                    |    |   |     |   |    |                 |
|   | 9    | 10          | 11         | 12 | 13                | 14  | 15                   |    |   |     |   |    |                 |
|   | 16   |             | 18         | 19 | 20                | 21  | 22                   |    |   |     |   |    |                 |
|   | 23   | $(74)$ 25   |            | 26 | 27                | 28  | 29                   |    |   |     |   |    |                 |
|   | 30   | 31          |            | 2  | -3                | 4   | 5                    |    |   |     |   |    |                 |
|   |      |             |            |    | Today: 10/24/2011 |     |                      |    |   |     |   |    | W               |

**2.** Zum Einstellen der Uhrzeit klicken Sie auf die das Feld "hours:minute:seconds" (Stunden:Minuten:Sekunden) und geben Sie den gewünschten Wert über eine Tastatur oder das Soft-Tastatur-Symbol ein.

Zum Ändern des Datums wählen Sie im Pulldown-Menü das neue Datum über die Tastatur oder das Soft-Tastatur-Symbol aus.

**3.** Klicken Sie auf "Accept" (Übernehmen), um den Wert im Antrieb zu ändern.

# **Anzeigen der Versionsebenen des Antriebs**

Im mittleren Fenster wird eine Verzeichnisstruktur mit allen Modulen im Antrieb unter Angabe der Versionen der einzelnen Module angezeigt. Das Verzeichnis kann durch Klicken auf das +-Symbol ein- oder ausgeklappt werden.

# **Speichern und Wiederherstellen von Parametern**

Parameter werden entweder über den internen nicht-flüchtigen RAM-Speicher oder über eine externe, vom Terminal abrufbare Datei gespeichert und wiederhergestellt.

#### Verwenden des nicht-flüchtigen RAM-Speichers

Über die Schaltfläche "NVRAM" können Vorgänge über den nicht-flüchtigen RAM-Speicher innerhalb des Antriebs durchgeführt werden. Sie können aus einer Liste mit den möglichen Aktionen auswählen:

- **•** Init Setzen aller Parameterwerte im Antrieb auf ihre Standardwerte.
- **•** Load Übertragen der gespeicherten Parameter vom nicht-flüchtigen RAM-Speicher des Antriebs in den Arbeitsspeicher.
- **•** Save Übertragen der aktuell im Arbeitsspeicher gespeicherten Parameter in den nicht-flüchtigen RAM-Speicher.

#### Vorgänge mit Parametersätzen

Der komplette Parametersatz kann auf einem beliebigen, dem Terminal zugänglichen Medium gespeichert und von diesem abgerufen werden. Dieser Vorgang wird über die Schaltfläche "Transfer" (Übertragen) durchgeführt und beinhaltet zwei Aktionen:

- **•** Antrieb zu Datei Hochladen der Parameter vom Antrieb in einer Datei.
- **•** Datei zu Antrieb Herunterladen der zuvor in einer Datei gespeicherten Parameter auf den Antrieb.

In beiden Fällen öffnet sich ein Dialogfeld, über das die Datei ausgewählt werden kann. Die Datei-Namenserweiterung lautet .CSF. Dies ist dasselbe Dateiformat, das von Niederspannungsantriebs-Tools (z. B. Drive Tools, Drive Explorer) zum Speichern der Parametersätze verwendet wird.

# **Versetzen des Antriebs in den Download-Modus**

Zum Laden neuer Firmware oder anderer Module in den PowerFlex 7000- Antrieb muss dieser zunächst in den Download-Modus versetzt werden. Es muss mindestens die Zugriffsstufe "Advanced" (Erweitert) vorliegen, damit dieser Vorgang durchgeführt werden kann.

1. Klicken Sie auf "Download" ([Abbildung 57](#page-61-0)).

#### **Abbildung 59 - Bestätigen des Downloads**

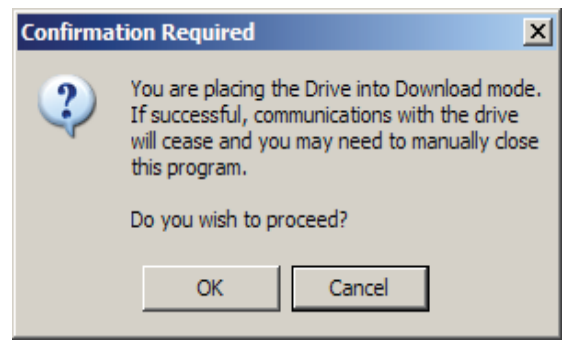

2. Klicken Sie auf "OK", um die Aufgabe zu bestätigen.

Kann der Vorgang nicht vollständig durchgeführt werden, wird das in [Abbildung 60](#page-63-0) dargestellte Dialogfeld angezeigt und der Vorgang wird abgebrochen.

#### <span id="page-63-0"></span>**Abbildung 60 - Download-Anforderungen fehlgeschlagen**

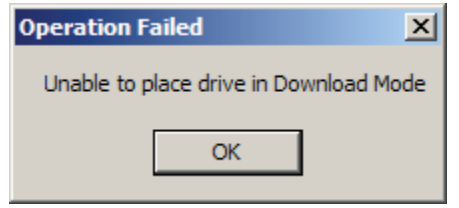

Bei erfolgreicher Ausführung der Anforderung erscheint die Meldung in [Abbildung 61](#page-63-1) und die Terminal-Anwendung wird geschlossen.

#### <span id="page-63-1"></span>**Abbildung 61 - Download-Anforderung erfolgreich durchgeführt**

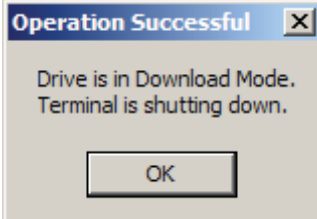

**Bedienfeld** Das Terminal kann die Aktionen des Antriebs dezentral steuern. Diese Funktionen ähneln denen, die an der Antriebstür zu finden sind (sofern vorhanden). Verfügbare Funktionen sind:

- "Stop" (Stopp)
- "Start"
- "Reset"
- "Reverse" (Zurück)
- "Reference Setpoint" (Referenzsollwert)

Es gibt folgende Anzeigen für den Antriebsstatus:

- "Ready" (Bereit)
- **•** "Running" (Wird ausgeführt)
- "Faulted" (Fehlerhaft)
- "Warning" (Warnung)
- "Reverse" (Zurück)
- "Frequency Reference" (Sollfrequenz)

Das Bedienfeld wird durch Klicken auf die Statuszeile am unteren Rand des Bildschirms angezeigt und sieht in der Regel wie in **[Abbildung 62](#page-64-0)** dargestellt aus.

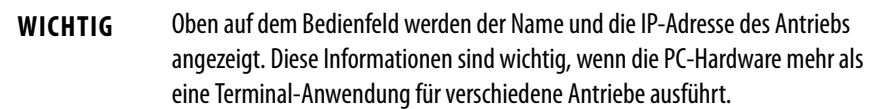

#### <span id="page-64-0"></span>**Abbildung 62 - Bedienfeld**

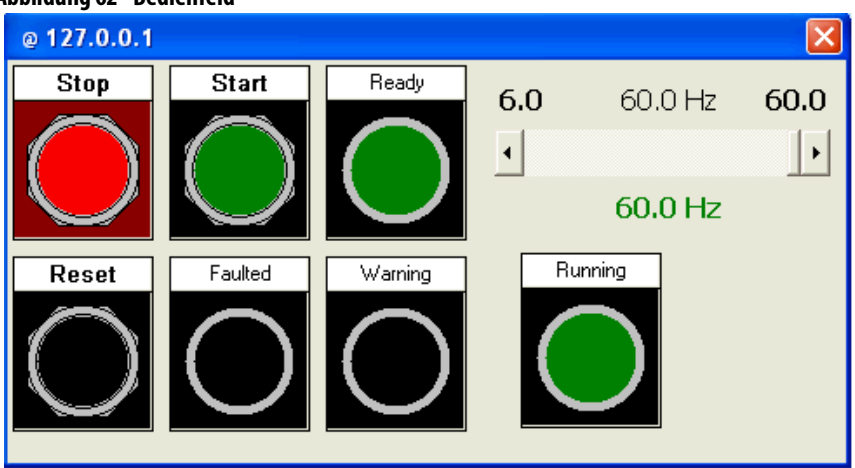

Das Bedienfeld bleibt während der Verwendung anderer Bildschirme als eigenes Fenster geöffnet. Ist das Fenster aktiv, muss das Terminal mit dem Antrieb Kontakt halten, oder der Antrieb reagiert basierend auf dem Parameter Nr. 879 "NetSrvr FltAct'n" (Fehleraktion der HMI-Schnittstellenkarte).

Das Bedienfeld kann ohne Auswirkungen auf den Betrieb des Antriebs geschlossen werden, wenn es nicht mehr benötigt wird. Durch Klicken auf die Statuszeile wird das Fenster geöffnet und aktiviert.

# **Konfigurieren mehrerer Steuerungspunkte**

Der Antrieb kann so konfiguriert werden, dass mehr als ein Terminalgerät zur selben Zeit Steuerungsaufgaben durchführt. Dies wird über Parameter 981 (NetSrvr MPntCntl) konfiguriert.

Um mehrere Steuerungspunkte zu ermöglichen:

- 1. Klicken Sie im Gemeinsamen Fenster auf "Search" (Suchen) ([Gemeinsames Fenster auf Seite 32](#page-33-0)).
- **2.** Geben Sie 981 im Feld "Linear #" (Lineare Nummer) ein und wählen Sie den Parameter aus der Liste aus.
- **3.** Wählen Sie die gewünschten Konfigurationseinstellungen aus dem Pulldown-Menü aus.
- 4. Klicken Sie auf "OK".

Die folgenden Konfigurationseinstellungen stehen zur Verfügung:

**•** "Disabled" (Deaktiviert) – nur ein Terminalgerät kann den Antrieb zur selben Zeit steuern. Versucht ein zweites Terminalgerät, die Steuerung zu übernehmen, wird die Meldung in [Abbildung 63](#page-65-0) angezeigt. Klicken Sie auf "Cancel" (Abbrechen), da die Steuerung nicht auf ein weiteres Terminal übertragen wird. Das andere Terminalgerät muss sein Bedienfeld schließen, bevor dieses Terminal Steuerungsaufgaben übernehmen kann.

<span id="page-65-0"></span>**Abbildung 63 - Steuerung-inaktiv-Warnungen**

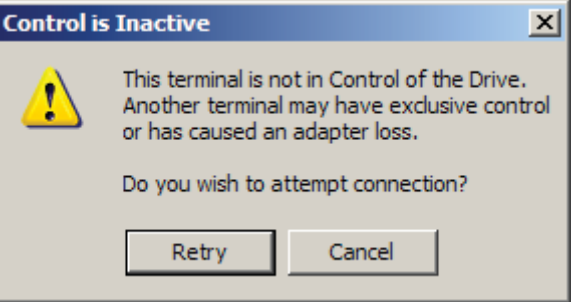

- **•** "Enabled Any" (Aktiviert einzeln) Mehrere Terminalgeräte können den Antrieb zur selben Zeit steuern. Falls die Kommunikation zwischen einem der Geräte und dem Antrieb unterbrochen wird, kommt es zu einem "Adapter Loss"-Fehler (Adapterverlust) im Antrieb. Terminals, die weiterhin mit dem Antrieb kommunizieren, empfangen die Meldung in [Abbildung 63.](#page-65-0) Klicken Sie auf "Retry" (Erneut versuchen), um die Verbindung wiederherzustellen und die Steuerung des Antriebs wiederaufzunehmen.
- **•** "Enabled All" (Aktiviert alle) Mehrere Terminalgeräte können den Antrieb zur selben Zeit steuern. Der Verlust einer einzigen Kommunikationsverbindung zwischen einem Gerät und dem Antrieb führt nicht zu einem "Adapter Loss"-Fehler (Adapterverlust). Nur wenn die Kommunikationsverbindung aller angeschlossenen Geräte unterbrochen ist, kommt es im Antrieb zu einem "Adapter Loss"-Fehler.

Diese Funktion steht erst ab Antriebsfirmware FRN 9.003 zur Verfügung. Bei früheren Versionen wird immer die Standardeinstellung "Enabled Any" verwendet.

# **Konfigurieren eines "Adapter Loss"-Parameters**

Die Steuerleiste muss in regelmäßigen Abständen aktiv mit dem Antrieb kommunizieren. Wird die Kommunikation zwischen diesem Terminalgerät und dem Antrieb vor dem Schließen des Bedienfelds unterbrochen, kommt es im Antrieb zu einem "Adapter Loss"-Fehler (Adapterverlust).

Welche Maßnahme der Antrieb bei einem Adapterverlust ergreift, wird durch die Konfiguration des Adapters vorgegeben. Ist das Terminal über eine PowerFlex 7000-HMI-Schnittstellenkarte verbunden, erfolgt die Konfiguration über Parameter 879 (NetSrvr FltAct'n).

Um Fehleraktionen bei einem Adapterverlust zu konfigurieren:

- **1.** Klicken Sie im Gemeinsamen Fenster auf "Search" (Suchen) ([Gemeinsames Fenster auf Seite 32](#page-33-0)).
- 2. Geben Sie 879 im Feld "Linear #" (Lineare Nummer) ein und wählen Sie den Parameter aus der Liste aus.
- **3.** Wählen Sie die gewünschten Konfigurationseinstellungen aus dem Pulldown-Menü aus.
- 4. Klicken Sie auf "OK".

Der Parameter kann für folgende Aktionen konfiguriert werden:

- "Fault" (Fehler) Verursacht einen Fehler im Antrieb.
- "Stop" (Stopp) Gibt einen Stoppbefehl an den Antrieb aus.
- "Zero Data" (Datenverlust) Setzt "Reference" (Referenz) und "Command" (Sollwert) auf Null.
- **•** "Hold Last" (Letzten Zustand halten) Referenz- und Solldrehzahl werden im letzten bekannten Zustand gehalten.
- **•** "Ref Cmd Loss"(Verlust Referenzsollwert) Führt die durch den Parameter "Reference Command Loss" (Verlust Referenzsollwert) definierte Aktion durch.

Die HMI-Schnittstellenkarte wird vom Antrieb als Adapter 6 betrachtet. Wird der Fehler "Adapter6 Force Fault" (Erzwungener Fehler von Adapter 6) festgestellt, kommte es zu einem "Adapter Loss" (Adapterverlust).

Kommunikationsverlust Kann die Terminal-Anwendung nicht mit einem Antrieb kommunizieren, erscheint ein Kommunikationsfehler-Dialogfeld ([Abbildung 64](#page-67-0)). Der Fehler kann durch eine Benutzeraktion versucht worden sein, z. B. das Versetzen des Antriebs in den Download-Modus von einem anderen Terminal aus oder das Aus- und Wiedereinschalten des Antriebs. Ist dies der Fall, klicken Sie auf "Yes" ( Ja), um das Terminal zu schließen.

<span id="page-67-0"></span>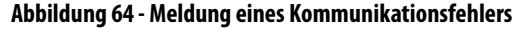

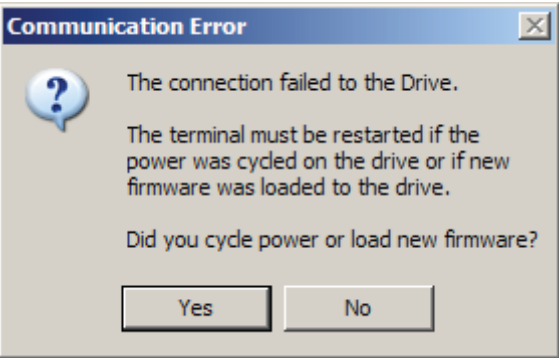

Kommt es zu einem unerwarteten Kommunikationsverlust, kann die Ursache bei der Ethernet-Verbindung liegen und der Fehler ist korrigierbar. Wenn Sie auf "No" (Nein) klicken, wird die Meldung in [Abbildung 65](#page-67-1) angezeigt und Sie erhalten die Gelegenheit, die Verbindung erneut herzustellen.

<span id="page-67-1"></span>**Abbildung 65 - Kommunikationsfehleraktion**

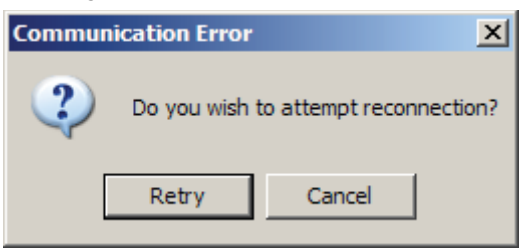

Um die Verbindung erneut herzustellen, klicken Sie auf die Schaltfläche "Retry" (Erneut versuchen); klicken Sie andernfalls auf "Cancel" (Abbrechen). Ist der Kommunikationsverlust auf das Laden neuer Firmware in den Antrieb zurückzuführen, klicken Sie auf "Cancel" (Abbrechen). Bei erfolgreicher Wiederherstellung der Verbindung wird die Terminal-Anwendung wieder ordnungsgemäß ausgeführt; andernfalls wird diese Meldung weiterhin angezeigt.

Ist es nicht möglich, die Verbindung zum Antrieb wiederherzustellen und wurde die Schaltfläche "Cancel" (Abbrechen) betätigt, erscheint die in [Abbildung 66](#page-67-2) dargestellte Meldung. Durch Klicken auf eine der beiden Schaltflächen wird die Terminal-Anwendung geschlossen.

<span id="page-67-2"></span>**Abbildung 66 - Schwerwiegender Kommunikationsfehler**

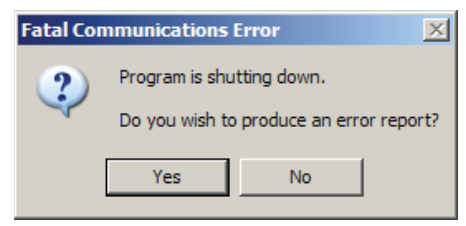

Ein Fehlerbericht kann bei Bedarf auf Anforderung des Produktsupports zu Analysezwecken erstellt werden. Der Bericht hat die Bezeichnung "Terminal2009Dump.txt" und befindet sich im Basisverzeichnis (Base Directory).

# **Öffnen des Programms nicht möglich**

Ein Gerät kann mehrere Terminalsitzungen gleichzeitig ausführen, allerdings nur, wenn sie zu verschiedenen Antrieben gehören. Jeder Versuch, mehr als eine Sitzung für denselben Antrieb auszuführen, führt zu einer Fehlermeldung ([Abbildung 67](#page-68-0)).

<span id="page-68-0"></span>**Abbildung 67 - Öffnen des Programms nicht möglich**

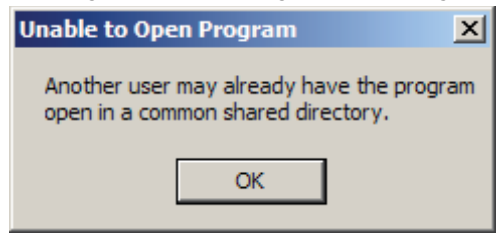

Tritt dieser Fehler auf und es wird keine andere Terminalsitzung ausgeführt, ist die Ursache wahrscheinlich eine vorherige Sitzung, die aufgrund einer unbekannten Fehlerbedingung nicht ordnungsgemäß abgeschlossen wurde.

Über den Task-Manager Ihres Computers können Sie wie in [Abbildung 68](#page-68-1) dargestellt nach einem solchen Vorfall suchen. Suchen Sie nach einer Anwendung mit dem Namen "Terminal2009.exe" und wählen Sie "End Process" (Vorgang beenden).

### <span id="page-68-1"></span>**Abbildung 68 - Task-Manager**

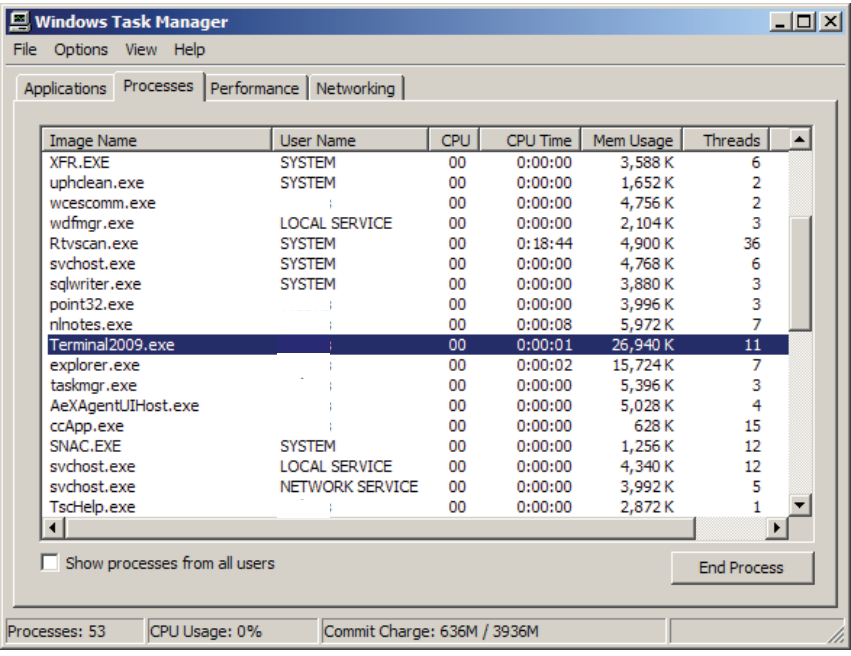

# **Windows Explorer**

<span id="page-70-0"></span>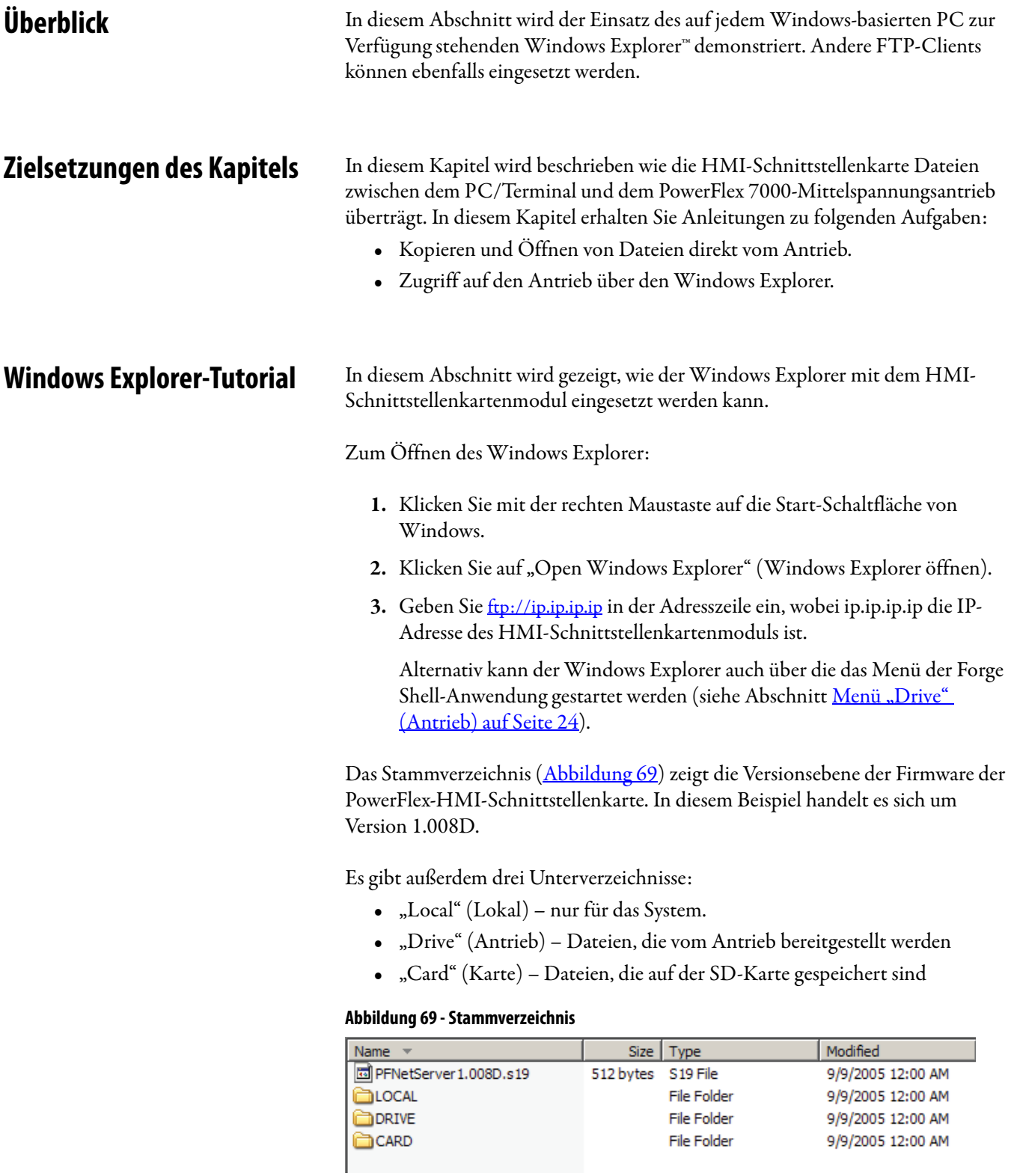

Die Verzeichnisse und Dateien können entweder einzeln oder als komplettes Verzeichnis geöffnet oder kopiert werden, ebenso wie dies bei allen Dateien der Fall ist, die auf der Festplatte Ihres PCs/Terminals zur Verfügung stehen. Das Betriebssystem verwendet ein Standardprogramm zum Öffnen der Dateien.

**BEISPIEL** Eine .TXT-Datei wird standardmäßig über einen ASCII-Dateibetrachter oder Editor geöffnet. Eine .CSV-Datei wird durch Excel™ geöffnet, sofern Ihr PC diesen Dateityp mit dem Excel-Programm assoziiert und auf dem PC Excel installiert ist.

# **Verzeichnis "Drive" (Antrieb)**

Das Drive-Verzeichnis enthält Informationen über die Antriebskonfiguration sowie die Berichte, die vom Antrieb generiert und abgerufen werden können. Das Verzeichnis hat zwei Unterverzeichnisse wie in [Abbildung 70](#page-71-0) dargestellt.

#### <span id="page-71-0"></span>Abbildung 70 - Verzeichnis "Drive" (Antrieb)

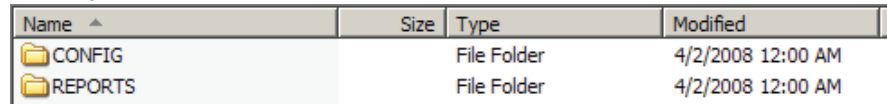

Unterverzeichnis "Config" (Konfiguration)

Das Unterverzeichnis Konfiguration zeigt Informationen zu den Antriebsmodulen an [\(Abbildung 71\)](#page-71-1).

#### <span id="page-71-1"></span>Abbildung 71 - Verzeichnis "Drive Config" (Antriebskonfiguration)

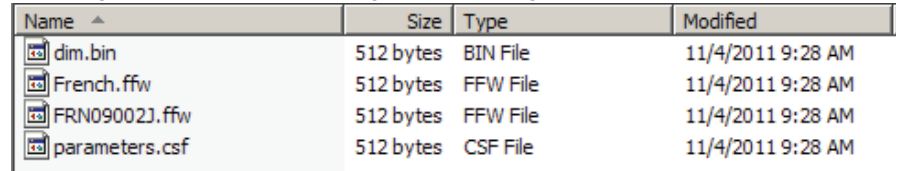

In diesem Beispiel:

- **•** FRN 9.002J ist die Firmware des Antriebs.
- **•** French.ffw ist die französische Sprachdatenbank.
- **•** Die Datei parameters.csf enthält eine Kopie der Antriebsparameter.
- **•** Die Datei dim.bin dient zur zukünftigen Verwendung und ist nicht aktiv.
- **TIPP** Neue Firmware und Sprachmodule können per Kopieren und Einfügen oder Drag & Drop einer .FFW-Datei in dieses Verzeichnis zum Antrieb hinzugefügt werden. Wenn der Antrieb zuvor nicht in den Download-Modus versetzt wurde, werden die Dateien als schreibgeschützt angezeigt; Vorgänge wie Kopieren und Einfügen oder Drag & Drop funktionieren daher nicht.
#### Kopieren oder Wiederherstellen von Antriebsparametern

Die Datei parameters.csf enthält eine Kopie der Antriebsparameter.

Um diesem Parametersatz zu speichern:

**•** Kopieren Sie diese Datei und speichern Sie sie an einem gewünschten Ort.

Um einen Parametersatz wiederherzustellen:

**•** Kopieren Sie eine zuvor gespeicherte .CSF-Datei in dieses Verzeichnis.

Die .CSF-Datei hat dasselbe Format, das auch von Drive Explorer, Drive Tools und anderen Rockwell Automation-Tools für die PowerFlex-Antriebsfamilie verwendet wird.

#### Verzeichnis "Reports" (Berichte)

Das Unterverzeichnis "Reports" ist in zwei weitere Unterverzeichnisse unterteilt ([Abbildung 72](#page-72-0)).

- **•** Das Unterverzeichnis PRINTOUT (Ausdruck) enthält alle Berichte, die für den Standarddrucker der Antriebe formatiert sind. Diese Berichte liegen als einfache ASCII-Text-Dateien vor.
- **•** Das Unterverzeichnis DATA (Daten) enthält Berichte, die im CSV-Format (Comma Separated Variable) formatiert sind und damit direkt von Programmen wie Excel als Kalkulationstabelle geöffnet werden können.

Alle Berichte werden vom Antrieb auf Anforderung erstellt. Wenn Sie beispielsweise einen Bericht mit Antriebsvariablen kopieren und dann eine zweite Kopie desselben Berichts machen, kann der Inhalt beider Berichte unterschiedlich sein. Dies liegt daran, dass der Bericht zur selben Zeit wie die Kopie erstellt wird und sich die Werte zwischen den beiden Anforderungen verändert haben können.

#### <span id="page-72-0"></span>Abbildung 72 - Verzeichnis "Reports" (Berichte)

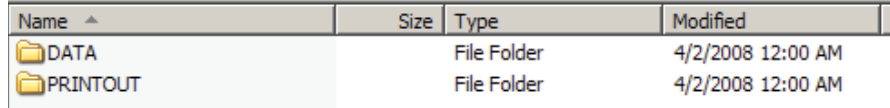

### **Verzeichnis "Card" (Karte)**

Das Verzeichnis CARD zeigt den Inhalt der SD-Karte. Mit Ausnahme des Unterverzeichnisses DOWNLOAD ist die gesamte Karte schreibgeschützt.

Das einzige Verzeichnis, auf das der Anwender möglicherweise direkt zugreifen möchte, ist das Verzeichnis "Manuals" (Handbücher). In diesem Verzeichnis gibt es .PDF-Dateien zur Benutzung des Antriebs.

**Tipps für die Konfiguration** Da der Windows Explorer vom Anwender unterschiedlich konfiguriert werden kann, liefert dieser Abschnitt Beschreibungen der bekannten Einstellungsanforderungen und -aspekte im Zusammenhang mit der Verwendung von Windows Explorer.

- **•** FTP-Clients müssen Verbindungen im PORT-Modus verwenden.
- **•** Aktivieren Sie die FTP-Ordner-Ansicht.

Um diese Option zu aktivieren, öffnen Sie den Internet Explorer, wählen Sie die Registerkarte "Advanced" (Erweitert) und stellen Sie sicher, das die entsprechende Option ausgewählt ist.

**•** Der Windows Explorer öffnet beim Zugriff auf eine Datei zwei Verbindungen zum NetBurner-Modul. Beim Abschluss des Vorgangs gibt er eine dieser Verbindungen wieder frei. Damit alle Verbindungen wieder frei werden, müssen alle Instanzen des Windows Explorer geschlossen werden. Es wurden keine anderen FTP-Clients mit diesem unzulässigen Verhalten erkannt. Insgesamt dürfen fünf Sitzungen gleichzeitig auf dem NetBurner ablaufen. Erst wenn einige Verbindungen wieder freigegeben wurden, können weitere Verbindungen hergestellt werden.

Sind die vorhandenen Verbindungen ausgeschöpft, wird dies in der Regel in Form einer Fehlermeldung angezeigt, die besagt, dass eine Datei nicht geöffnet oder eine Seite nicht angezeigt werden konnte, oder als Anforderung einer Benutzeranmeldung oder Kennworteingabe.

- **•** FTP-Übertragungen sind anonym. Geben Sie kein Kennwort ein, wenn Sie dazu aufgefordert werden.
- **•** Zwischengespeicherte Internet-Dateien müssen bei jedem Zugriff aktualisiert werden, da sonst keine automatische Aktualisierung geänderter Daten in den Berichten erfolgt. Wählen Sie im Internet Explorer 8 "Tools >Internet Option>Browsing History>Settings" (Extras>Internet-Optionen>Browserverlauf>Einstellungen). Wählen Sie "Check for Newer Version of Stored Pages" (Neuere Versionen der gespeicherten Seiten suchen) aus: "Everytime I visit the Webpage" (Bei jedem Besuch der Webseite).
- **•** Falls es zu Problemen bei der Übertragung von Dateien und Programmen kommt, stellen Sie die korrekte Konfiguration der Netzwerkeinstellungen Ihres Ethernet-Adapters sicher. Beachten Sie Optionen wie "Flow Control" (Ablaufsteuerung) und "Speed & Duplex" (Drehzahl und Duplex), die auf "Auto" eingestellt werden können.

# **System-Updates**

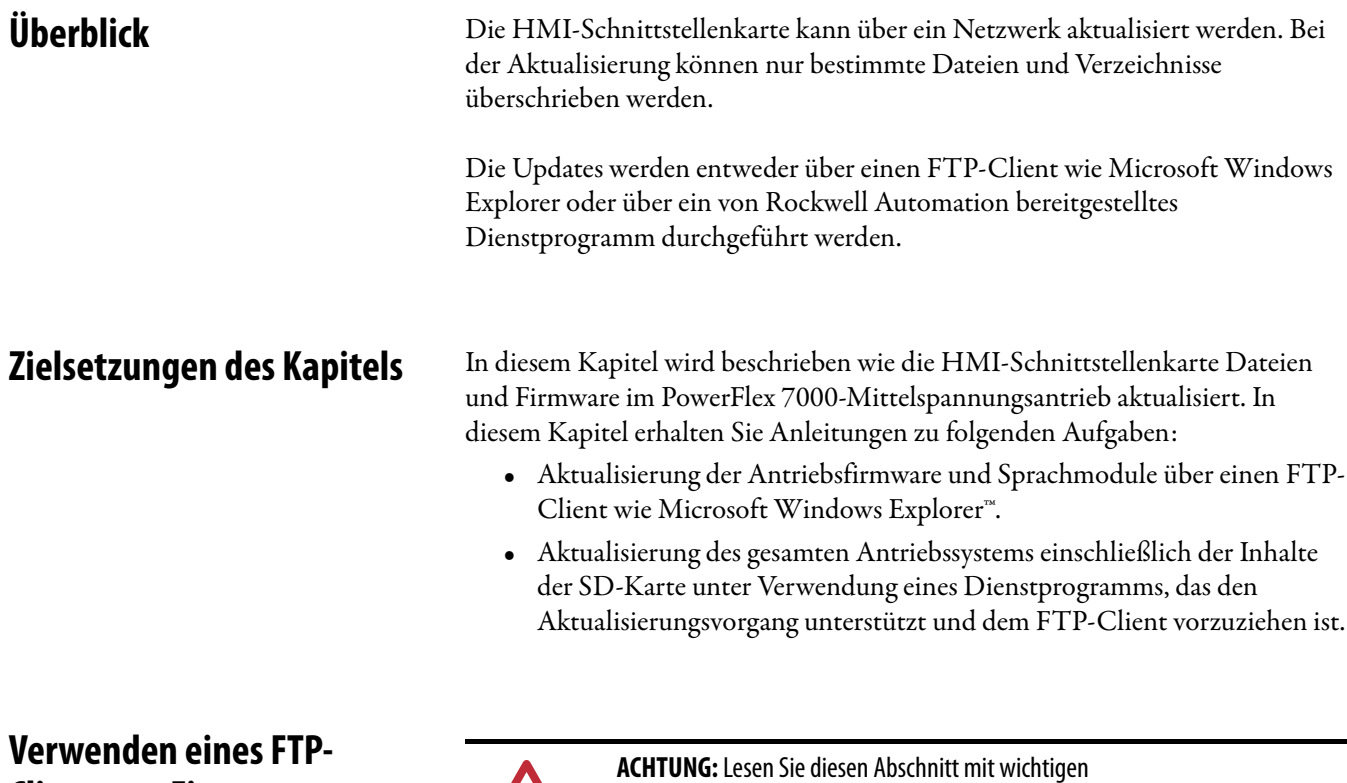

# **Clients zur Firmware-Aktualisierung**

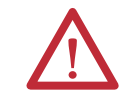

Hintergrundinformationen, bevor Sie mit der Durchführung eines Firmware-Updates unter Verwendung eines FTP-Clients beginnen.

# **Antriebsfirmware**

Bei der Aktualisierung der Antriebsfirmware über einen FTP-Client wird eine .FFW-Datei für die Firmware oder Sprachmodule des Antriebs in das Verzeichnis '/Drive/Config' im HMI-Schnittstellenkartenmodul kopiert (siehe Abschnitt [Verzeichnis "Drive" \(Antrieb\) auf Seite 70\)](#page-71-0).

Die .FFW-Dateien können nur dann in den Antrieb kopiert werden, wenn der Antrieb sich im Download-Modus befindet (siehe Abschnitt [Versetzen des](#page-63-0)  [Antriebs in den Download-Modus auf Seite 62](#page-63-0)).

Nach dem Kopieren der .FFW-Datei in das Konfigurationsverzeichnis des Antriebs wird der Antrieb automatisch zurückgesetzt. Zum Herunterladen eines weiteren Moduls muss der Antrieb erneut in den Download-Modus versetzt werden.

# **Aktualisieren des Forge-Pakets**

Das Dienstprogramm Package Updater dient zum Aktualisieren des Antriebs und kann auf Windows- sowie Windows CE-Plattformen ausgeführt werden. Es wird von Rockwell Automation zur Verfügung gestellt.

Es kann entweder eine separate .PKG-Datei oder eine in das Dienstprogramm integrierte Datei bereitgestellt werden.

<span id="page-75-0"></span>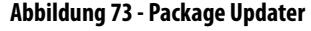

II

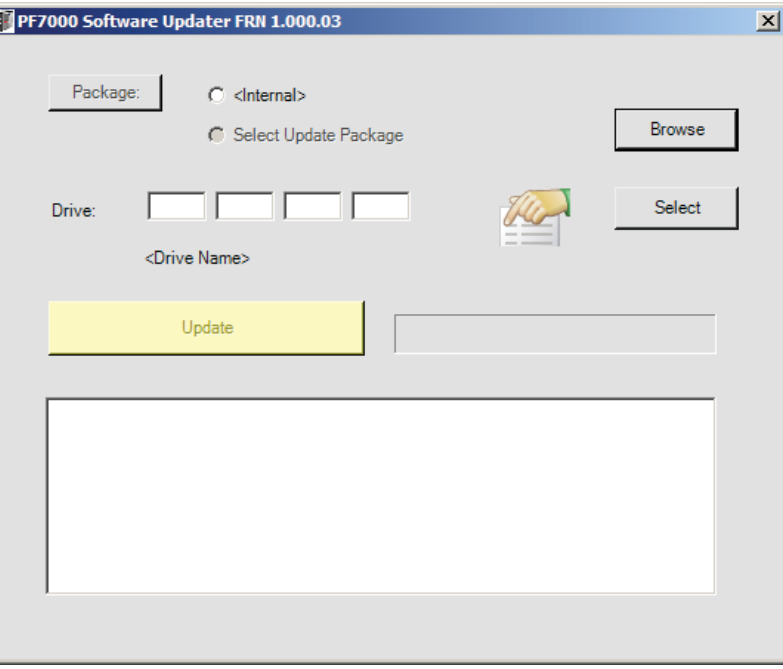

Aktualisierung der HMI-Schnittstellenkarte

**1.** Öffnen Sie das Dienstprogramm Package Updater ([Abbildung 73](#page-75-0)).

Siehe hierzu den Abschnitt zum Windows Explorer unter Menü "Drive" [\(Antrieb\) auf Seite 24](#page-25-0).

**2.** Geben Sie die IP-Adresse des Antriebs in die Felder ein oder klicken Sie auf "Select", um die Auswahl aus der Liste erkannter Antriebe zu treffen.

Nach dem Auswahlvorgang wird der Name des Antriebs (sofern konfiguriert) zur Bestätigung der eingegebenen IP-Adresse angezeigt. Wenn Sie eine externe Datei verwenden, klicken Sie auf "Browse" (Durchsuchen) und wählen Sie die entsprechende Datei aus.

Wurde die gewünschte IP-Adresse des Antriebs entweder ausgewählt oder eingegeben, muss der Antrieb in den Download-Modus versetzt werden.

**3.** Klicken Sie auf "Internal" (Intern) und dann auf "Update" (Aktualisieren).

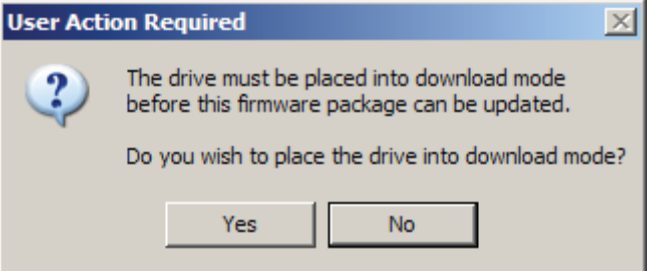

4. Klicken Sie auf "Yes" (Ja) und geben Sie den entsprechenden PIN-Wert für die gewünschte Zugriffsstufe ein.

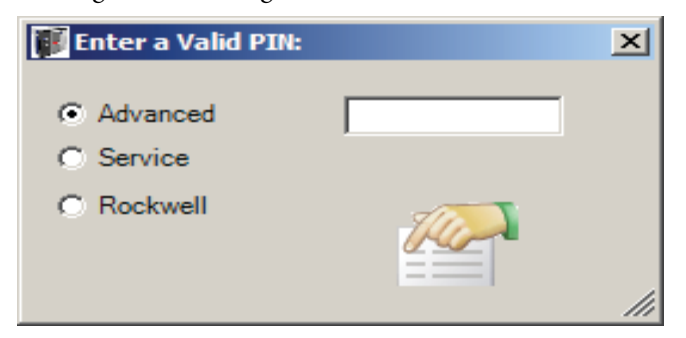

- **TIPP** Die für das Firmware-Download erforderlichen PIN-Codes sind dieselben PIN-Codes, die für die Bedienerschnittstelle verwendet werden. Der PIN-Code für die Zugriffsstufe "Advanced" ist, sofern er nicht geändert wurde, standardmäßig 0. Bei Eingabe der falschen PIN, muss der Aktualisierungsvorgang neu gestartet werden.
- **5.** Drücken Sie die Eingabetaste auf der Tastatur.

Ein Balkendiagramm zeigt den Fortschritt der Datenübertragung auf die HMI-Schnittstellenkarte. Ein Statusfenster unter der Schaltfläche "Update" zeigt Informationen über den Aktualisierungsvorgang.

Sobald das gesamte Paket heruntergeladen wurde, führt die HMI-Schnittstellenkarte eine Überprüfung der Inhalte durch.

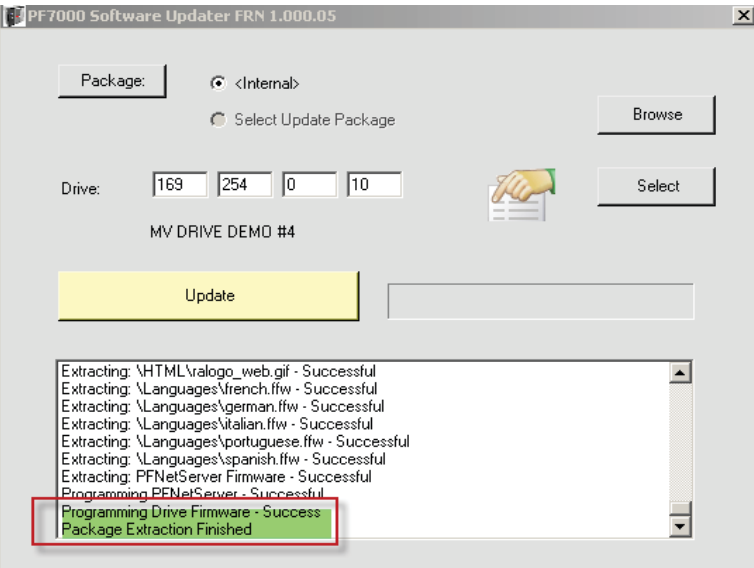

Status-Zeichenketten liefern Informationen über jeden Schritt des Aktualisierungsvorgangs:

- **•** Überprüfung aller Dateien
- **•** Extrahieren aller Dateien
- **•** Bearbeitungsstatus

Tritt bei der Überprüfung der Inhalte ein Fehler auf oder befindet sich der Antrieb nicht im Download-Modus für den Empfang einer .FFW-Datei, wird der gesamte Vorgang abgebrochen.

6. Klicken Sie auf "Update".

**TIPP** Über die Schaltfläche "Package" (Paket) erhalten Sie eine Vorschau des Paketinhalts einer der ausgewählten Optionen.

> Das Dialogfeld "Package" (Paket) ([Abbildung 74](#page-77-0)) zeigt die Inhalte der SD-Karte, die auf dem HMI-Schnittstellenkartenmodul erstellt oder aktualisiert werden. Das Paket enthält, falls ausdrücklich erklärt, auch Firmware für den Antrieb und die HMI-Schnittstellenkarte. Im vorliegenden Beispiel wird die Firmware der HMI-Schnittstellenkarte aktualisiert, jedoch ist kein Update für die Antriebsfirmware enthalten.

#### <span id="page-77-0"></span>Abbildung 74 - "Package Viewer" (Paketbetrachter)

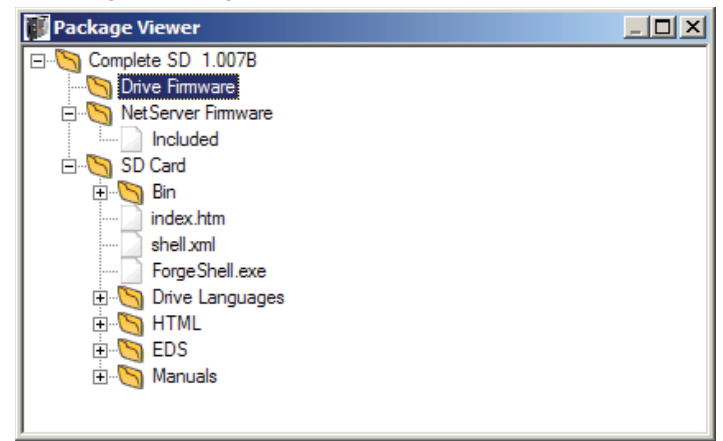

# **PanelView Plus 6-Terminal**

**Überblick** Die standardmäßige lokale und dezentrale Terminaloption für den PowerFlex 7000-Mittelspannungsantrieb ist das PanelView Plus 6-Terminal von Rockwell Automation.

Dieses Terminal nutzt das Betriebssystem Windows CE6.

**WICHTIG** Wenn der PowerFlex 7000-Mittelspannungsantrieb bereits mit einem PanelView Plus-Terminal ausgestattet ist, wurde das in diesem Abschnitt beschriebene Setup bereits durchgeführt.

Zielsetzungen des Kapitels In diesem Kapitel wird die Konfiguration und Verwendung des PanelView Plus 6-Terminals mit der HMI-Schnittstellenkarte beschrieben. In diesem Kapitel erhalten Sie Anleitungen zu folgenden Aufgaben:

- **•** Konfiguration eines Ersatzterminals
- **•** Verwendung von Offline-Speichergeräten
- **•** Verwendung eines File-Clients für CE

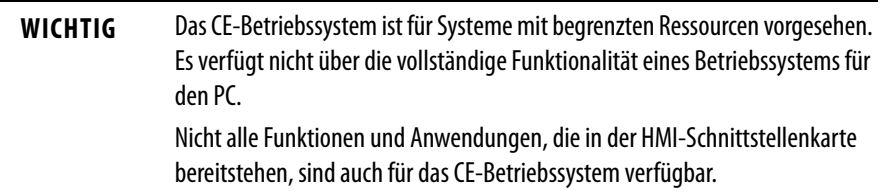

Wenn Sie ein vorhandenes Terminal durch ein neues PanelView Plus-Terminal ersetzen, muss das Terminal für den Einsatz mit der HMI-Schnittstellenkarte konfiguriert werden.

[Publikation 2711P-UM006B](http://literature.rockwellautomation.com/idc/groups/literature/documents/um/2711p-um006_-en-p.pdf) enthält das PanelView Plus-Benutzerhandbuch.

#### **Zugriff auf den Desktop**

Der Desktop-Zugriff bei allen ausgelieferten Terminals ist deaktiviert. Um das Terminal mit dem PowerFlex 7000-Mittelspannungsantrieb zu verwenden, muss der Zugriff auf den Desktop möglich sein.

Um auf den Desktop zugreifen zu können:

- 1. Wählen Sie "Terminal Settings" (Terminal-Einstellungen) F4.
- **2.** Wählen Sie "Desktop Access Setup" (Desktop-Zugriff einrichten) und drücken Sie die Eingabetaste.
- **3.** Stellen Sie für "Desktop Access" (Desktop-Zugriff) F2 "Allow" (Zulassen) ein.

Das erforderliche Standardkennwort lautet "password" (kennwort), (Groß-/Kleinschreibung beachten!).

Die Antwort auf die Standardfrage "What is the opposite of lock?" (Was ist das Gegenteil von Verriegeln?) lautet "unlock" (entriegeln), (Groß-/ Kleinschreibung beachten!).

4. Nachdem Sie den Desktop-Zugriff auf "allow" (zulassen) gesetzt haben, wählen Sie "OK>Close>Exit" (OK>Schließen>Verlassen), um auf den Windows CE-Desktop zuzugreifen.

#### **Netzwerkverbindung**

Ist das Terminal an einem Netzwerk angeschlossen, auf dem sich ein DHCP-Server zur Zuweisung einer IP-Adresse befindet, ist die nachfolgend beschriebene Netzwerkkonfiguration nicht notwendig. Ansonsten ist es gegebenenfalls notwendig, dem Terminal eine statische IP-Adresse zuzuweisen.

Ein Terminal, das dafür konfiguriert ist, eine Netzwerkadresse von einem DHCP-Server abzurufen, einen solchen jedoch nicht auffindet, wird nach einer bestimmten Zeit standardmäßig auf eine Adresse im 169.254.xxx.xxx-Adressblock eingestellt. Dieser Vorgang dauert einige Zeit (bis zu 2 Minuten). Siehe den Abschnitt [Schnellstartanwendung auf Seite 9](#page-10-0) für weitere Informationen.

Um die IP-Adresse des Terminals über den Desktop zu ändern:

- 1. Wählen Sie "Start>Settings>Control Panel" (Start>Einstellungen>Systemsteuerung).
- 2. Klicken Sie auf "Network and Dialup Connections" (Netzwerk- und Einwahlverbindungen) [\(Abbildung 75\)](#page-80-0).

**File** Edit **View** Advanced USB PCI-KS88411 Make New [Connection] Connection

<span id="page-80-0"></span>Abbildung 75 - Fenster "Connections" (Verbindungen)

**3.** Klicken Sie auf PCI-KS88411 (beachten Sie, dass der Name abweichen kann).

Wenn Sie eine statische IP-Adresse benutzen müssen, aktivieren Sie das Optionsfeld "Specify an IP Address" (IP-Adresse festlegen) ([Abbildung 76](#page-80-1)).

<span id="page-80-1"></span>**Abbildung 76 - IP-Adresseinstellungen**

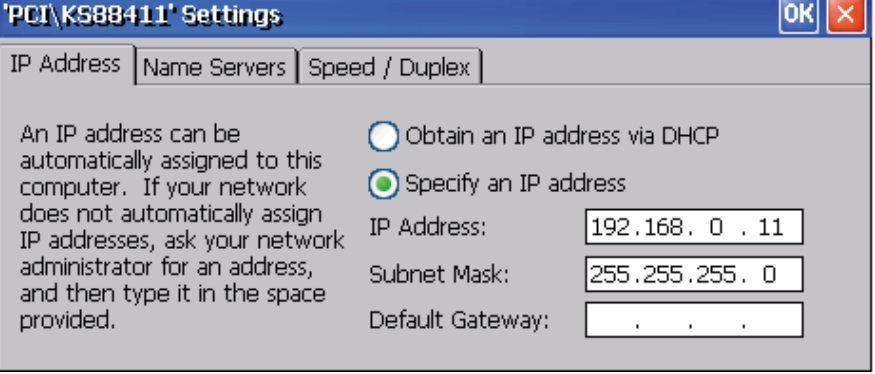

Die jeweilige von Ihnen verwendete IP-Adresse, Subnet-Maske und das Standard-Gateway hängen von Ihrem Netzwerk ab. Wenden Sie sich an Ihren Netzwerkadministrator.

Die in **Abbildung 76** gezeigt Konfiguration eignet sich für einen PowerFlex 7000-Mittelspannungsantrieb, bei dem das Terminal direkt, ohne Zwischenschaltung eines DHCP-Servers, mit der HMI-Schnittstellenkarte verbunden ist.

# **Abrufenen eines Terminal-Patch von der HMI-Schnittstellenkarte**

Das PanelView Plus 6-Terminal benötigt einen Patch, um farbige Schaltflächen und die chinesische Sprache richtig darstellen zu können. Dieser Patch steht auf der HMI-Schnittstellenkarte des PowerFlex 7000-Mittelspannungsantriebs zur Verfügung.

Um einen Patch zu erhalten:

- **1.** Öffnen Sie ein Instanz des Internet Explorer (siehe Abschnitt [Windows Explorer-Tutorial auf Seite 69\)](#page-70-0).
- 2. Geben Sie "http://<ip\_address>" im Adressenfeld ein, wobei <ip\_address> die IP-Adresse des HMI-Schnittstellenkartenmoduls ist.\

In einem Netzwerk ohne DHCP-Server, in dem das Modul nicht mit einer statischen IP-Adresse konfiguriert wurde, lautet die IP-Adresse der HMI-Schnittstelle 169.254.0.10. Es wird eine Webseite wie in [Abbildung 77](#page-81-0) dargestellt angezeigt.

**3.** Wählen Sie den Patch PV CE6 aus der Liste aus.

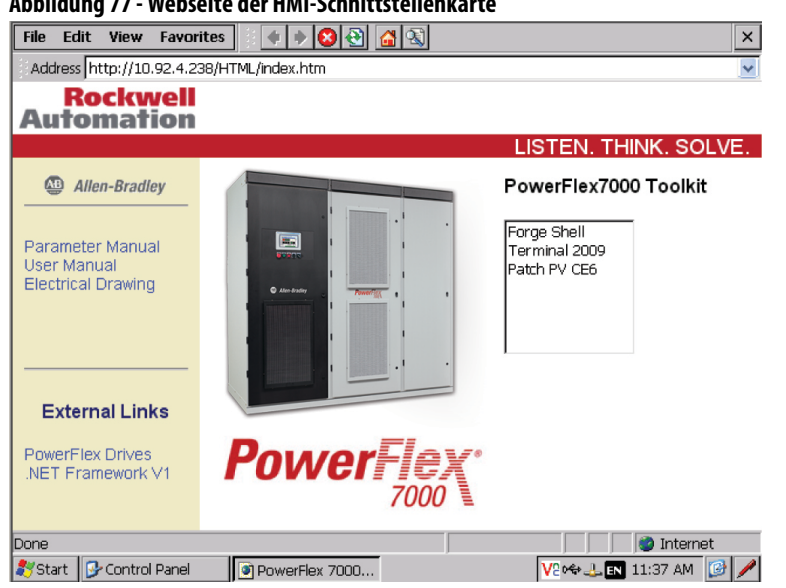

<span id="page-81-0"></span>**Abbildung 77 - Webseite der HMI-Schnittstellenkarte**

**4.** Wählen Sie "Run this program from its current location" (Das Programm von diesem Ort ausführen) aus und klicken Sie auf "OK".

Nach dem Download wird das Programm "Patch PanelView Terminal OS Utility" angezeigt.

- **5.** Klicken Sie auf "OK".
- **6.** Klicken Sie auf "Close" (Schließen), wenn das Programm vollständig ausgeführt wurde.

Das Terminal ist nun bereit für die Verwendung mit dem PowerFlex 7000- Mittelspannungsantrieb.

**Externer Speicher** Alle PanelView Plus 6-Terminals verfügen über einen Steckplatz für eine SD-Karte und zwei USB-Host-Anschlüsse für externe Speicher:

- **•** Der SD-Karten-Steckplatz unterstützt Karten mit der Bestellnummer  $1784 - SDx$
- **•** Die USB-Host-Anschlüsse unterstützen USB-Flash-Laufwerke

Sowohl die SD-Karte als auch die USB-Flash-Laufwerke sind im Betrieb austauschbar, d. h. sie können eingelegt und entfernt werden, während das Terminal eingeschaltet ist und betrieben wird.

#### **Benennen des Antriebsvolumens**

- **•** Das SD-Kartenvolumen wird als Speicherkarte x bezeichnet
- **•** Das USB-Flash-Laufwerksvolumen wird als USB-Speicher x bezeichnet

Einzelheiten finden Sie in der Publikation 2711-UM006 - EN-P.

Dateitransfer-Client Ein FTP-Client wurde speziell für die Verwendung mit dem CE-Terminal erstellt und steht über die HMI-Schnittstellenkarte des PowerFlex 7000- Mittelspannungsantriebs zur Verfügung.

Um eine Datei oder ein Verzeichnis über einen FTP-Client zu übertragen

**1.** Wählen Sie die entsprechende Anwendung von der Forge Shell-Toolbox aus (siehe Abschnitt <u>Menü "Drive" (Antrieb) auf Seite 24</u>).

Das linke Fenster stellt die Verzeichnisstruktur des/der Speichergeräts/e im Terminal dar. Das rechte Fenster stellt die Verzeichnisstruktur des Antriebs dar.

- **2.** Wählen Sie die Quelle in der gewünschten Verzeichnisstruktur aus.
- 3. Klicken Sie auf die Schaltfläche "Source" (Quelle).
- **4.** Wählen Sie das Ziel im gegenüberliegenden Fenster aus.
- 5. Klicken Sie auf die Schaltfläche "Destination" (Ziel).
- 6. Klicken Sie auf die Schaltfläche "Transfer" (Übertragen), sobald Sie die Quelle und das Ziel ausgewählt haben.

#### **Abbildung 78 - FTP-Client**

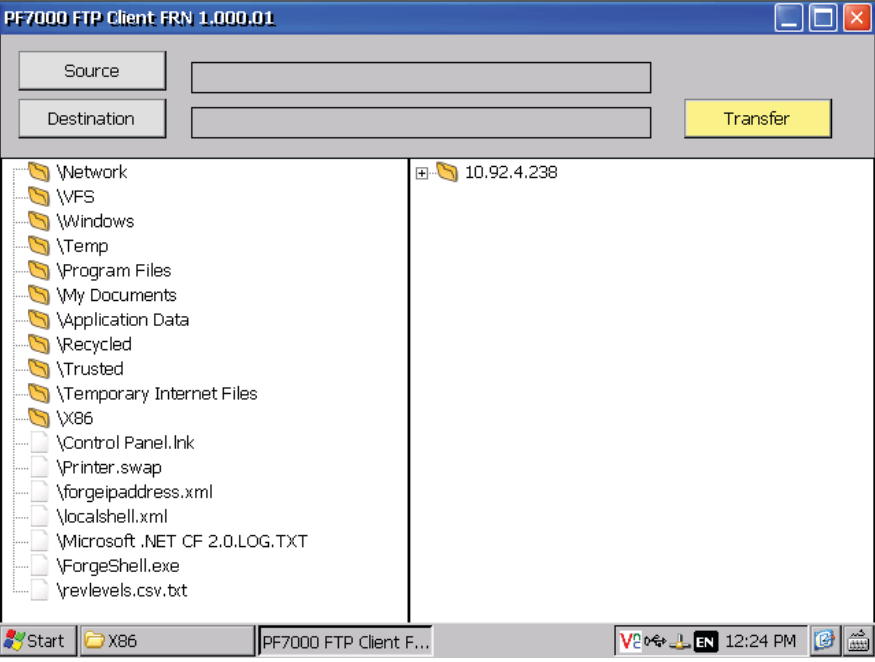

# **Hardware**

**Einleitung** Das HMI-Schnittstellenkartenmodul ([Abbildung 79](#page-84-0)) besteht aus zwei aufeinanderliegenden Leiterplatten. Die Basisplatine ist die PowerFlex-Netzwerkschnittstellenplatine PFNI (PowerFlex Network Interface Board). Sie weist eine Buchse für den Anschluss des Prozessormoduls (NetBurner) auf. Diese Baugruppe wird als HMI-Schnittstellenkarte bezeichnet. Die HMI-Schnittstellenkarte (Teilenr. 80190-780-01-R) wird mit dem Antriebsprozessormodul DPM (Drive Processor Module) verbunden und ist Bestandteil der Antriebssteuerungsplattform.

<span id="page-84-0"></span>**Abbildung 79 - HMI-Schnittstellenkartenmodul**

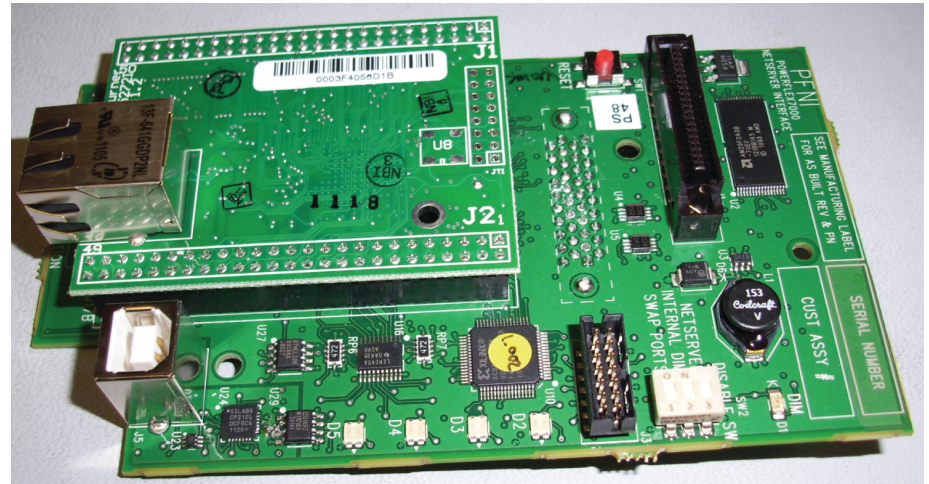

# <span id="page-84-1"></span>**DIP-Schaltereinstellungen**

Die DIP-Schalter (SW2), die sich auf der PFNI-Platine befinden, führen die folgenden Funktionen aus:

Schalter 1: Anschlussumschaltung

| Ein      | Anschluss 0 ist auf USB |
|----------|-------------------------|
| Aus      | Anschluss 1 ist auf USB |
| Standard | AUS                     |

Anschluss 0 ist ein Diagnoseanschluss, der auf jeder J3 als standardmäßiger USART-Anschluss oder als USB-Anschluss zur Verfügung steht. Ist der Schalter in der Position AUS, befindet sich der Diagnoseanschluss auf der J3-Verbindung. Die J3-Verbindung wird ausschließlich zur Entwicklung und Diagnoseprüfung verwendet. Anschluss 1 dient dazu, die Funktionalität des J4-Datenanschlusses auf dem DPM für PCs, die keine serielle Schnittstelle (zur künftigen Verwendung) haben, zu ersetzen.

Falls von Rockwell Automation keine anderen Vorkehrungen getroffen wurden, befindet sich dieser Schalter immer in der Standardposition.

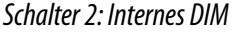

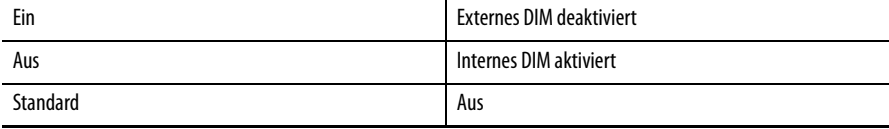

Die PFNI verfügt über ein integriertes DIM sowie über eine Buchse für ein externes DIM. Ist das externe DIM angeschlossen, ist dieses unabhängig von der Schaltereinstellung immer aktiv. Wird das interne DIM verwendet, ist für den seltenen Fall gesorgt, dass dieser Schalter deaktiviert werden muss. Wird kein DIM verwendet (intern oder extern), leuchtet die ROTE, mit 'DIM' gekennzeichnete LED D1 auf.

Schalter 3: HMI-Schnittstellenkarte

| Ein      | HMI-Schnittstellenkarte ist deaktiviert |
|----------|-----------------------------------------|
| Aus      | NetServer ist aktiviert                 |
| Standard | Aus                                     |

Um die PFNI-Platine an einem externen Flash-Programmiergerät einzusetzen und das interne DIM zu brennen, muss das HMI-Schnittstellenkartenmodul deaktiviert werden. Setzen Sie diesen Schalter für die Programmierung in die EIN-Position. Ist die Programmierung abgeschlossen, schalten Sie den Schalter wieder in die AUS-Position.

### **Status-LEDs**

Die PFNI-Platine weist fünf LEDs mit den Bezeichnungen D1 bis D5 auf. D1 leuchtet als einzige LED nur rot; die restlichen LEDs leuchten entweder rot oder grün.

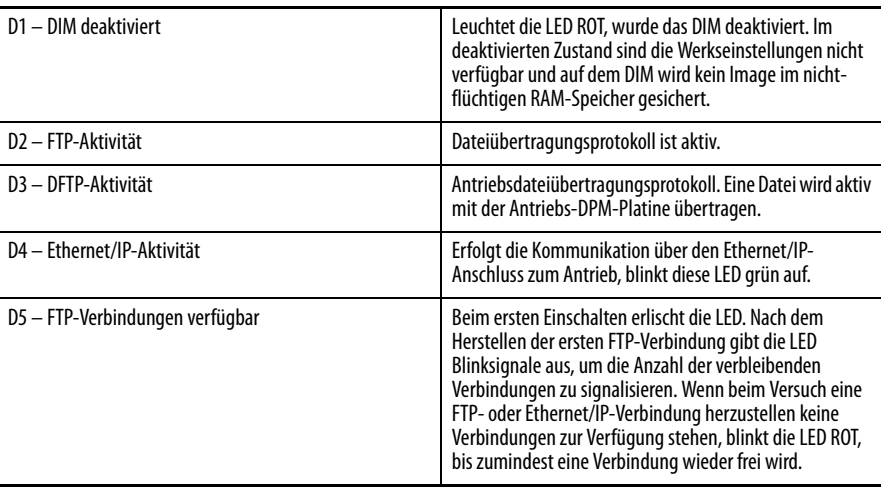

### **Ethernet-Ports**

Standardmäßig wird ein RJ45-Anschluss für die Ethernet-Verbindung verwendet. Der Port wird für 100 Mbit/s, Vollduplex, konfiguriert. Ein standardmäßiges Cat5-Ethernet-Kabel wird für die Verbindung genutzt.

# **Buchse des DIM (Drive Identity Module)**

Das HMI-Schnittstellenkartenmodul kann über die vorhandene DIM-Buchse mit dem DPM verbunden werden. Um vorhandene externe DIMs unterzubringen, kann das DIM erneut an der Buchse auf der PFNI-Platine angeschlossen werden.

### **Hardware-Rückstellknopf**

Mit dem Rückstellknopf (SW1) an der PFNI-Platine kann das HMI-Schnittstellenkartenmodul neu gestartet werden. Dieser Schalter löst keine unmittelbare Aktion innerhalb der Antriebssteuerung aus. Jegliche zu diesem Zeitpunkt aktive Antriebskommunikation wird bei der Betätigung dieses Knopfes unterbrochen.

# **USB-Anschluss**

Der USB-Anschluss am HMI-Schnittstellenkartenmodul wird verwendet, um die Funktionalität des RS232-Datenanschlusses am DPM (aktuell nicht verfügbar) zu ersetzen. Die meisten PCs und Laptops unterstützen keine serielle Schnittstelle mehr. Bei diesen Geräten kann anstatt dessen der USB-Anschluss genutzt werden. Ein Standardkabel des Typs A-B ist erforderlich.

Die Funktionalität des Anschlusses lässt sich über den DIP-Schalter (SW2) ändern, (siehe Abschnitt [DIP-Schaltereinstellungen auf Seite 83](#page-84-1)).

Windows XP- und Windows 7-Treiber für den USB-Anschluss finden Sie auf folgender Webseite: [http://www.silabs.com/products/mcu/Pages/](http://www.silabs.com/products/mcu/Pages/USBtoUARTBridgeVCPDrivers.aspx) [USBtoUARTBridgeVCPDrivers.aspx](http://www.silabs.com/products/mcu/Pages/USBtoUARTBridgeVCPDrivers.aspx)

# **SD-Kartensteckplatz**

Dieser Steckplatz beherbergt eine SD-Karte, auf der ein Großteil der über die HMI-Schnittstellenkarte bereitgestellten Dateien gespeichert ist.

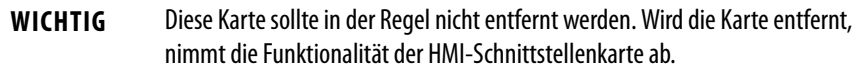

Die SD-Karte verfügt über eine Schreibschutzlasche. Wenn sich die Lasche in der oberen Position (Lasche auf der linken Seite der Karte) befindet, kann auf die Karte geschrieben werden. Wenn Sie die Karte vor Updates des Antriebs über das Netzwerk schützen wollen, ziehen Sie die Lasche nach unten. Die untere Position ist die Schreibschutzstellung, in der die Inhalte der Karte nicht geändert werden können.

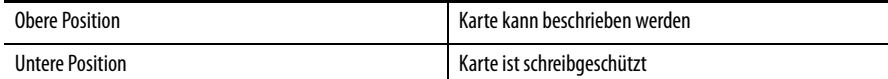

**Netzwerkprotokolle** Das HMI-Schnittstellenkartenmodul ist ein Ethernet-Gerät. Das Netzwerk muss den Zugriff auf bestimmte Anschlüsse des PCs oder Terminals, die mit der HMI-Schnittstellenkarte interagieren, zulassen.

> **WICHTIG** Die Sicherheit eines Netzwerks liegt in der Verantwortung der IT-Abteilung, die für die Wartung des Netzwerks in der Anwendung des Geräts zuständig ist. Die HMI-Schnittstellenkarte liefert keine Form von Schutz über eine Firewall. Weitere Anleitungen finden Sie in den Rockwell Automation [Publikationen](http://literature.rockwellautomation.com/idc/groups/literature/documents/td/enet-td001_-en-p.pdf)  ENET-TD001 - EN-P und ENET-RM002 - EN-P.

Dieser Abschnitt beschreibt die Ethernet-Protokolle und -Anschlüsse, die von der HMI-Schnittstellenkarte verwendet werden.

### **TCP-Ports 20 und 21**

FTP (File Transfer Protocol) ist der Hauptdateiübertragungsmechanismus zwischen einem PC/Terminal und dem HMI-Schnittstellenkartenmodul und ermöglicht den Einsatz von Tools wie Microsoft Windows Explorer.

# **TCP-Port 80**

HTTP (Hyper Text Transfer Protocol) ist das Verfahren für den Aufruf von Webseiten und ausführbaren Modulen von der HMI-Schnittstellenkarte. Es ermöglicht die Verwendung eines Standard-Browsers wie Microsoft Internet Explorer™.

### **TCP-Port 44818**

Der Ethernet/IP-Port wird von einer Vielzahl von Tools für die Interaktion mit dem PowerFlex 7000-Antrieb genutzt. Die HMI-Schnittstellenkarte enthält nur einen Teilsatz von Ethernet/IP-Protokollen, da es nur das in die PCCC-Pakete eingebettete DPI-Protokoll unterstützt.

#### **UDP-Port 20034**

Dieser Port dient als NetBurner-Anschluss. Er ist für den Erkennungsvorgang erforderlich, um die HMI-Schnittstellenkartenmodule in einem Netzerk aufzufinden und zu konfigurieren.

# **UDP-Port 514**

Dieser SysLog-Port liefert Statusinformationen vom HMI-Schnittstellenkartenmodul, während dieses mit neuen Daten von der SD-Karte aktualisiert wird.

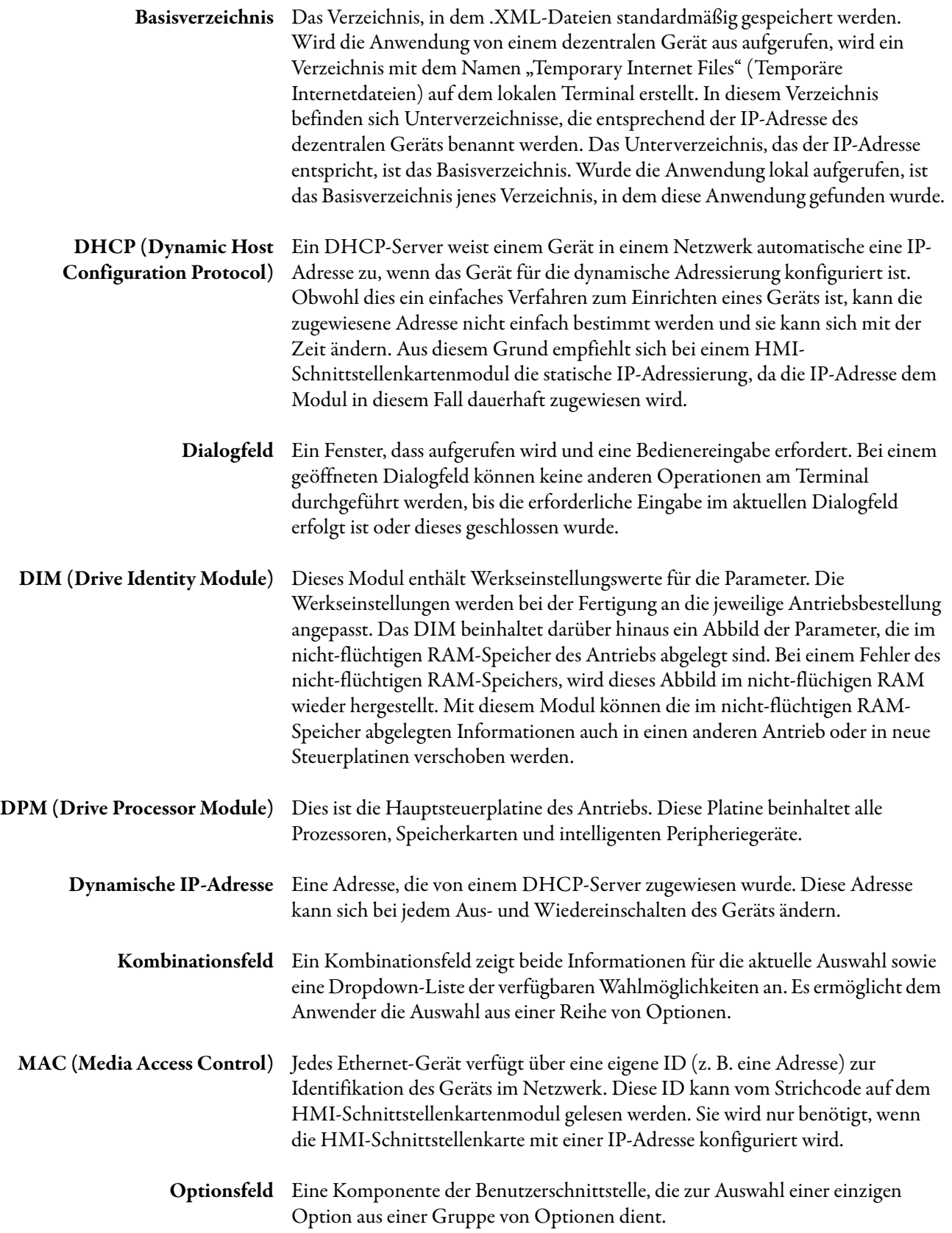

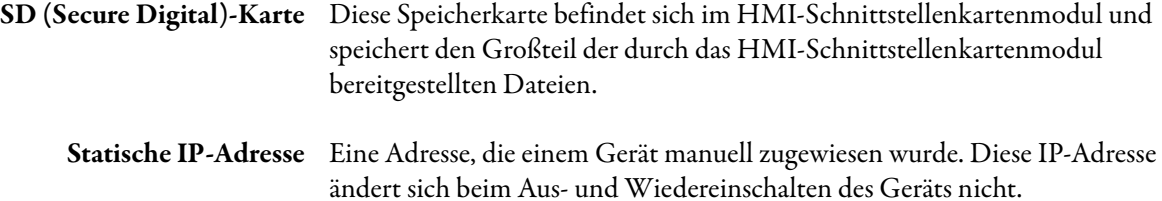

**Notizen:**

# **Kundendienst von Rockwell Automation**

Rockwell Automation bietet Ihnen über das Internet Unterstützung zur Verwendung unserer Produkte. Unter <http://www.rockwellautomation.com/support>finden Sie technische Handbücher, technische Hinweise und Applikationsbeispiele, Beispielcode sowie Links zu Software-Servicepaketen. Außerdem finden Sie dort die Funktion "MySupport", über die Sie diese Tools individuell an Ihre Anforderungen anpassen können. Unsere Wissensdatenbank unter <http://www.rockwellautomation.com/knowledgebase>bietet Ihnen Antworten auf häufig gestellte Fragen, technische Daten, Support-Chats und -Foren, Software-Updates und Sie können sich dort für Benachrichtigungen über Produktupdates registrieren.

Zusätzlichen telefonischen Support für die Installation, Konfiguration und Fehlerbehebung erhalten Sie über unsere TechConnect<sup>SM</sup>-Support-Programme. Wenn Sie weitere Informationen wünschen, wenden Sie sich an Ihren lokalen Distributor oder Ihren Rockwell Automation-Vertreter oder gehen Sie im Internet auf die Seite [http://www.rockwellautomation.com/](http://www.rockwellautomation.com/support/) [support/](http://www.rockwellautomation.com/support/).

# **Unterstützung bei der Installation**

Wenn innerhalb von 24 Stunden nach der Installation ein Problem mit einem Hardwaremodul auftritt, lesen Sie bitte die Informationen in diesem Handbuch. Über den Kundendienst erhalten Sie Unterstützung beim Einrichten und Inbetriebnehmen Ihres Moduls.

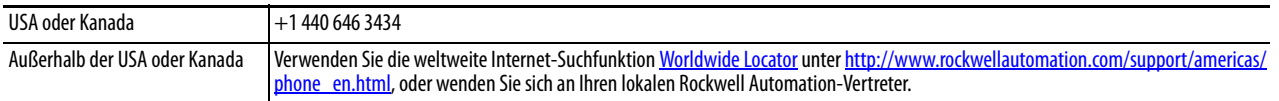

### **Rückgabeverfahren bei neuen Produkten**

Rockwell Automation testet alle Produkte, um sicherzustellen, dass sie beim Verlassen des Werks voll funktionsfähig sind. Sollte das Produkt nicht ordnungsgemäß funktionieren und zurückgegeben werden müssen, gehen Sie wie folgt vor:

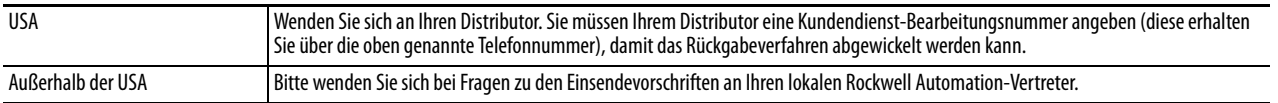

# **Rückmeldung zur Dokumentation**

Ihre Kommentare helfen uns, Ihre Anforderungen an die Dokumentation besser zu erfüllen. Wenn Sie Vorschläge zur Verbesserung dieses Dokuments haben, füllen Sie das Formular mit der Publikationsnummer [RA-DU002](http://literature.rockwellautomation.com/idc/groups/literature/documents/du/ra-du002_-en-e.pdf) aus, das Sie im Internet unter <http://www.rockwellautomation.com/literature/>finden.

**Medium Voltage Products**, 135 Dundas Street, Cambridge, ON, N1R 5X1 Kanada, Tel.: +1 519 740 4100, Fax: +1 519 623 8930 Online: www.ab.com/mvb

Allen-Bradley, Rockwell Software, Rockwell Automation und TechConnect sind Marken von Rockwell Automation, Inc. Marken, die nicht Rockwell Automation gehören, sind Eigentum der entsprechenden Unternehmen.

#### **www.rockwellautomation.com**

#### **Hauptverwaltung für Antriebs-, Steuerungs- und Informationslösungen**

Amerika: Rockwell Automation, 1201 South Second Street, Milwaukee, WI 53204 USA, Tel: +1 414 382 2000, Fax: +1 414 382 4444 Europa/Naher Osten/Afrika: Rockwell Automation NV, Pegasus Park, De Kleetlaan 12a, 1831 Diegem, Belgien, Tel: +32 2 663 0600, Fax: +32 2 663 0640 Asien/Australien/Pazifikraum: Rockwell Automation, Level 14, Core F, Cyberport 3, 100 Cyberport Road, Hong Kong, China, Tel: +852 2887 4788, Fax: +852 2508 1846

Deutschland: Rockwell Automation, Düsselberger Straße 15, D-42781 Haan, Tel.: +49 (0)2104 960 0, Fax: +49 (0)2104 960 121 Schweiz: Rockwell Automation AG, Industriestrasse 20, CH-5001 Aarau, Tel.: +41(62) 889 77 77, Fax: +41(62) 889 77 11, Customer Service – Tel: 0848 000 277 Österreich: Rockwell Automation, Kotzinastraße 9, A-4030 Linz, Tel.: +43 (0)732 38 909 0, Fax: +43 (0)732 38 909 61